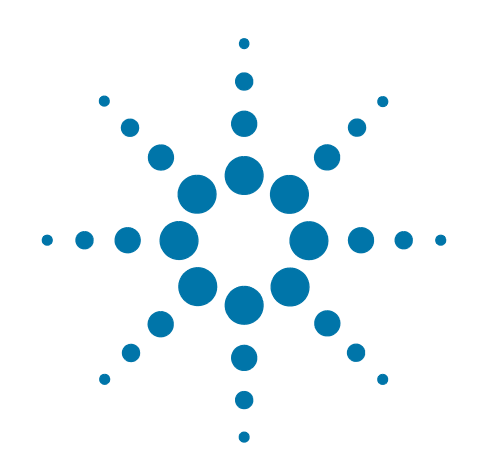

# **Agilent X-Series Signal Analyzer**

This manual provides documentation for the following analyzers:

PXA Signal Analyzer N9030A

MXA Signal Analyzer N9020A

EXA Signal Analyzer N9010A

CXA Signal Analyzer N9000A

# **N9077A & W9077A WLAN Measurement Application Measurement Guide**

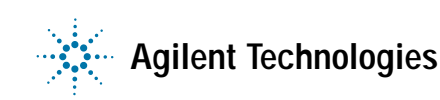

# **Notices**

© Agilent Technologies, Inc. 2012

No part of this manual may be reproduced in any form or by any means (including electronic storage and retrieval or translation into a foreign language) without prior agreement and written consent from Agilent Technologies, Inc. as governed by United States and international copyright laws.

#### **Trademark Acknowledgements**

Microsoft® is a U.S. registered trademark of Microsoft Corporation.

Windows® and MS Windows® are U.S. registered trademarks of Microsoft Corporation.

Adobe Acrobat® and Reader® are U.S. registered trademarks of Adobe Systems Incorporated.

Java™ is a U.S. trademark of Sun Microsystems, Inc.

MATLAB® is a U.S. registered trademark of Math Works, Inc.

Norton Ghost™ is a U.S. trademark of Symantec Corporation.

Wikipedia® is a registered trademark of the Wikimedia Foundation.

#### **Manual Part Number**

N9077-90004

#### **Print Date**

February 2012

Printed in USA

Agilent Technologies Inc. 1400 Fountaingrove Parkway Santa Rosa, CA 95403

#### **Warranty**

The material contained in this document is provided "as is," and is subject to being changed, without notice, in future editions. Further, to the maximum extent permitted by applicable law, Agilent disclaims all warranties, either express or implied, with regard to this manual and any information contained herein, including but not limited to the implied warranties of merchantability and fitness for a particular purpose. Agilent shall not be liable for errors or for incidental or consequential damages in connection with the furnishing, use, or performance of this document or of any information contained herein. Should Agilent and the user have a separate written agreement with warranty terms covering the material in this document that conflict with these terms, the warranty terms in the separate agreement shall control.

#### **Technology Licenses**

The hardware and/or software described in this document are furnished under a license and may be used or copied only in accordance with the terms of such license.

#### **Restricted Rights Legend**

If software is for use in the performance of a U.S. Government prime contract or subcontract, Software is delivered and licensed

as "Commercial computer software" as defined in DFAR 252.227-7014 (June 1995), or as a "commercial item" as defined in FAR 2.101(a) or as "Restricted computer software" as defined in FAR 52.227-19 (June 1987) or any equivalent agency regulation or contract clause. Use, duplication or disclosure of Software is subject to Agilent Technologies' standard commercial license terms, and non-DOD Departments and Agencies of the U.S. Government will receive no greater than Restricted Rights as defined in FAR 52.227-19(c)(1-2) (June 1987). U.S. Government users will receive no greater than Limited Rights as defined in FAR 52.227-14 (June 1987) or DFAR 252.227-7015 (b)(2) (November 1995), as applicable in any technical data.

# **Safety Notices**

#### **CAUTION**

A **CAUTION** notice denotes a hazard. It calls attention to an operating procedure, practice, or the like that, if not correctly performed or adhered to, could result in damage to the product or loss of important data. Do not proceed beyond a CAUTION notice until the indicated conditions are fully understood and met.

#### **WARNING**

A **WARNING** notice denotes a hazard. It calls attention to an operating procedure, practice, or the like that, if not correctly performed or adhered to, could result in personal injury or death. Do not proceed beyond a WARNING notice until the indicated conditions are fully understood and met.

# **Warranty**

This Agilent technologies instrument product is warranted against defects in material and workmanship for a period of one year from the date of shipment. During the warranty period, Agilent Technologies will, at its option, either repair or replace products that prove to be defective.

For warranty service or repair, this product must be returned to a service facility designated by Agilent Technologies. Buyer shall prepay shipping charges to Agilent Technologies, and Agilent Technologies shall pay shipping charges to return the product to Buyer. For products returned to Agilent Technologies from another country, Buyer shall pay all shipping charges, duties, and taxes.

# **Where to Find the Latest Information**

Documentation is updated periodically. For the latest information about these products, including instrument software upgrades, application information, and product information, browse to one of the following URLs, according to the name of your product:

<http://www.agilent.com/find/pxa>

<http://www.agilent.com/find/mxa>

<http://www.agilent.com/find/exa>

<http://www.agilent.com/find/cxa>

To receive the latest updates by email, subscribe to Agilent Email Updates at the following URL:

<http://www.agilent.com/find/emailupdates>

Information on preventing analyzer damage can be found at:

<http://www.agilent.com/find/tips>

# **Is your product software up-to-date?**

Periodically, Agilent releases software updates to fix known defects and incorporate product enhancements. To search for software updates for your product, go to the Agilent Technical Support website at:

[http://www.agilent.com/find/techsupport](http://www.agilent.com/find/techsupport.)

# *Table of Contents*

# **1 [About WLAN Measurement Application](#page-8-0)**

[What Does the Agilent N9077A & W9077A WLAN Measurement Application Do?](#page-9-0) **10**

# **2 [Making WLAN Measurements](#page-14-0)**

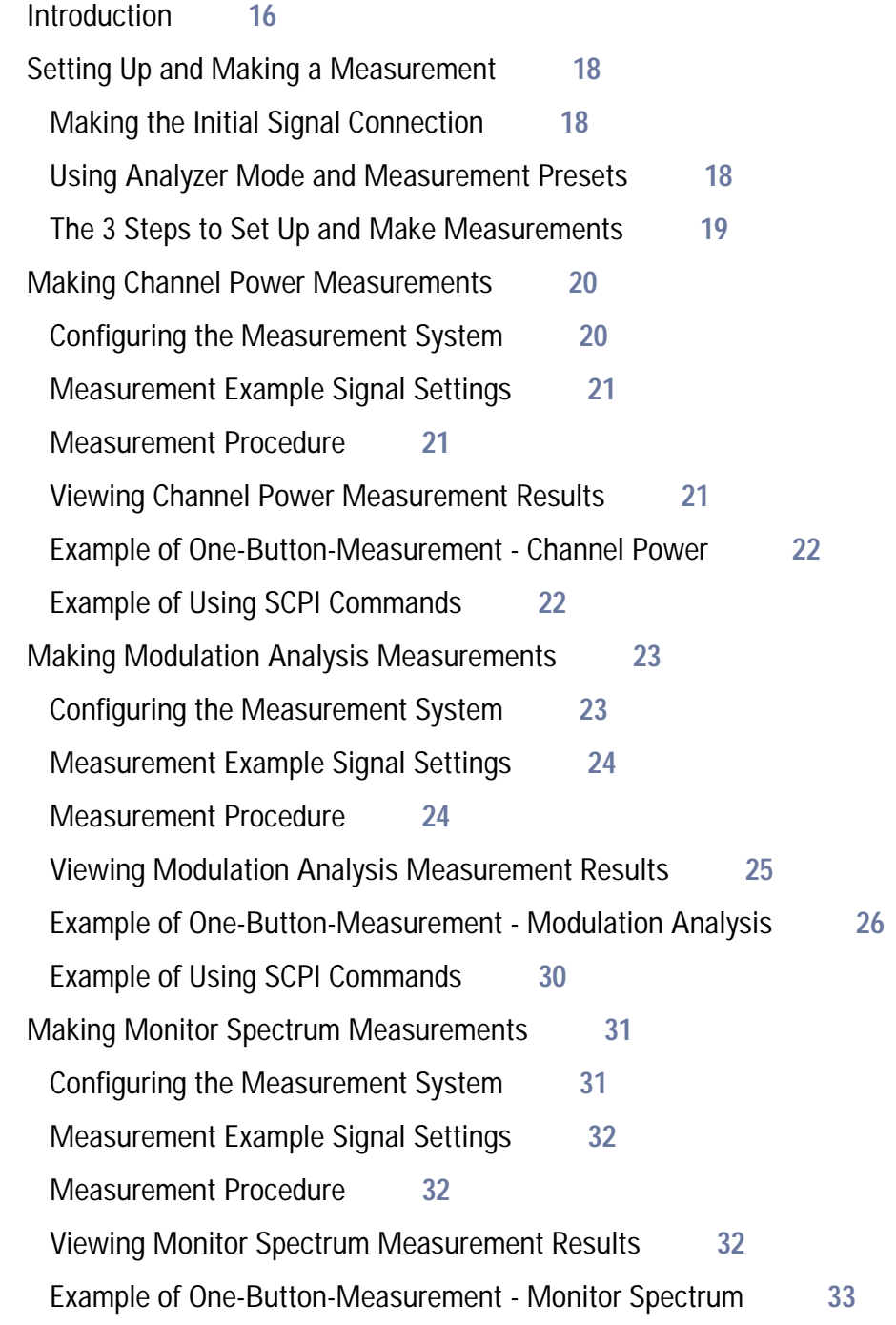

# **Contents**

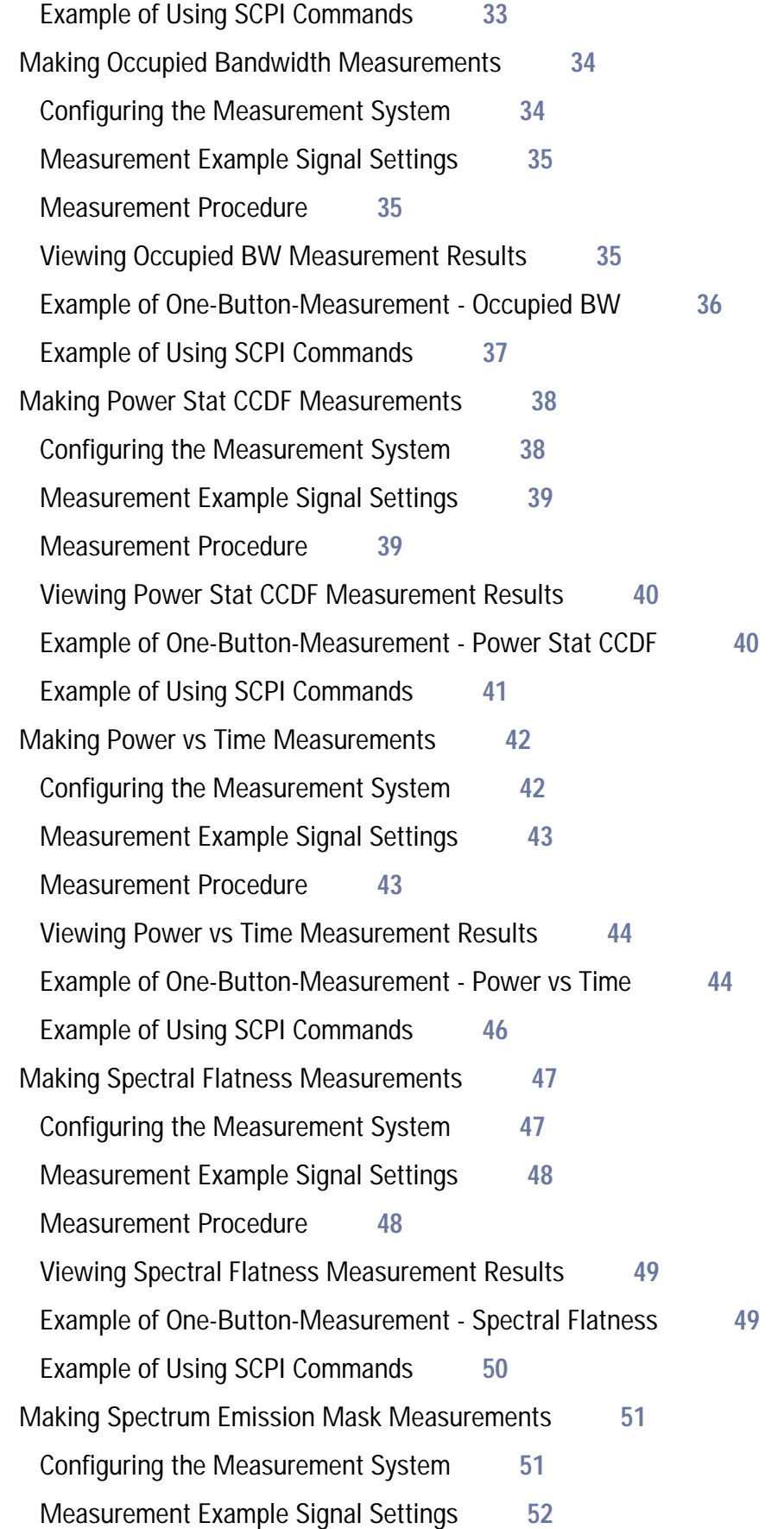

### **Contents**

[Measurement Procedure](#page-51-1) **52** [Viewing Spectrum Emission Mask Measurement Results](#page-52-0) **53** [Example of One-Button-Measurement - Spectrum Emission Mask](#page-53-0) **54** [Example of Using SCPI Commands](#page-54-0) **55** [Making Spurious Emissions Measurements](#page-55-0) **56** [Configuring the Measurement System](#page-55-1) **56** [Measurement Example Signal Settings](#page-56-0) **57** [Measurement Procedure](#page-56-1) **57** [Viewing Spurious Emissions Measurement Results](#page-57-0) **58** [Example of One-Button-Measurement - Spurious Emissions](#page-57-1) **58** [Example of Using SCPI Commands](#page-58-0) **59** [Making Waveform Measurements](#page-59-0) **60** [Configuring the Measurement System](#page-59-1) **60** [Measurement Example Signal Settings](#page-60-0) **61** [Measurement Procedure](#page-60-1) **61** [Viewing Waveform Measurement Results](#page-60-2) **61** [Example of One-Button-Measurement - Waveform](#page-61-0) **62** [Example of Using SCPI Commands](#page-61-1) **62** [Troubleshooting WLAN Measurements](#page-62-0) **63**

### **3 [Concepts](#page-64-0)**

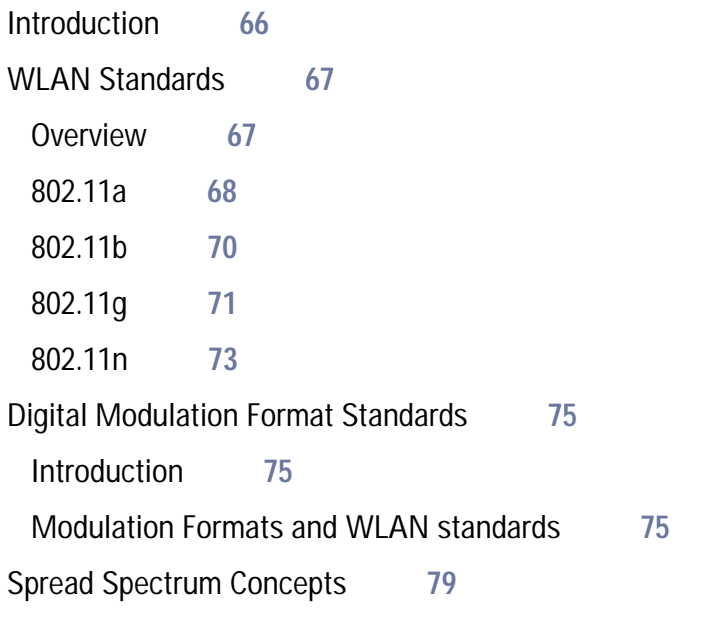

# **Contents**

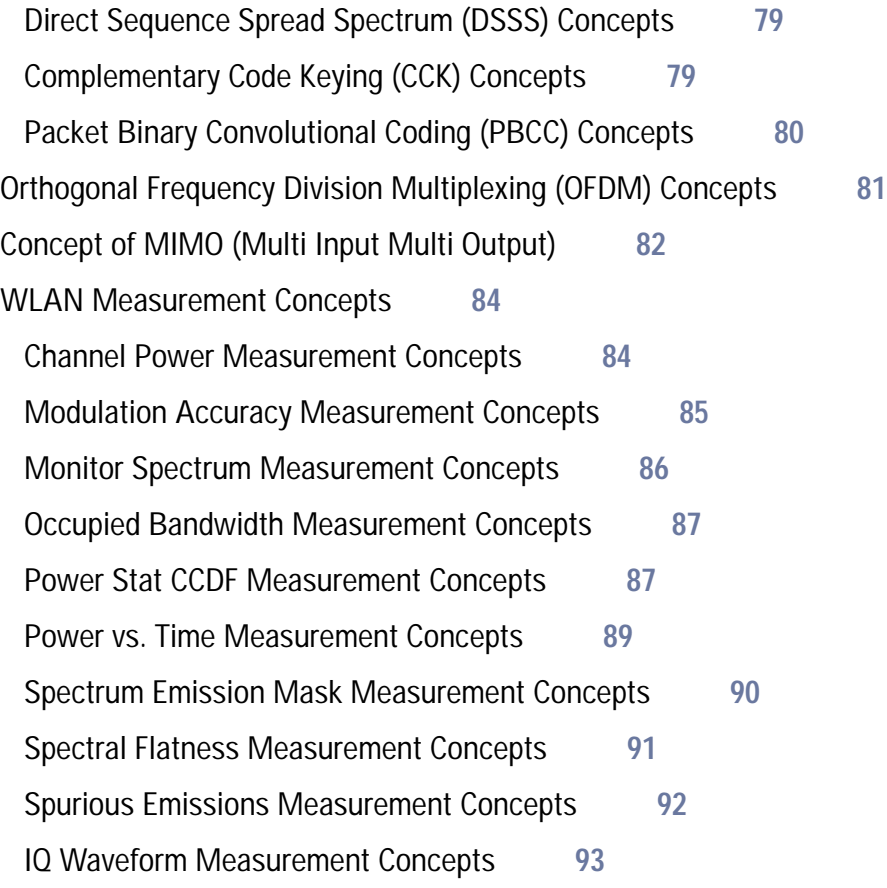

# <span id="page-8-0"></span>**1 About WLAN Measurement Application**

This chapter provides overall information on the Agilent N9077A & W9077A WLAN Measurement Application and describes the measurements made by the analyzer.

# <span id="page-9-0"></span>**What Does the Agilent N9077A & W9077A WLAN Measurement Application Do?**

The Agilent N9077A & W9077A WLAN measurement application can be used to quickly ensure a product development conforms to regulatory requirements, as well as providing RF diagnostic and troubleshooting capability for a WLAN device.

The WLAN measurement application supports the following standards:

- IEEE Standard 802.11a 1999 (R2003)
- IEEE Standard 802.11b 1999 (R2003).
- IEEE Standard 802.11g 2003
- IEEE Standard 802.11n 2009

Besides the standards above, Turbo mode (40 MHz), 802.11j and 802.11p are also supported.

The WLAN measurement application fully supports legacy mode, HT-mixed mode and HT-Greenfield mode.

#### **NOTE** You can select the standard by pressing **Mode Setup**, **Radio Standard**.

The Option N9077A & W9077A WLAN measurement application provides the following one-button measurements:

- Channel Power Measurement
- Modulation Analysis Measurement
- Monitor Spectrum Measurement
- Occupied Bandwidth (OBW) Measurement
- Power Stat CCDF Measurement
- Power vs Time Measurement
- Spectral Flatness Measurement
- Spectrum Emission Mask Measurement
- Spurious Emissions Measurement
- Waveform Measurement

When you select the standard format for use, the instrument automatically makes measurements using the measurement methods and limits defined in the standards. Detailed measurement results are displayed allowing you to make further analysis.

Measurement parameters may be altered for specialized analysis via the **Meas Setup** menu.

The measurement application requires the following software licenses as noted in the tables below.

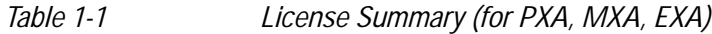

| License                       | <b>N9030A PXA</b><br><b>N9020A MXA</b><br><b>N9010A EXA</b> |
|-------------------------------|-------------------------------------------------------------|
| N9077A-2FP/TP                 | 802.11a, b, g                                               |
| N9077A-2FP/TP + N9077A-3FP/TP | 802.11a, b, $q + 802.11n$                                   |

*Table 1-2 License Summary (for CXA)*

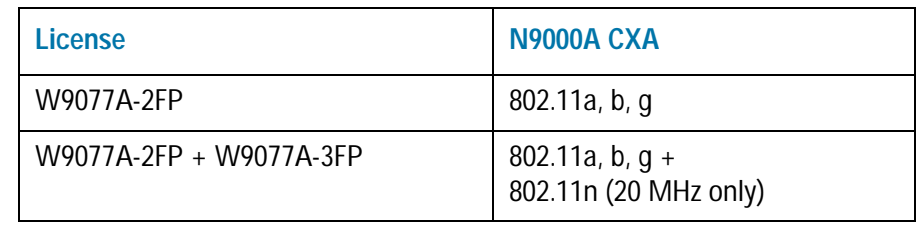

**NOTE** To fully support 802.11n (both 20 MHz and 40 MHz) functionality, you are required to install one of the following hardware options:

- 40 MHz Analysis Bandwidth (Option B40) for PXA, MXA and EXA, or,
- 160 MHz Analysis Bandwidth (Option B1X) for PXA

Microwave pre-selector bypass for center frequencies above 3 GHz is recommended for PXA, MXA or EXA.

The following table lists the recommended modulation analysis bandwidth options for the N/W9077A measurement application.

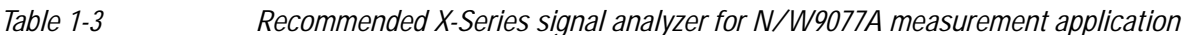

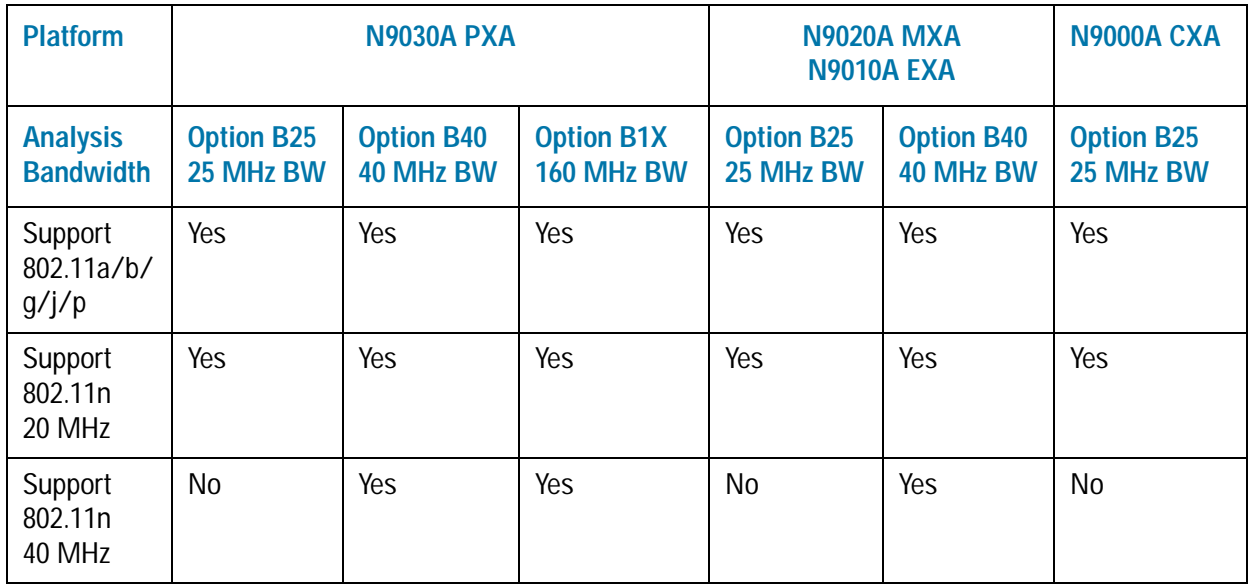

#### NOTE If you have installed N9077A-3FP/TP license and don't install the 40 MHz bandwidth hardware, when you make a 802.11n 40 MHz measurement, you will get an error message.

The following table lists the IEEE WLAN 802.11a/b/g/n WLAN Transmitter test requirements and the corresponding measurement that the N9077A & W9077A WLAN measurement application supports.

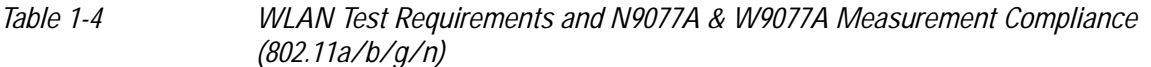

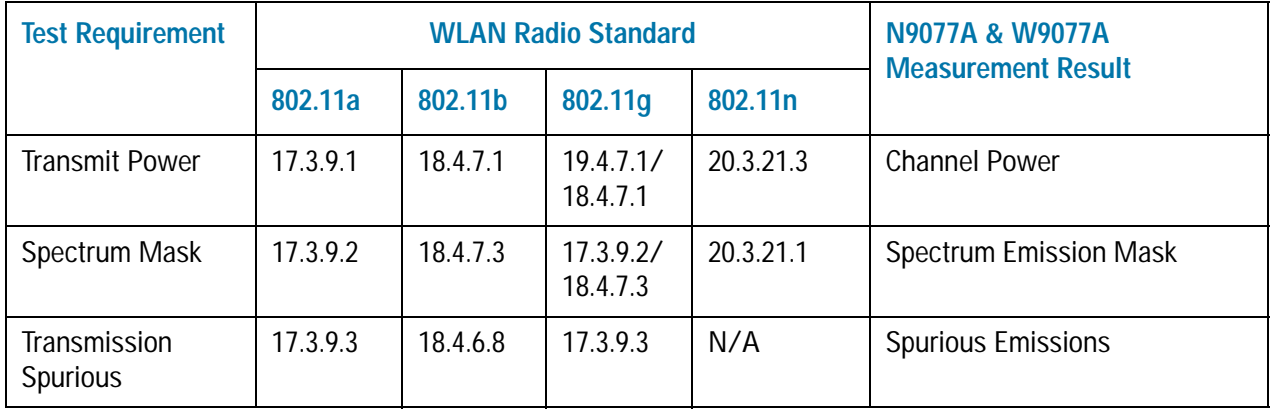

| <b>Test Requirement</b>                                     | <b>WLAN Radio Standard</b> |          |              |                  | N9077A & W9077A<br><b>Measurement Result</b> |
|-------------------------------------------------------------|----------------------------|----------|--------------|------------------|----------------------------------------------|
|                                                             | 802.11a                    | 802.11b  | 802.11g      | 802.11n          |                                              |
| Center Frequency<br>Tolerance                               | 17.3.9.4                   | 18.4.7.4 | 19.4.7.2     | 20.3.21.4        | Freq. Error*                                 |
| Symbol (Chip)<br><b>Clock Frequency</b><br><b>Tolerance</b> | 17.3.9.5                   | 18.4.7.5 | 19.4.7.3     | 20.3.21.6        | Symbol (Chip) Clock Error*                   |
| Center Frequency<br>Leakage                                 | 17.3.9.6.1                 |          | 17.3.9.6.1   | 20.3.21.7.2      | IQ Origin Offset*                            |
| Power On/Down<br>Ramp                                       |                            | 18.4.7.6 |              |                  | Power vs Time                                |
| <b>RF Carrier</b><br>Suppression                            |                            | 18.4.7.7 |              |                  | Carrier Suppression*                         |
| <b>Spectral Flatness</b>                                    | 17.3.9.6.2                 |          | 17.3.9.6.2   | 20.3.21.2        | <b>Spectral Flatness</b>                     |
| <b>Constellation Frror</b><br>(EVM rms)                     | 17.3.9.6.3                 |          | 17.3.9.6.3   | 20.3.21.7.3      | <b>RMS EVM</b>                               |
| Modulation<br>Accuracy                                      | $17.3.9.7**$               | 18.4.7.8 | $17.3.9.7**$ | $20.3.21.7.4***$ | <b>Modulation Analysis</b>                   |

*Table 1-4 WLAN Test Requirements and N9077A & W9077A Measurement Compliance (802.11a/b/g/n)*

**NOTE** \* These results can be read in the Numeric Results view of the Modulation Analysis measurement.

> \*\* The standard only describes the procedure of how to make the measurement and does not provides specific test limits.

About WLAN Measurement Application **What Does the Agilent N9077A & W9077A WLAN Measurement Application Do?**

# <span id="page-14-0"></span>**2 Making WLAN Measurements**

This chapter describes procedures to set up and perform measurements for analysis of WLAN signals. Details of the steps necessary for accurate signal analysis are provided as well.

# <span id="page-15-0"></span>**Introduction**

This chapter provides measurement procedures and also shows example results obtained using the WLAN measurement application.

There are ten measurements available in this mode:

- **Channel Power**
- **Modulation Analysis**
- **Monitor Spectrum**
- **Occupied Bandwidth (OBW)**
- **Power Stat CCDF**
- **Power vs Time**
- **Spectral Flatness**
- **Spectrum Emission Mask**
- **Spurious Emissions**
- **Waveform**

**NOTE** Before you can begin making measurements, make sure you have installed the required license.

- 1. Press **Mode**, and check to make sure that **WLAN** is available.
- 2. Press **Meas**, and check to make sure that all the measurements are available.

The following main subjects are presented in this chapter:

- ["Making Channel Power Measurements" on page 20](#page-19-2)
- ["Making Modulation Analysis Measurements" on page 23](#page-22-2)
- ["Making Monitor Spectrum Measurements" on page 31](#page-30-2)
- ["Making Occupied Bandwidth Measurements" on page 34](#page-33-2)
- ["Making Power Stat CCDF Measurements" on page 38](#page-37-2)
- ["Making Power vs Time Measurements" on page 42](#page-41-2)
- ["Making Spectral Flatness Measurements" on page 47](#page-46-2)
- ["Making Spectrum Emission Mask Measurements" on page 51](#page-50-2)
- ["Making Spurious Emissions Measurements" on page 56](#page-55-2)
- ["Making Waveform Measurements" on page 60](#page-59-2)
- ["Troubleshooting WLAN Measurements" on page 63](#page-62-1)

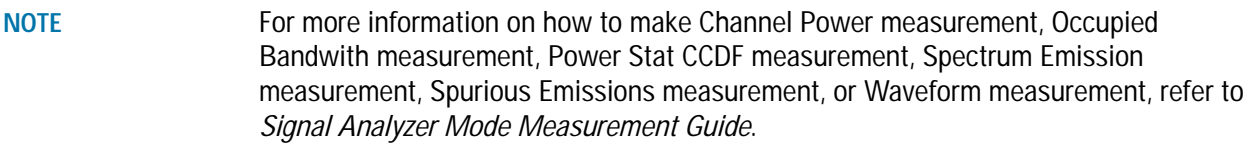

# <span id="page-17-0"></span>**Setting Up and Making a Measurement**

### <span id="page-17-1"></span>**Making the Initial Signal Connection**

**CAUTION** Before connecting a signal to the analyzer, make sure the analyzer can safely accept the signal level provided. The signal level limits are marked next to the RF Input connectors on the front panel.

> Connect the RF output of the device under test (DUT), which generates WLAN signals, to the signal analyzer RF input port as shown in the [Figure 2-1.](#page-17-3)

#### <span id="page-17-3"></span>*Figure 2-1 WLAN Measurement Setup*

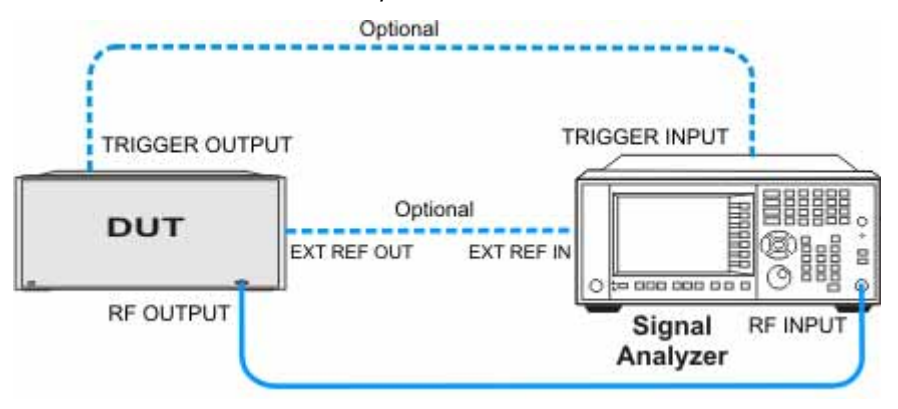

**NOTE** If it is available, for time alignment, it is recommended to connect external reference output of the DUT to the external reference input of the analyzer and the trigger output of the DUT to the trigger input of the analyzer.

> See the Input Key menu for details on selecting input ports, and the AMPTD Y Scale menu, for details on setting internal attenuation to prevent overloading the analyzer.

#### <span id="page-17-2"></span>**Using Analyzer Mode and Measurement Presets**

To set your current measurement mode to a known factory default state, press **Mode Preset**. This initializes the analyzer by returning the mode setup and all of the measurement setups in the mode to the factory default parameters.

To preset the parameters that are specific to an active, selected measurement, press **Meas Setup**, **Meas Preset**. This returns all the measurement setup parameters to the factory defaults, but only for the currently selected measurement.

#### <span id="page-18-0"></span>**The 3 Steps to Set Up and Make Measurements**

All measurements can be set up using the following three steps. The sequence starts at the Mode level, is followed by the Measurement level, then finally, the result displays may be adjusted.

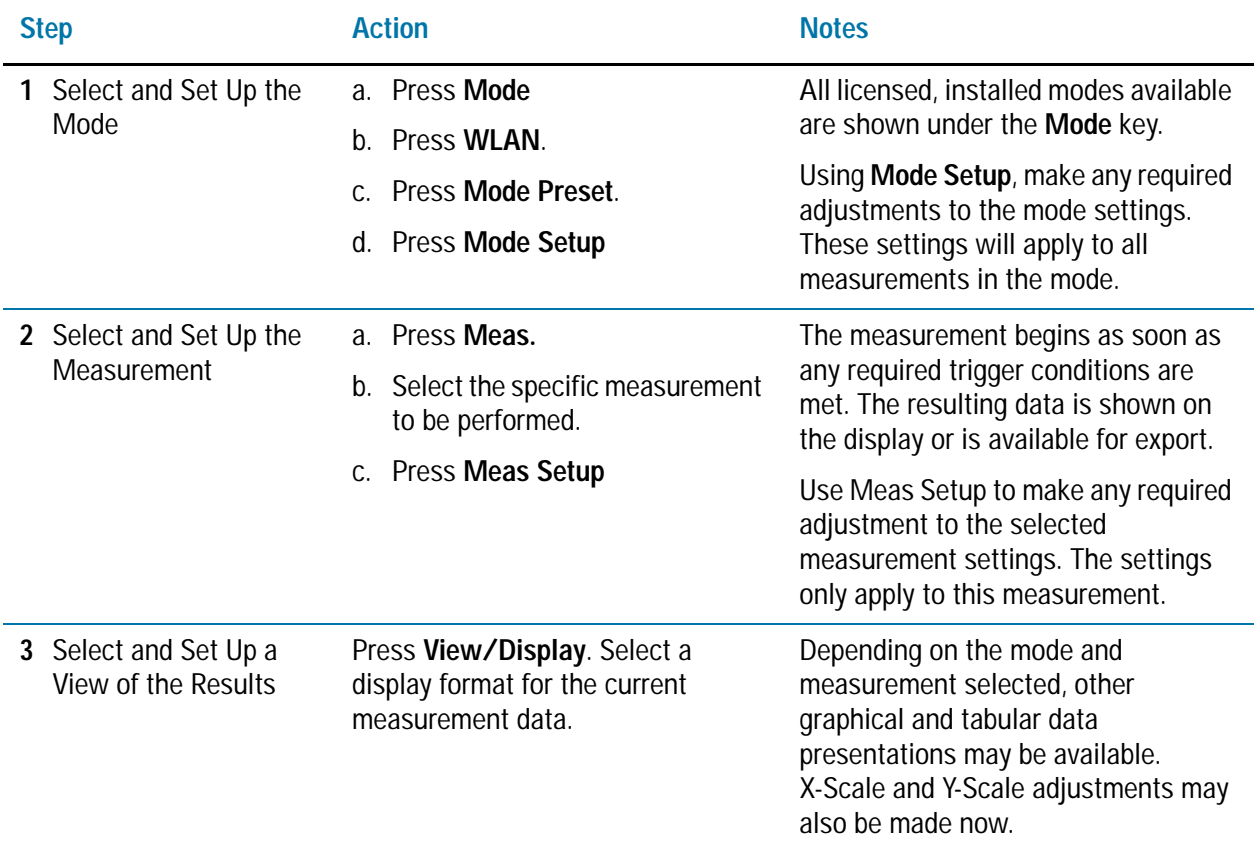

#### **NOTE** A setting may be reset at any time, and will be in effect on the next measurement cycle or view.

*Table 2-1 Main Keys and Functions for Making Measurements*

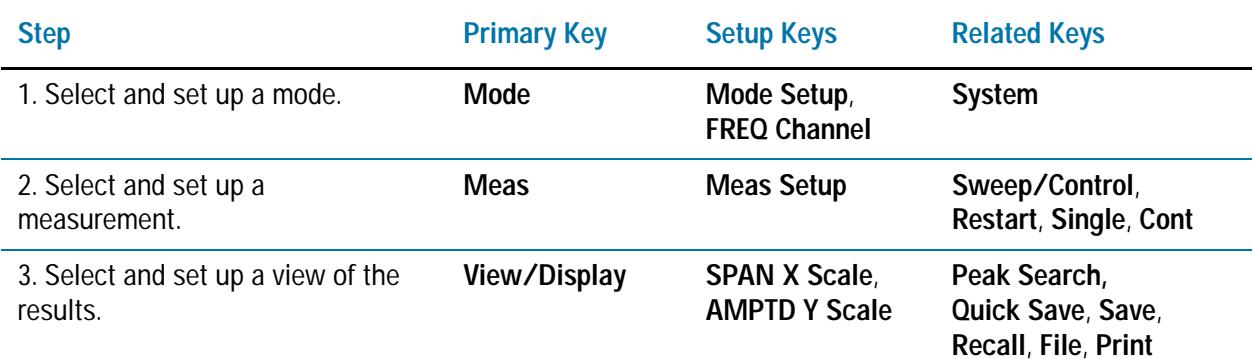

# <span id="page-19-2"></span><span id="page-19-0"></span>**Making Channel Power Measurements**

Making successful measurements of WLAN signals is easy when you follow the main steps below.

Measurement results are available in graphical displays that can be presented in preset groups or adjusted to suit your specific application. Most results are also available in tabular format.

#### <span id="page-19-1"></span>**Configuring the Measurement System**

This step configures the analyzer connections for measuring WLAN signals.

**CAUTION** Before connecting a signal to the analyzer, make sure the analyzer can safely accept the signal level provided. The signal level limits are marked next to the RF Input connectors on the front panel.

> Connect the RF output of the device under test (DUT), which generates WLAN signals, to the signal analyzer RF input port as shown in the [Figure 2-2.](#page-19-3)

<span id="page-19-3"></span>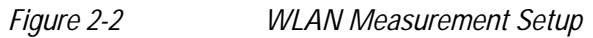

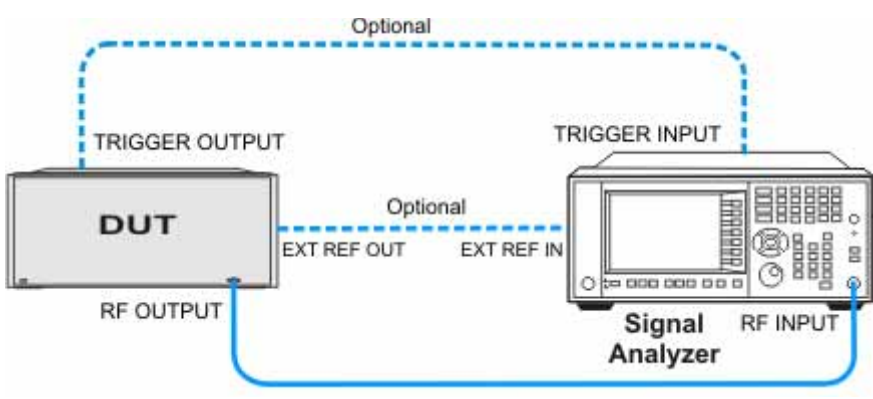

**NOTE** If it is available, for time alignment, it is recommended to connect external reference output of the DUT to the external reference input of the analyzer and the trigger output of the DUT to the trigger input of the analyzer.

> See the Input Key menu for details on selecting input ports, and the AMPTD Y Scale menu, for details on setting internal attenuation to prevent overloading the analyzer.

#### <span id="page-20-0"></span>**Measurement Example Signal Settings**

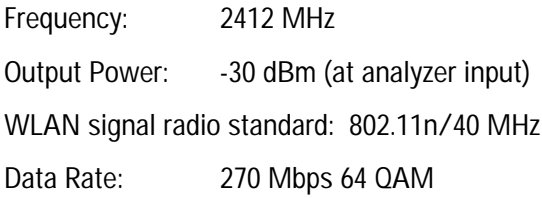

#### <span id="page-20-1"></span>**Measurement Procedure**

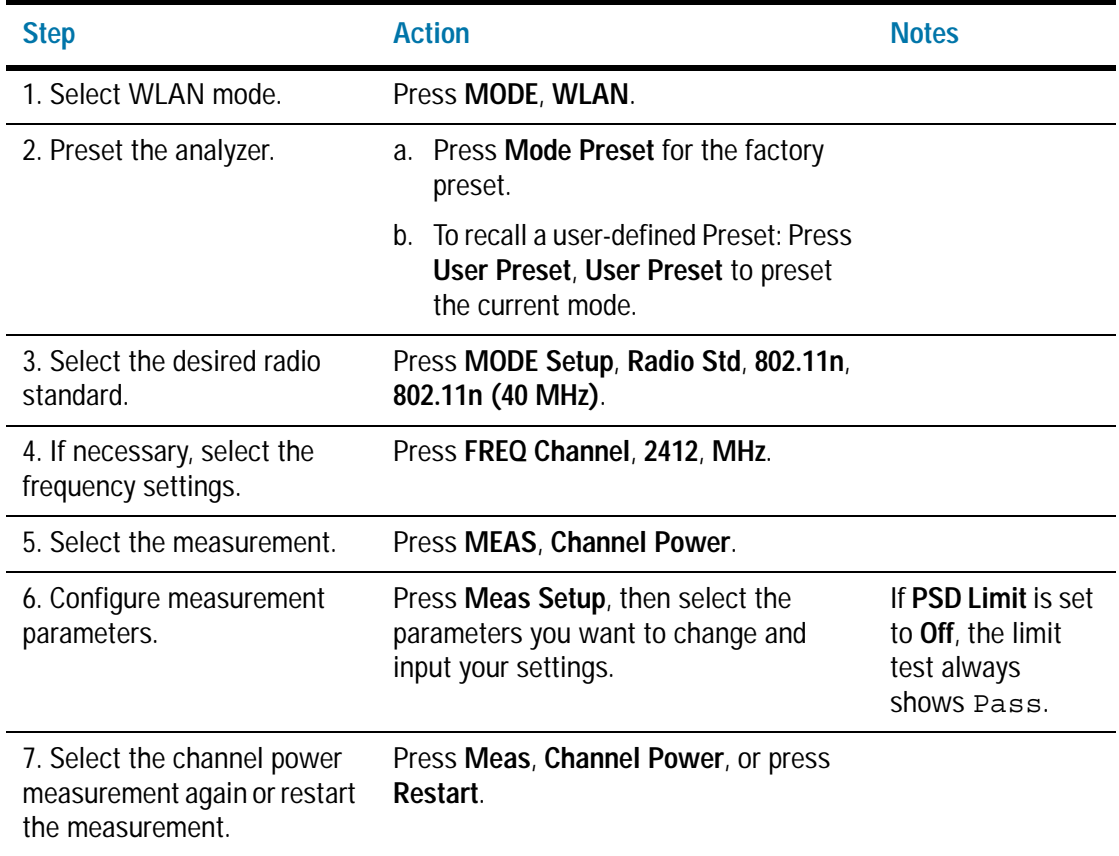

#### <span id="page-20-2"></span>**Viewing Channel Power Measurement Results**

Measurement results available include a graphical window and a text window showing the absolute power and its peak power spectral density values over a 1 MHz integration bandwidth.

For more information on what these data are, see the *N9077A & W9077A WLAN Measurement Application User's and Programmer's Reference*.

Click to go back to ["Making Channel Power Measurements" on page 20.](#page-19-2)

#### <span id="page-21-0"></span>**Example of One-Button-Measurement - Channel Power**

This example assumes the signal is correctly applied to the input.

**Step**

1. Press **Mode Preset**

2. Press **Meas, Channel Power**

3. View the measurement default view. (See [Figure 2-3\)](#page-21-2).

#### <span id="page-21-2"></span>*Figure 2-3 Channel Power (Default View)*

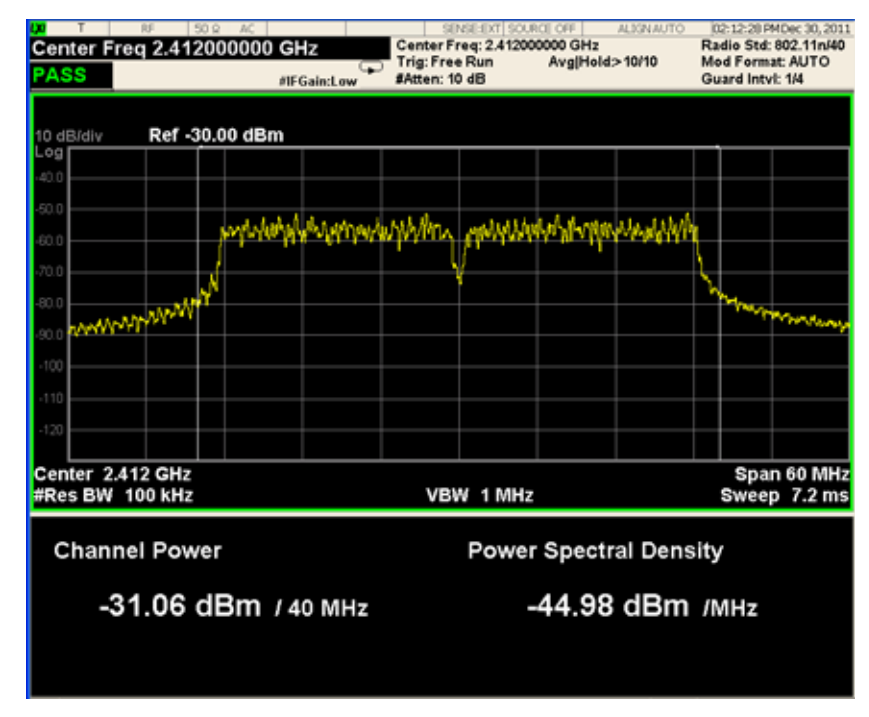

If you have a problem, and get an error message, see *Instrument Messages*.

#### <span id="page-21-1"></span>**Example of Using SCPI Commands**

Select WLAN mode INST WLAN Select the Channel Power measurement CONF:CHP Get the measurement result Channel Power (dBm). READ:CHP:CHP?

# <span id="page-22-2"></span><span id="page-22-0"></span>**Making Modulation Analysis Measurements**

Making successful measurements of WLAN signals is easy when you follow the main steps below.

Measurement results are available in graphical displays that can be presented in preset groups or adjusted to suit your specific application. Most results are also available in tabular format.

#### <span id="page-22-1"></span>**Configuring the Measurement System**

This step configures the analyzer connections for measuring WLAN signals.

**CAUTION** Before connecting a signal to the analyzer, make sure the analyzer can safely accept the signal level provided. The signal level limits are marked next to the RF Input connectors on the front panel.

> Connect the RF output of the device under test (DUT), which generates WLAN signals, to the signal analyzer RF input port as shown in the [Figure 2-4.](#page-22-3)

<span id="page-22-3"></span>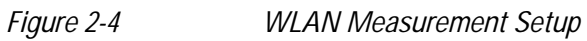

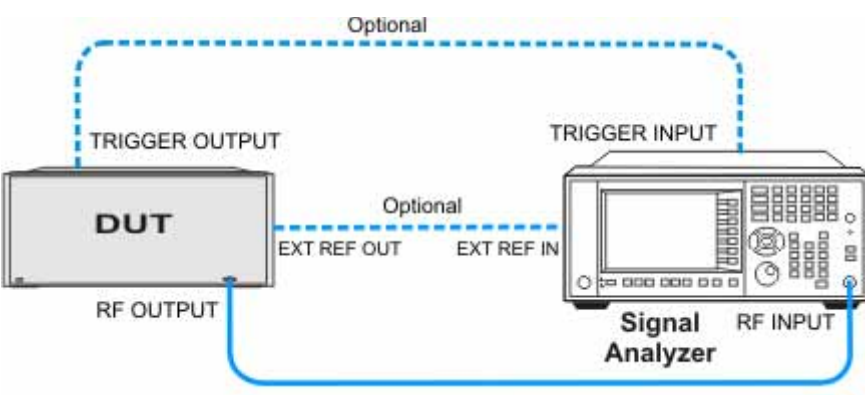

**NOTE** If it is available, for time alignment, it is recommended to connect external reference output of the DUT to the external reference input of the analyzer and the trigger output of the DUT to the trigger input of the analyzer.

> See the Input Key menu for details on selecting input ports, and the AMPTD Y Scale menu, for details on setting internal attenuation to prevent overloading the analyzer.

# <span id="page-23-0"></span>**Measurement Example Signal Settings**

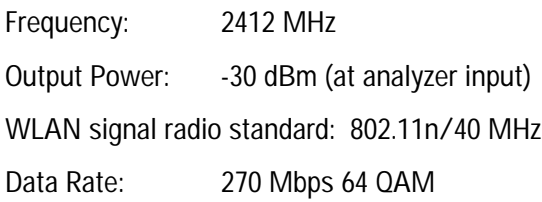

## <span id="page-23-1"></span>**Measurement Procedure**

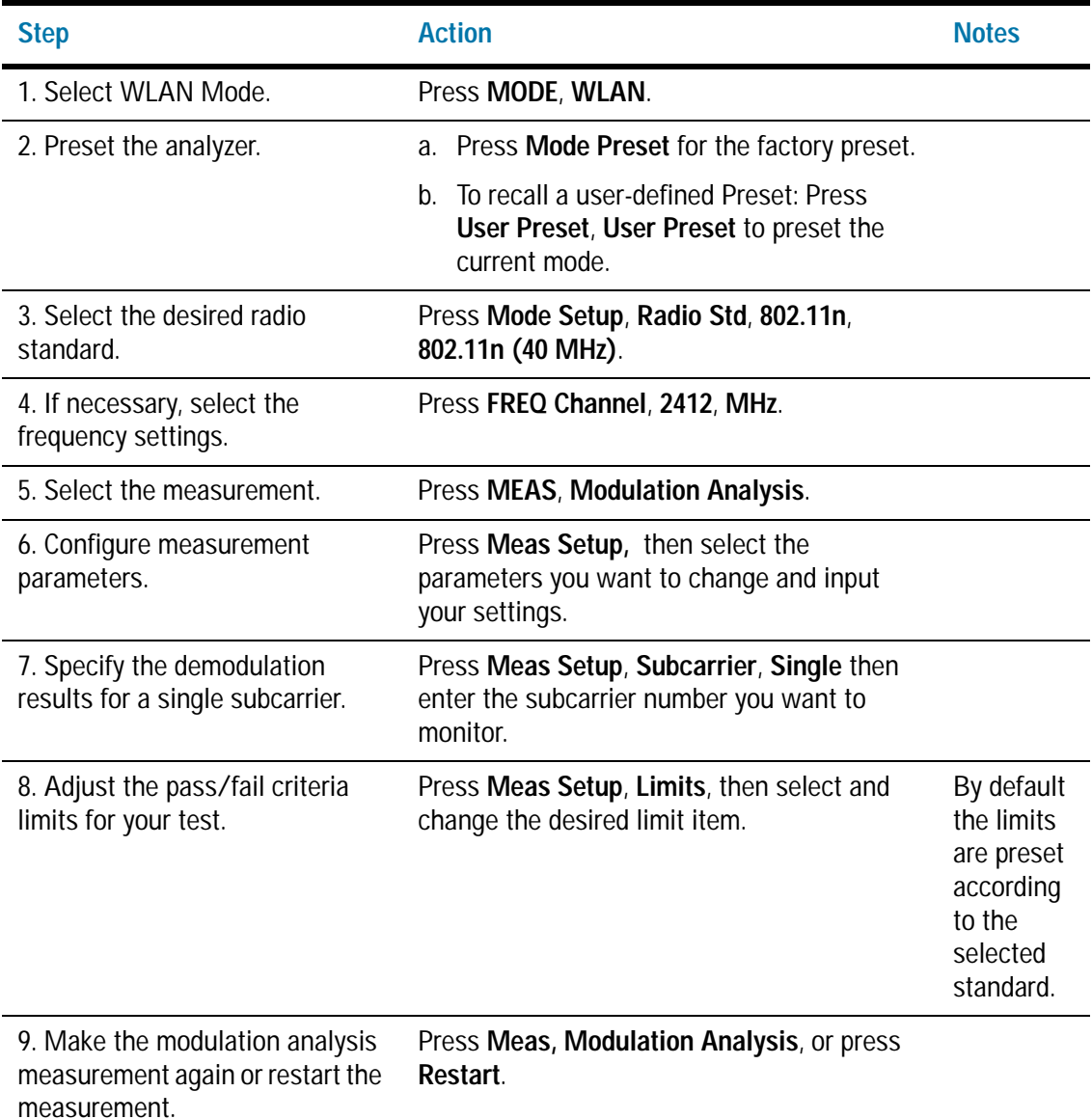

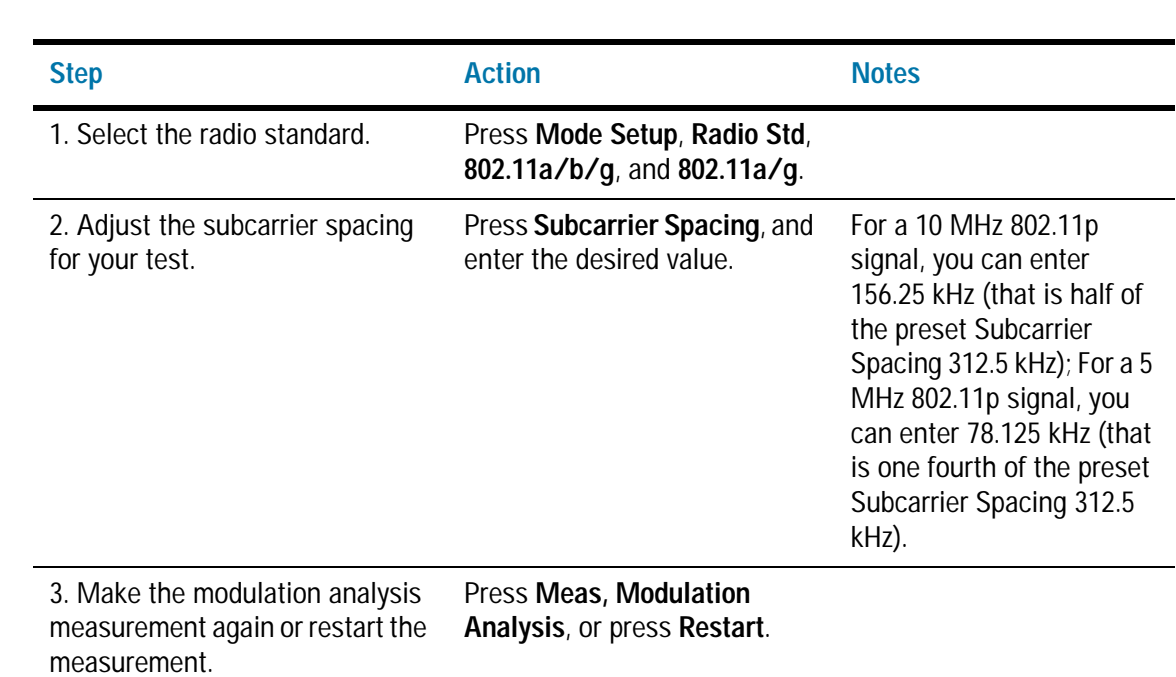

NOTE To make Modulation Analysis measurements for a 802.11p signal, you need to follow

### <span id="page-24-0"></span>**Viewing Modulation Analysis Measurement Results**

The measurement provides following views for 802.11b/g (DSSS/CCK/PBCC):

- IQ Measured Polar Graph
- I/Q Error
- Demod Bits

the steps below.

• Numeric Results

The measurement provides following views for 802.11a/g (OFDM), 802.11g (DSSS-OFDM):

- IQ Measured Polar Graph
- OFDM EVM
- Demod Bits
- Numeric Results
- Preamble Freq Error vs. Time

The measurement provides following views for 802.11n (20 MHz & 40 MHz):

- IQ Measured Polar Graph
- OFDM EVM
- Demod Bits
- Numeric Results
- Burst Info & HT-Sig Info
- Preamble Freq Error vs. Time

For more information on what these data are, see the *N9077A & W9077A WLAN Measurement Application User's and Programmer's Reference*.

Click to go back to ["Making Modulation Analysis Measurements" on page 23.](#page-22-2)

#### <span id="page-25-0"></span>**Example of One-Button-Measurement - Modulation Analysis**

This example assumes the signal is correctly applied to the input.

**Step**

- 1. Press **Mode Preset**
- 2. Press **Meas, Modulation Analysis**

3. View the measurement views. (See [Figure 2-5\)](#page-26-0).

The default measurement results should look like [Figure 2-5.](#page-26-0) For the 802.11n example signal, the Polar Vector view graph shows the constellation states for 64QAM. The data summary on the left side shows various error measurement results, including RMS EVM, Peak EVM, Pilot EVM, Data EVM, Freq Error, Symbol Clock Error and IQ Original Offset (CFL).

<span id="page-26-0"></span>*Figure 2-5 Modulation Analysis (I/Q Measured Polar Graph - Default View)*

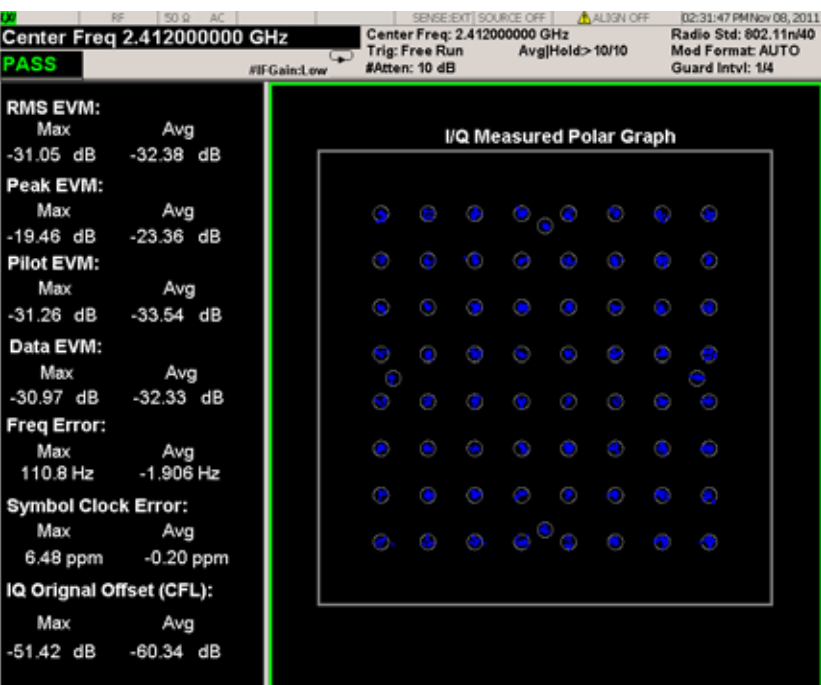

For the 802.11n example signal, the Burst Info & HT-Sig Info view should look like [Figure 2-6](#page-26-1) and shows the OFDM Data Burst Info window and the HT-Sig Info window. The Burst Info window shows the information about the analyzed burst. The HT-Sig shows the decode information on HT-Sig and L-Sig.

<span id="page-26-1"></span>*Figure 2-6 Modulation Analysis (Burst Info & HT-Sig Info view)*

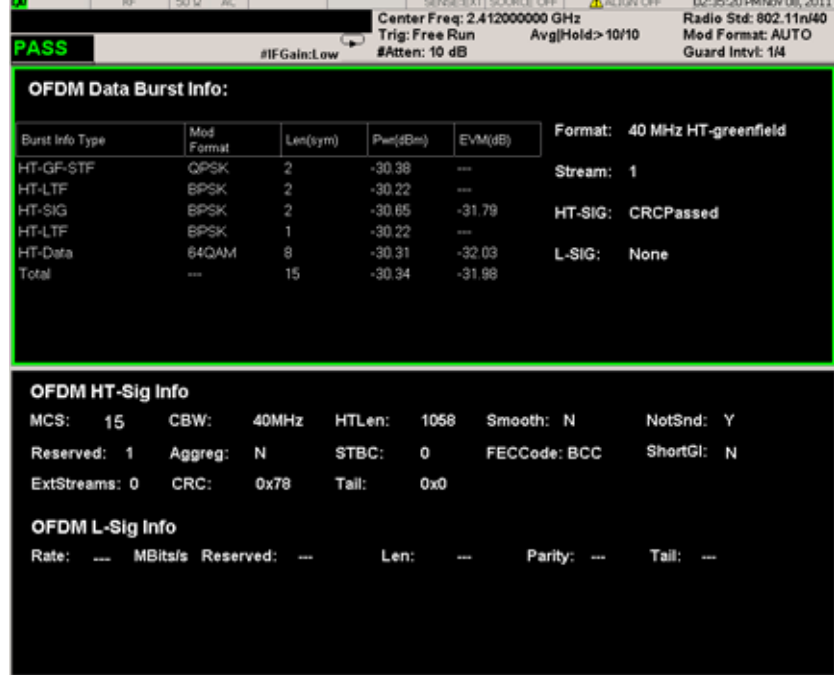

For the 802.11n example signal, the Demod Bits view should look like [Figure 2-7](#page-27-0) and shows the demodulated bits.

<span id="page-27-0"></span>*Figure 2-7 Modulation Analysis (Demod Bits view)*

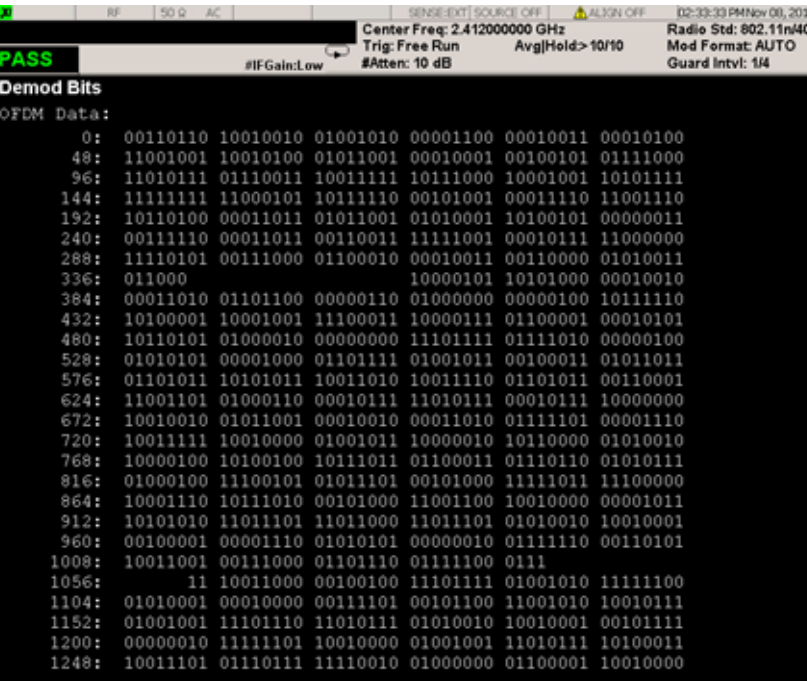

For the 802.11n example signal, the Numeric Results view should look like [Figure 2-8](#page-27-1) and shows a summary for the measurement result and information.

<span id="page-27-1"></span>*Figure 2-8 Modulation Analysis (Numeric Results view)*

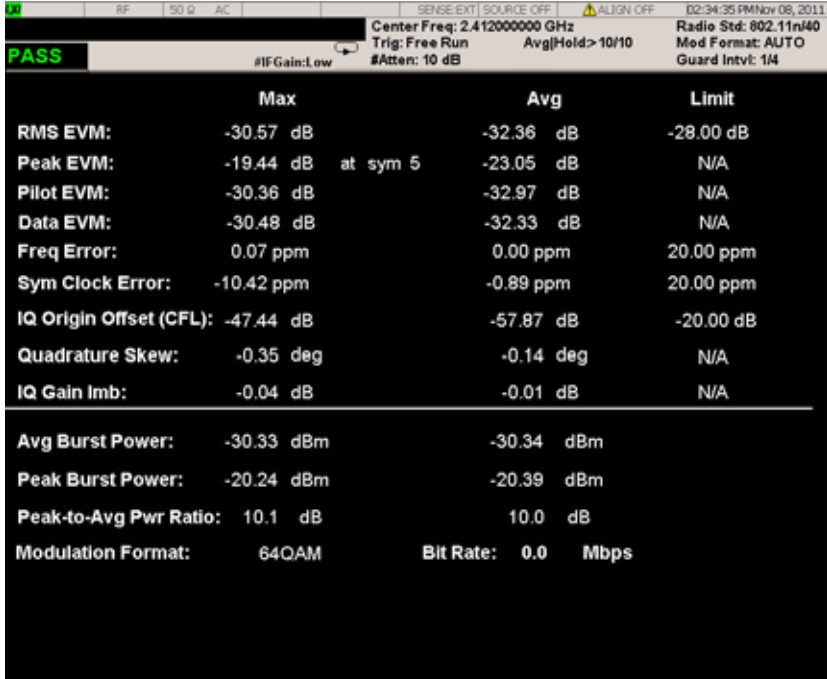

For the 802.11n example signal, the OFDM EVM view should look like [Figure 2-9](#page-28-0) and shows a combination of RMS EVM vs. Symbol window, RMS EVM vs. Subcarrier window, I/Q Measured Polar Graph window and Numeric Results window.

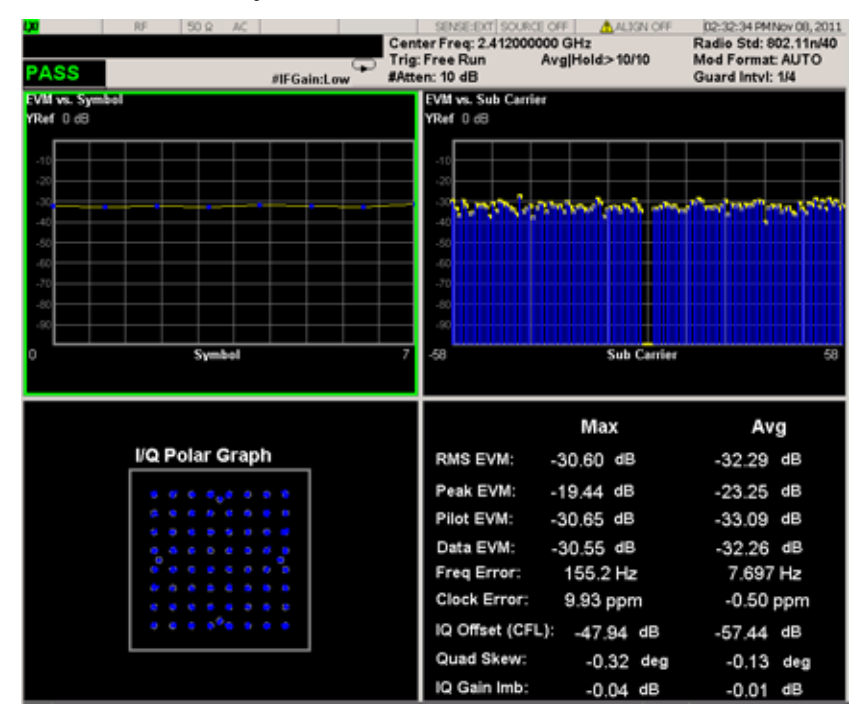

#### <span id="page-28-0"></span>*Figure 2-9 Modulation Analysis (OFDM EVM view)*

For the 802.11n example signal, the Preamble Freq Error vs. Time view should look like [Figure 2-10](#page-29-1) and shows a Preamble Freq Error vs. Time window. It shows the total frequency error in Hz for the preamble part of the burst.

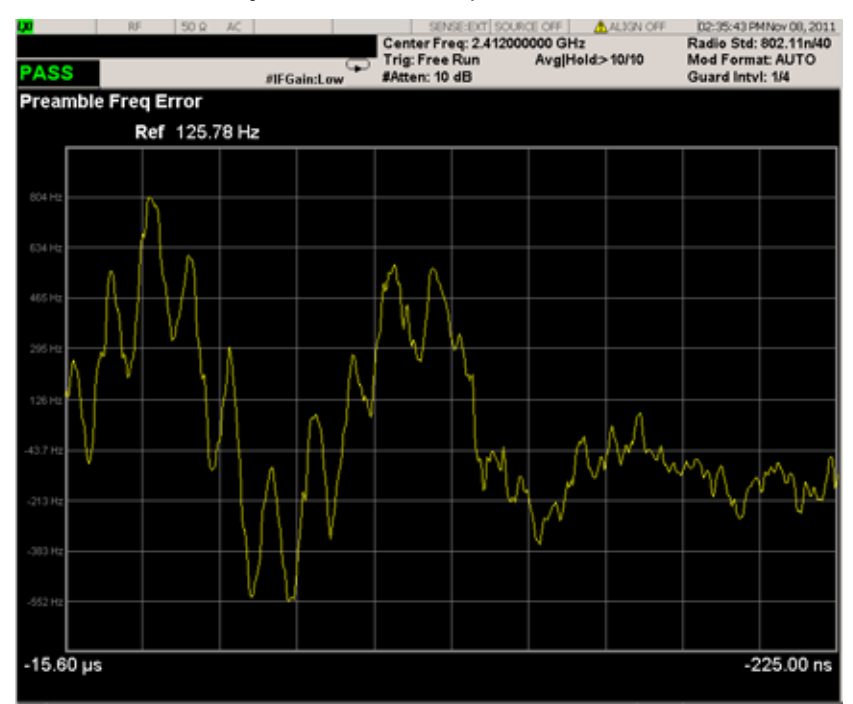

<span id="page-29-1"></span>*Figure 2-10 Modulation Analysis (Preamble Freq Error vs. Time view)*

If you have a problem, and get an error message, see *Instrument Messages*.

### <span id="page-29-0"></span>**Example of Using SCPI Commands**

Select WLAN mode INST WLAN Select the Channel Power measurement CONF:EVM Get the measurement result Demod Bits. READ:EVM[8]?

# <span id="page-30-2"></span><span id="page-30-0"></span>**Making Monitor Spectrum Measurements**

Making successful measurements of WLAN signals is easy when you follow the main steps below.

Measurement results are available in graphical displays that can be presented in preset groups or adjusted to suit your specific application. Most results are also available in tabular format.

#### <span id="page-30-1"></span>**Configuring the Measurement System**

This step configures the analyzer connections for measuring WLAN signals.

**CAUTION** Before connecting a signal to the analyzer, make sure the analyzer can safely accept the signal level provided. The signal level limits are marked next to the RF Input connectors on the front panel.

> Connect the RF output of the device under test (DUT), which generates WLAN signals, to the signal analyzer RF input port as shown in the [Figure 2-11.](#page-30-3)

<span id="page-30-3"></span>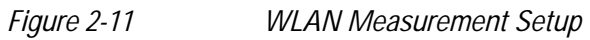

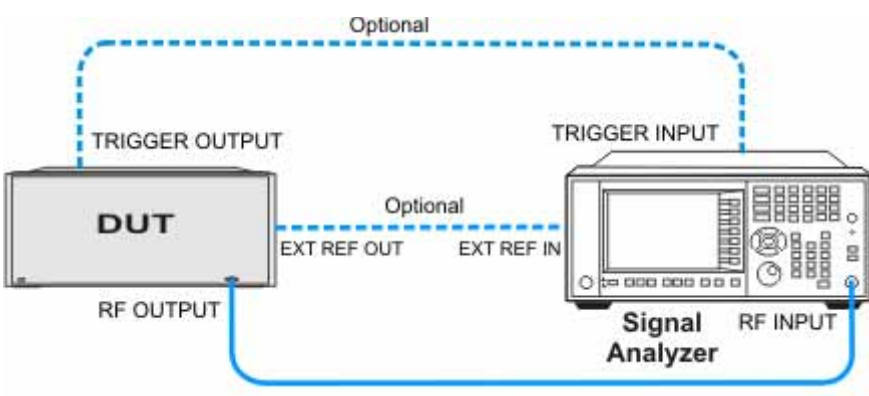

**NOTE** If it is available, for time alignment, it is recommended to connect external reference output of the DUT to the external reference input of the analyzer and the trigger output of the DUT to the trigger input of the analyzer.

> See the Input Key menu for details on selecting input ports, and the AMPTD Y Scale menu, for details on setting internal attenuation to prevent overloading the analyzer.

#### <span id="page-31-0"></span>**Measurement Example Signal Settings**

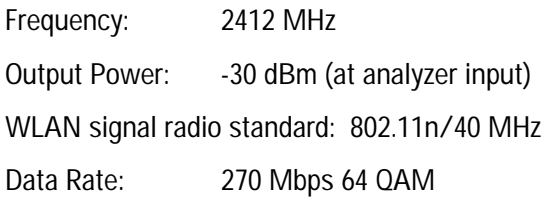

### <span id="page-31-1"></span>**Measurement Procedure**

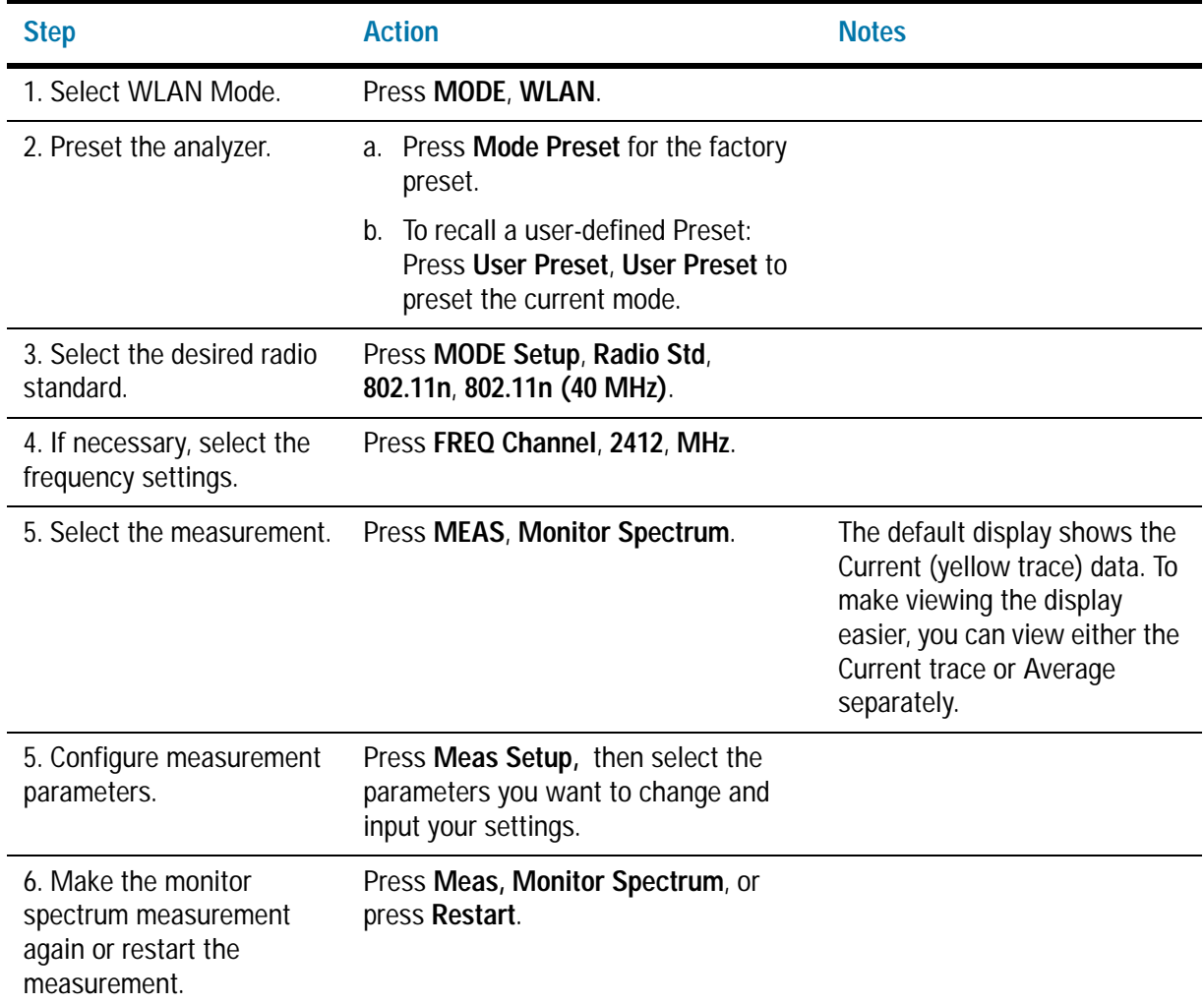

#### <span id="page-31-2"></span>**Viewing Monitor Spectrum Measurement Results**

Measurement results are shown as a spectrum domain window.

For more information on what these data are, see the *N9077A & W9077A WLAN Measurement Application User's and Programmer's Reference*.

Click to go back to ["Making Monitor Spectrum Measurements" on page 31](#page-30-2).

#### <span id="page-32-0"></span>**Example of One-Button-Measurement - Monitor Spectrum**

This example assumes the signal is correctly applied to the input.

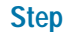

1. Press **Mode Preset**

2. Press **Meas, Monitor Spectrum**

3. View the measurement default view. (See [Figure 2-12\)](#page-32-2).

<span id="page-32-2"></span>*Figure 2-12 Monitor Spectrum (Default View)*

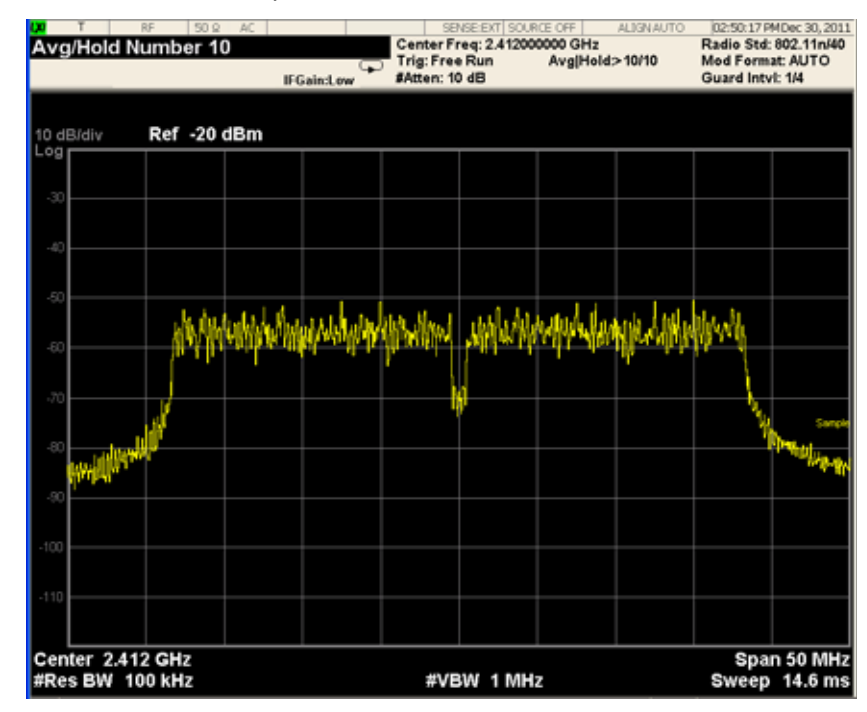

If you have a problem, and get an error message, see *Instrument Messages*.

## <span id="page-32-1"></span>**Example of Using SCPI Commands**

Select WLAN mode

INST WLAN

Select the Monitor Spectrum measurement

CONF:MON

Get the measurement result trace 1 data with comma separated floating numbers.

READ:MON?

# <span id="page-33-2"></span><span id="page-33-0"></span>**Making Occupied Bandwidth Measurements**

Making successful measurements of WLAN signals is easy when you follow the main steps below.

Measurement results are available in graphical displays that can be presented in preset groups or adjusted to suit your specific application. Most results are also available in tabular format.

#### <span id="page-33-1"></span>**Configuring the Measurement System**

This step configures the analyzer connections for measuring WLAN signals.

**CAUTION** Before connecting a signal to the analyzer, make sure the analyzer can safely accept the signal level provided. The signal level limits are marked next to the RF Input connectors on the front panel.

> Connect the RF output of the device under test (DUT), which generates WLAN signals, to the signal analyzer RF input port as shown in the [Figure 2-13.](#page-33-3)

<span id="page-33-3"></span>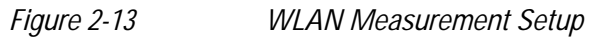

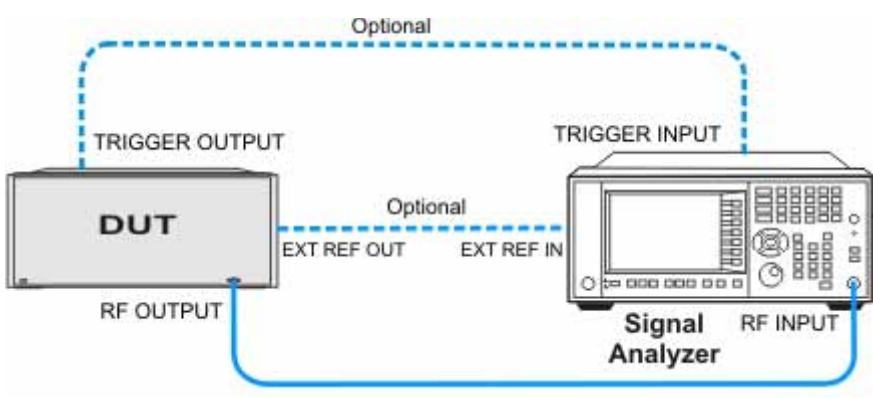

**NOTE** If it is available, for time alignment, it is recommended to connect external reference output of the DUT to the external reference input of the analyzer and the trigger output of the DUT to the trigger input of the analyzer.

> See the Input Key menu for details on selecting input ports, and the AMPTD Y Scale menu, for details on setting internal attenuation to prevent overloading the analyzer.

### <span id="page-34-0"></span>**Measurement Example Signal Settings**

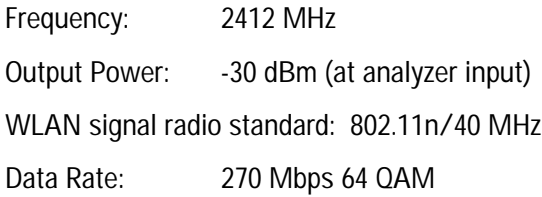

# <span id="page-34-1"></span>**Measurement Procedure**

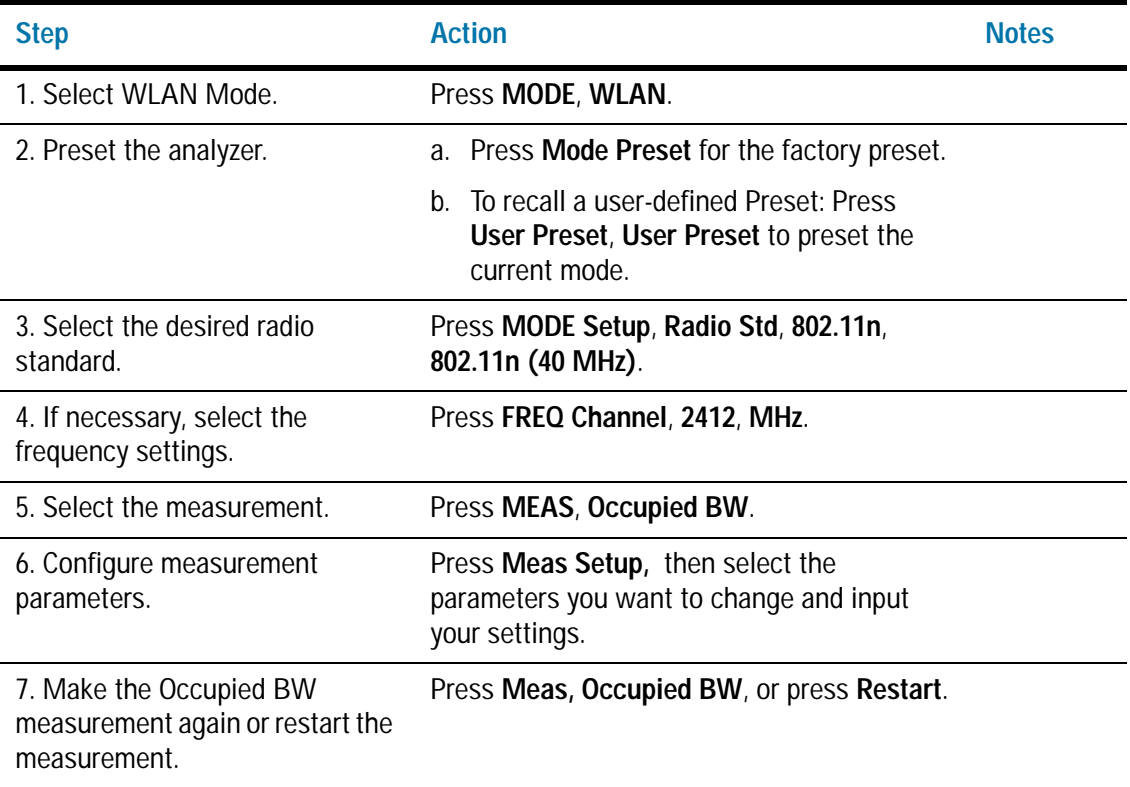

### <span id="page-34-2"></span>**Viewing Occupied BW Measurement Results**

Measurement results available include a graphical window showing if any distortion produces undesirable power outside the specified bandwidth and a text window showing the following results:

- Occupied Bandwidth
- Total Power
- Transmit Freq Error
- x dB Bandwidth

#### **NOTE** If an asterisk is shown next to the x dB bandwidth value, you can optimize the results by sending SCPI command OBW:MAXH ON and selecting **Trace/Detectro**, **Detector**, **Peak**, and then make the measurement again.

For more information on what these data are, see the *N9077A & W9077A WLAN Measurement Application User's and Programmer's Reference*.

Click to go back to ["Making Occupied Bandwidth Measurements" on page 34.](#page-33-2)

#### <span id="page-35-0"></span>**Example of One-Button-Measurement - Occupied BW**

This example assumes the signal is correctly applied to the input.

#### **Step**

- 1. Press **Mode Preset**
- 2. Press **Meas, Occupied BW**

3. View the measurement default view. (See [Figure 2-14\)](#page-35-1).

<span id="page-35-1"></span>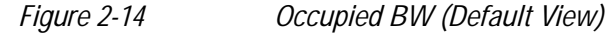

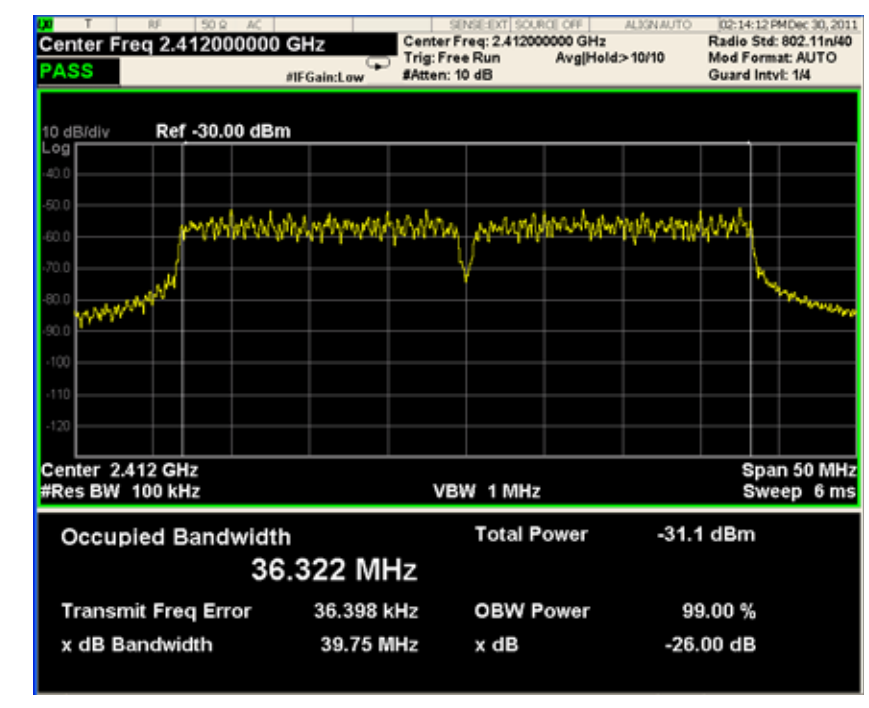

If you have a problem, and get an error message, see *Instrument Messages*.
# **Example of Using SCPI Commands**

Select WLAN mode

INST WLAN

Select the Occupied BW measurement

CONF:OBW

Get the measurement result bandwidth (Hz) occupied by a given percentage of the total mean power.

READ:OBW:OBW?

# <span id="page-37-1"></span>**Making Power Stat CCDF Measurements**

Making successful measurements of WLAN signals is easy when you follow the main steps below.

Measurement results are available in graphical displays that can be presented in preset groups or adjusted to suit your specific application. Most results are also available in tabular format.

#### **Configuring the Measurement System**

This step configures the analyzer connections for measuring WLAN signals.

**CAUTION** Before connecting a signal to the analyzer, make sure the analyzer can safely accept the signal level provided. The signal level limits are marked next to the RF Input connectors on the front panel.

> Connect the RF output of the device under test (DUT), which generates WLAN signals, to the signal analyzer RF input port as shown in the [Figure 2-15.](#page-37-0)

<span id="page-37-0"></span>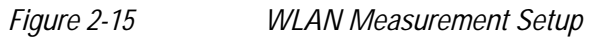

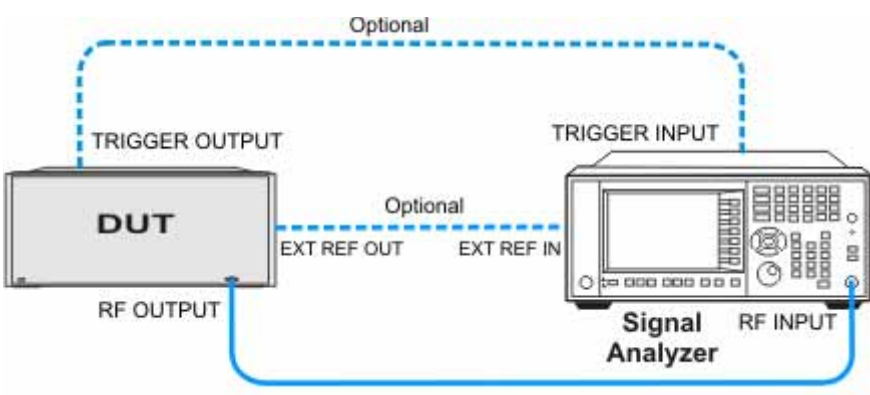

**NOTE** If it is available, for time alignment, it is recommended to connect external reference output of the DUT to the external reference input of the analyzer and the trigger output of the DUT to the trigger input of the analyzer.

> See the Input Key menu for details on selecting input ports, and the AMPTD Y Scale menu, for details on setting internal attenuation to prevent overloading the analyzer.

# **Measurement Example Signal Settings**

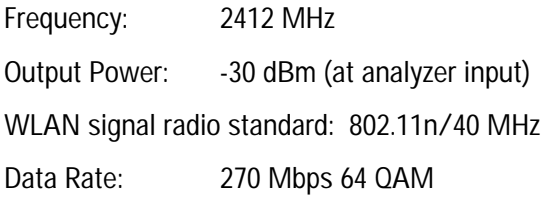

# **Measurement Procedure**

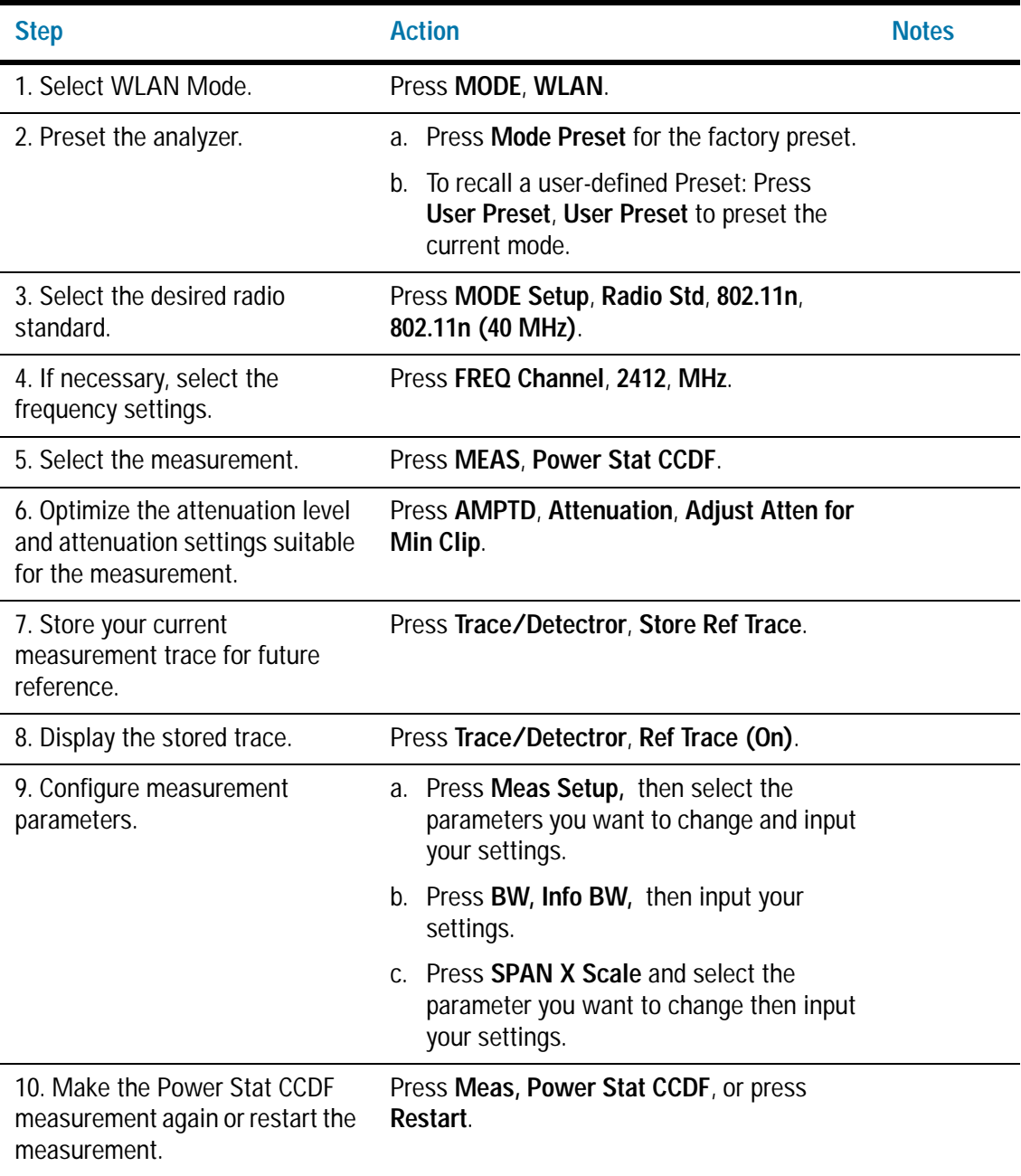

## **Viewing Power Stat CCDF Measurement Results**

Measurement results available include a graphical window and a text window. When the measurement is first made, the graphical display shows a Gaussian signal in blue. Your CCDF measurement is displayed as a yellow plot. The stored trace is displayed in magenta.

For more information on what these data are, see the *N9077A & W9077A WLAN Measurement Application User's and Programmer's Reference*.

Click to go back to ["Making Power Stat CCDF Measurements" on page 38](#page-37-1).

#### **Example of One-Button-Measurement - Power Stat CCDF**

This example assumes the signal is correctly applied to the input.

#### **Step**

- 1. Press **Mode Preset**
- 2. Press **Meas, Power Stat CCDF**

3. View the measurement default view. (See [Figure 2-16\)](#page-39-0).

#### <span id="page-39-0"></span>*Figure 2-16 Power Stat CCDF (Default View)*

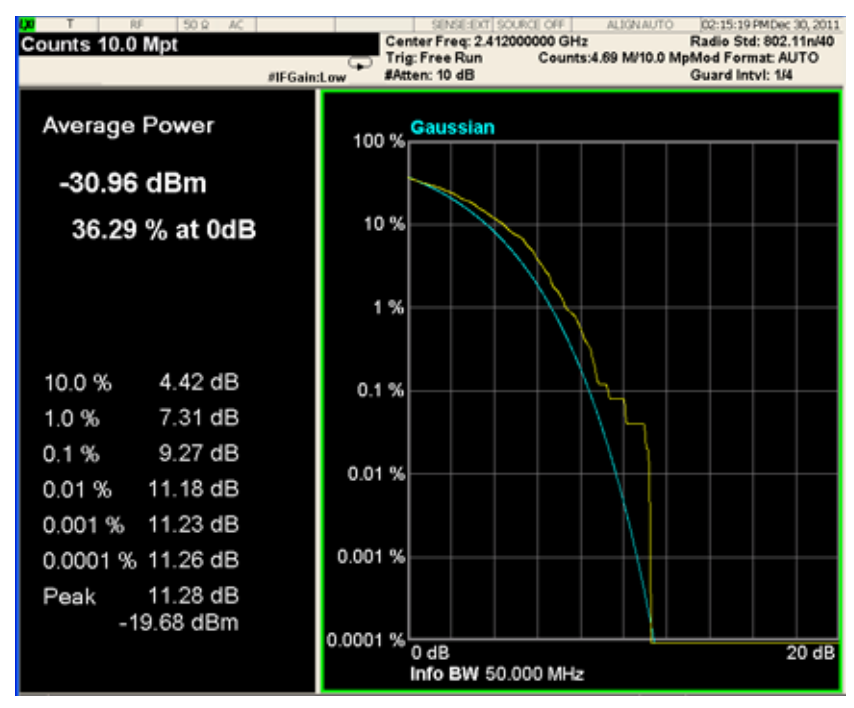

If you have a problem, and get an error message, see *Instrument Messages*.

# **Example of Using SCPI Commands**

Select WLAN mode

INST WLAN

Select the Power Stat CCDF measurement

CONF:PST

Get the measurement result unprocessed I/Q trace data, as a series of trace point values in volts.

READ:PST[0]?

# <span id="page-41-1"></span>**Making Power vs Time Measurements**

Making successful measurements of WLAN signals is easy when you follow the main steps below.

Measurement results are available in graphical displays that can be presented in preset groups or adjusted to suit your specific application. Most results are also available in tabular format.

#### **Configuring the Measurement System**

This step configures the analyzer connections for measuring WLAN signals.

**CAUTION** Before connecting a signal to the analyzer, make sure the analyzer can safely accept the signal level provided. The signal level limits are marked next to the RF Input connectors on the front panel.

> Connect the RF output of the device under test (DUT), which generates WLAN signals, to the signal analyzer RF input port as shown in the [Figure 2-17.](#page-41-0)

<span id="page-41-0"></span>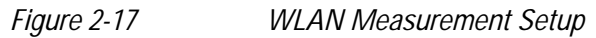

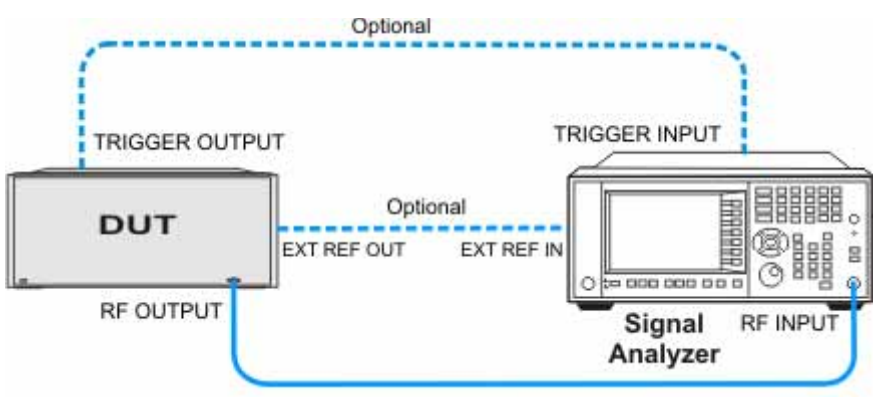

**NOTE** If it is available, for time alignment, it is recommended to connect external reference output of the DUT to the external reference input of the analyzer and the trigger output of the DUT to the trigger input of the analyzer.

> See the Input Key menu for details on selecting input ports, and the AMPTD Y Scale menu, for details on setting internal attenuation to prevent overloading the analyzer.

# **Measurement Example Signal Settings**

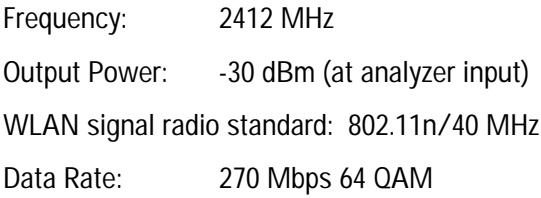

# **Measurement Procedure**

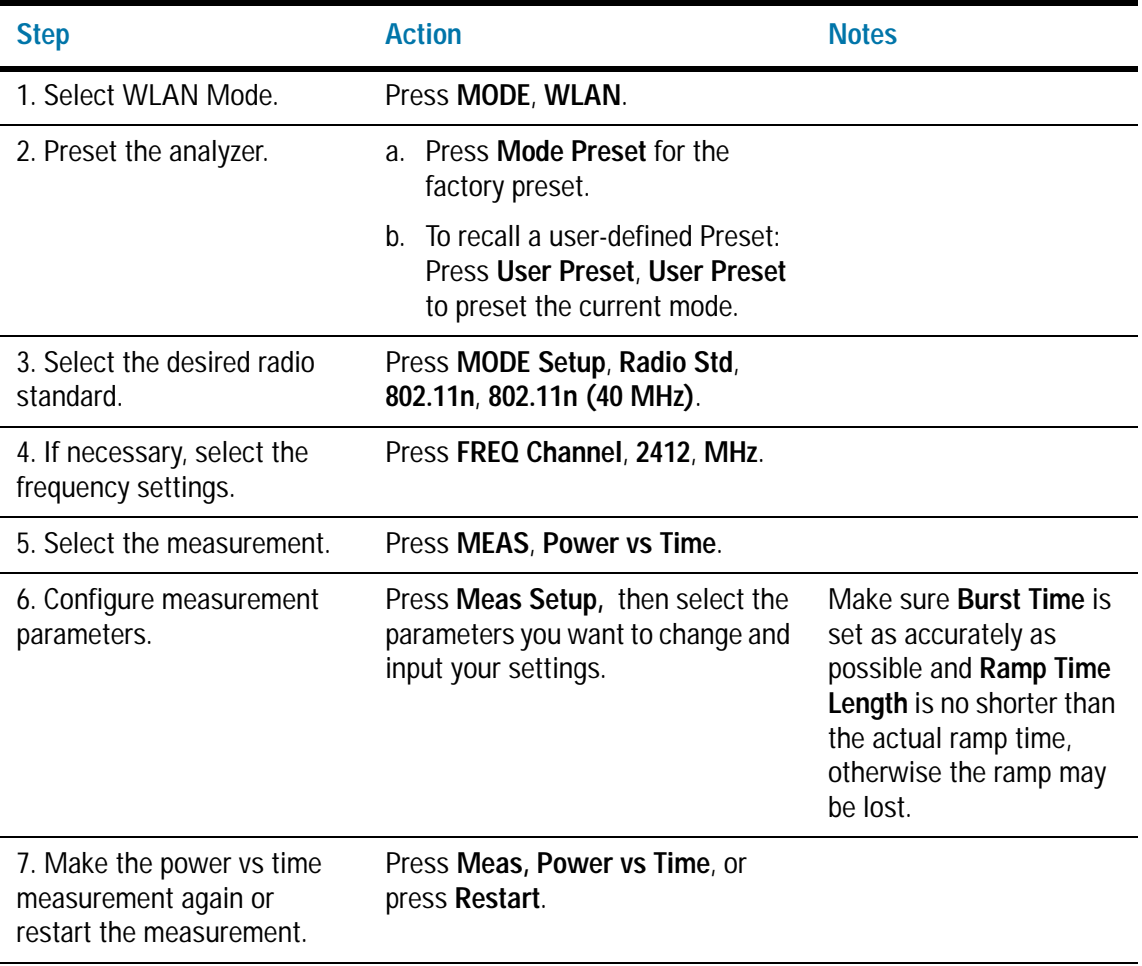

## **Viewing Power vs Time Measurement Results**

This measurement provides two views:

- Burst View includes two windows: an RF Envelope window showing a signal waveform trace in yellow and ramp-up/ramp-down lines in blue and a Result Metrics window showing mean power, burst width, power-on/power-don ramp results.
- Rise & Fall View includes three windows: a Rising RF Envelope window, a Falling RF Envelope window and a Numeric Results window.

For more information on what these data are, see the *N9077A & W9077A WLAN Measurement Application User's and Programmer's Reference*.

Click to go back to ["Making Power vs Time Measurements" on page 42.](#page-41-1)

#### **Example of One-Button-Measurement - Power vs Time**

This example assumes the signal is correctly applied to the input.

#### **Step**

1. Press **Mode Preset**

2. Press **Meas, Power vs Time**

#### **Step**

3. View the measurement default view. (See [Figure 2-18\)](#page-44-0).

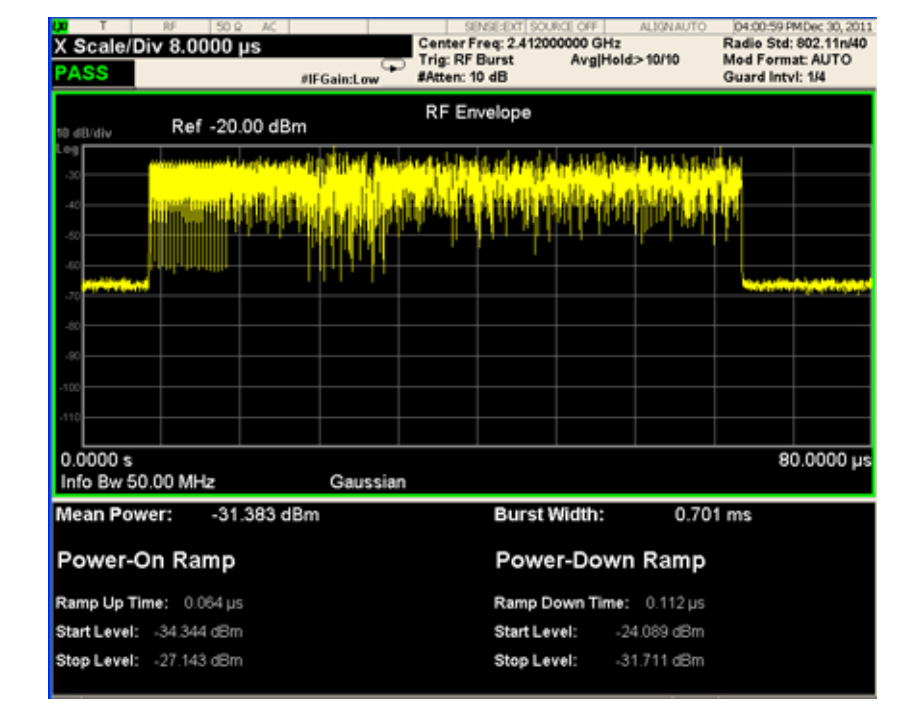

<span id="page-44-0"></span>*Figure 2-18 Power vs Time (Burst View - Default View)*

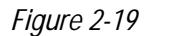

*Figure 2-19 Power vs Time (Rise & Fall View)*

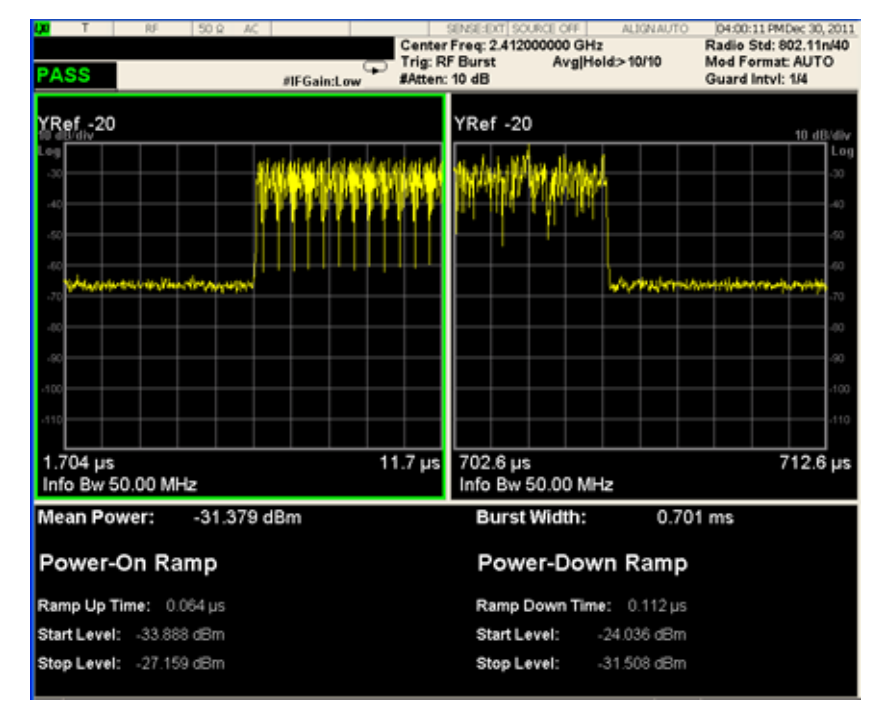

If you have a problem, and get an error message, see *Instrument Messages*.

## **Example of Using SCPI Commands**

Select WLAN mode INST WLAN Select the Power Stat CCDF measurement CONF:PVT Get the measurement result waveform of full bust (the length is actrual burst length). READ:PVT[4]?

# <span id="page-46-1"></span>**Making Spectral Flatness Measurements**

Making successful measurements of WLAN signals is easy when you follow the main steps below.

Measurement results are available in graphical displays that can be presented in preset groups or adjusted to suit your specific application. Most results are also available in tabular format.

## **Configuring the Measurement System**

This step configures the analyzer connections for measuring WLAN signals.

**CAUTION** Before connecting a signal to the analyzer, make sure the analyzer can safely accept the signal level provided. The signal level limits are marked next to the RF Input connectors on the front panel.

> Connect the RF output of the device under test (DUT), which generates WLAN signals, to the signal analyzer RF input port as shown in the [Figure 2-20.](#page-46-0)

<span id="page-46-0"></span>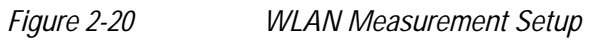

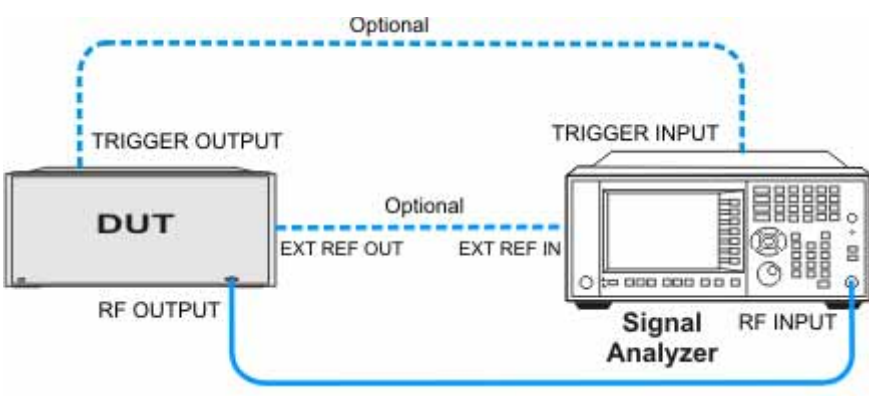

**NOTE** If it is available, for time alignment, it is recommended to connect external reference output of the DUT to the external reference input of the analyzer and the trigger output of the DUT to the trigger input of the analyzer.

> See the Input Key menu for details on selecting input ports, and the AMPTD Y Scale menu, for details on setting internal attenuation to prevent overloading the analyzer.

# **Measurement Example Signal Settings**

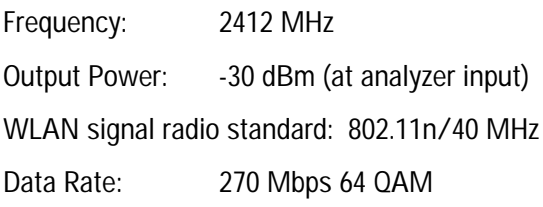

# **Measurement Procedure**

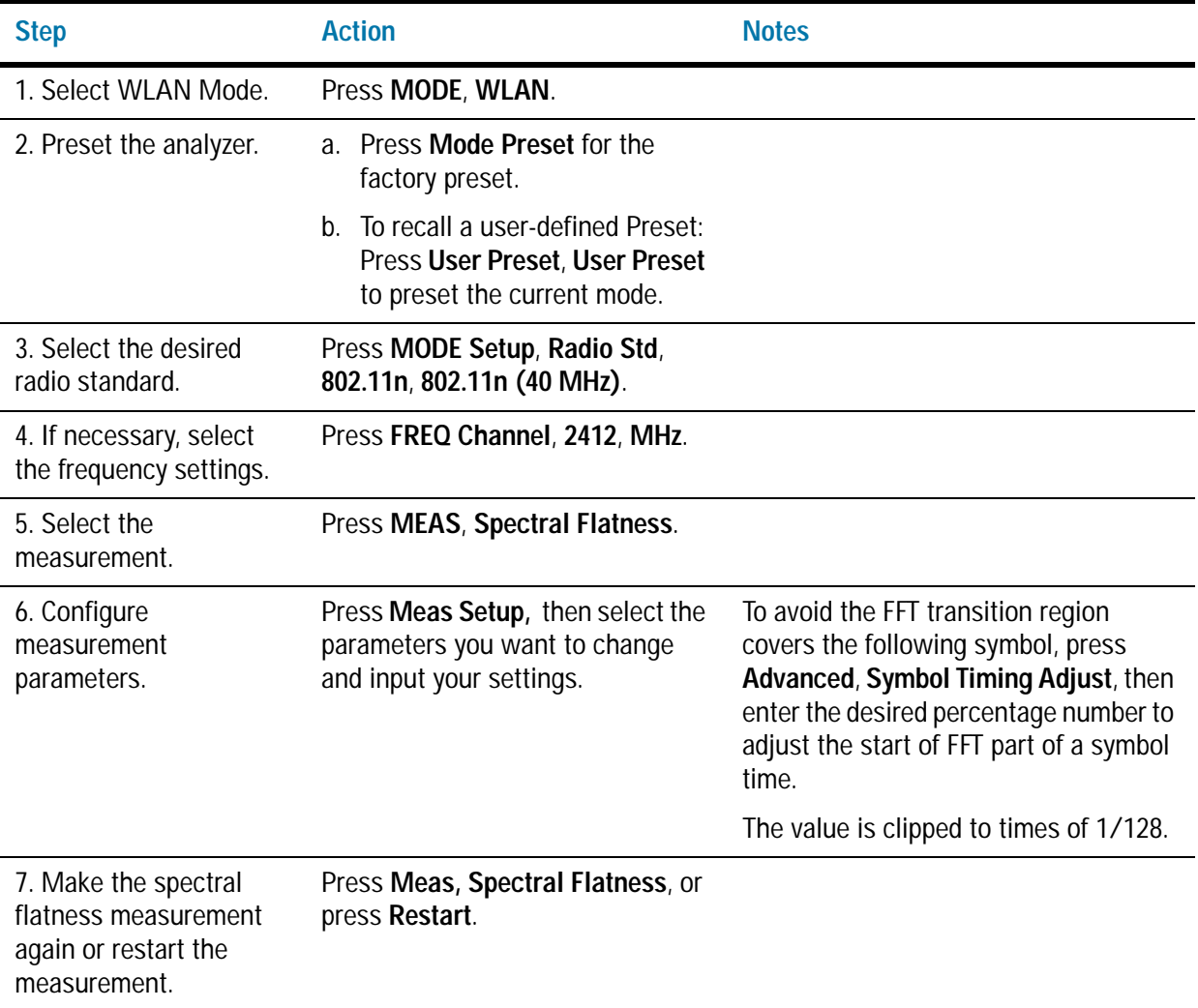

## **Viewing Spectral Flatness Measurement Results**

Measurement results available include a graphical window and a text window.

The graphic window shows three traces: Upper Limit trace, Lower Limit trace and Flatness trace. Limit traces will not include the unused subcarriers, like #0 subcarrier in 802.11a. The Flatness trace will be combined with some blue points which indicate the position of subcarriers. If all the blue points fall between the limit lines, the measurement will pass.

The text window shows Radio Format Info, Max Point to Upper Limit and Min Point to Lower Limit for Section 1 and Section 2.

For more information on what these data are, see the *N9077A & W9077A WLAN Measurement Application User's and Programmer's Reference*.

Click to go back to ["Making Spectral Flatness Measurements" on page 47](#page-46-1).

#### **Example of One-Button-Measurement - Spectral Flatness**

This example assumes the signal is correctly applied to the input.

**Step**

- 1. Press **Mode Preset**
- 2. Press **Meas, Spectral Flatness**

3. View the measurement default view. (See [Figure 2-21\)](#page-48-0).

<span id="page-48-0"></span>

*Figure 2-21 Spectral Flatness (Default View)*

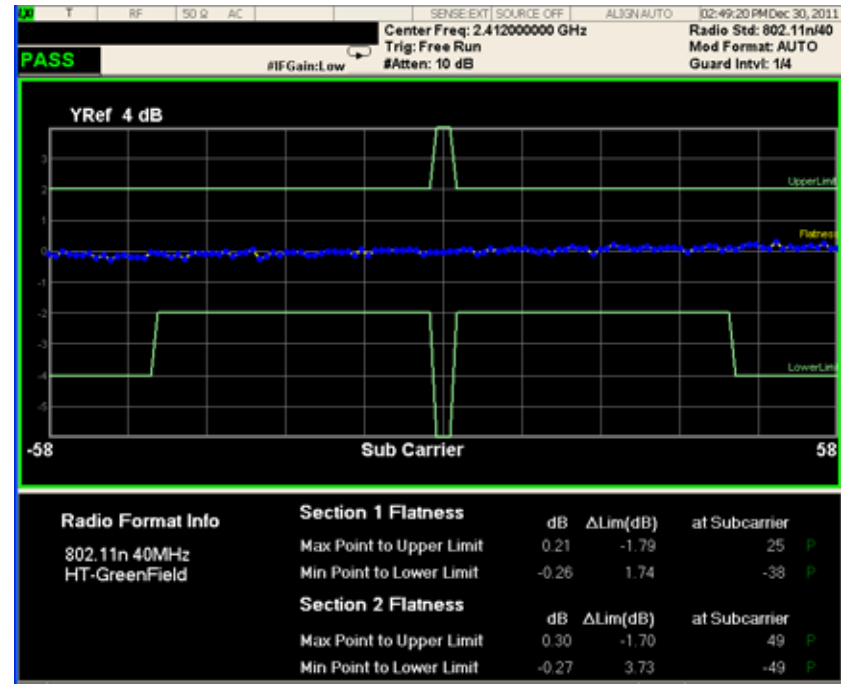

If you have a problem, and get an error message, see *Instrument Messages*.

# **Example of Using SCPI Commands**

Select WLAN mode INST WLAN Select the Spectral Flatness measurement CONF:FLAT Get the Spectral Flatness results of each section. READ:FLAT?

# <span id="page-50-1"></span>**Making Spectrum Emission Mask Measurements**

Making successful measurements of WLAN signals is easy when you follow the main steps below.

Measurement results are available in graphical displays that can be presented in preset groups or adjusted to suit your specific application. Most results are also available in tabular format.

### **Configuring the Measurement System**

This step configures the analyzer connections for measuring WLAN signals.

**CAUTION** Before connecting a signal to the analyzer, make sure the analyzer can safely accept the signal level provided. The signal level limits are marked next to the RF Input connectors on the front panel.

> Connect the RF output of the device under test (DUT), which generates WLAN signals, to the signal analyzer RF input port as shown in the [Figure 2-22.](#page-50-0)

<span id="page-50-0"></span>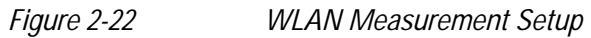

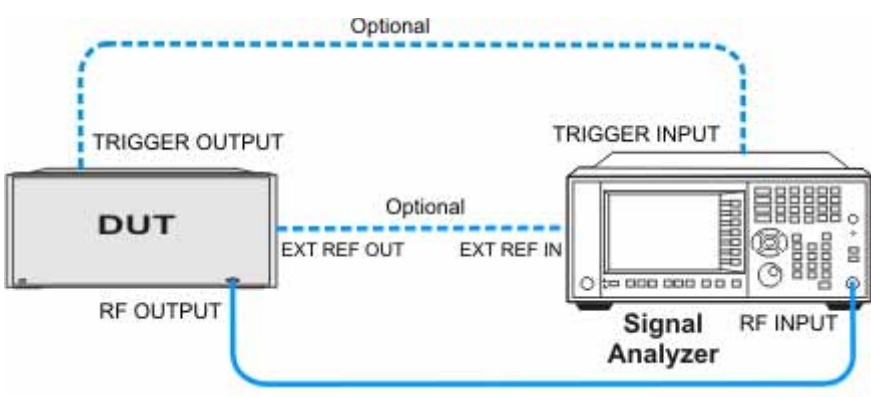

**NOTE** If it is available, for time alignment, it is recommended to connect external reference output of the DUT to the external reference input of the analyzer and the trigger output of the DUT to the trigger input of the analyzer.

> See the Input Key menu for details on selecting input ports, and the AMPTD Y Scale menu, for details on setting internal attenuation to prevent overloading the analyzer.

# **Measurement Example Signal Settings**

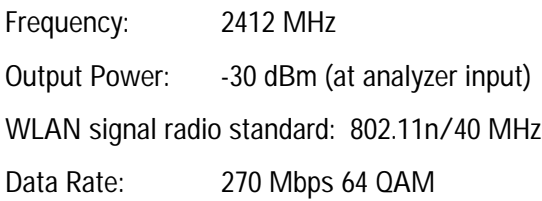

# **Measurement Procedure**

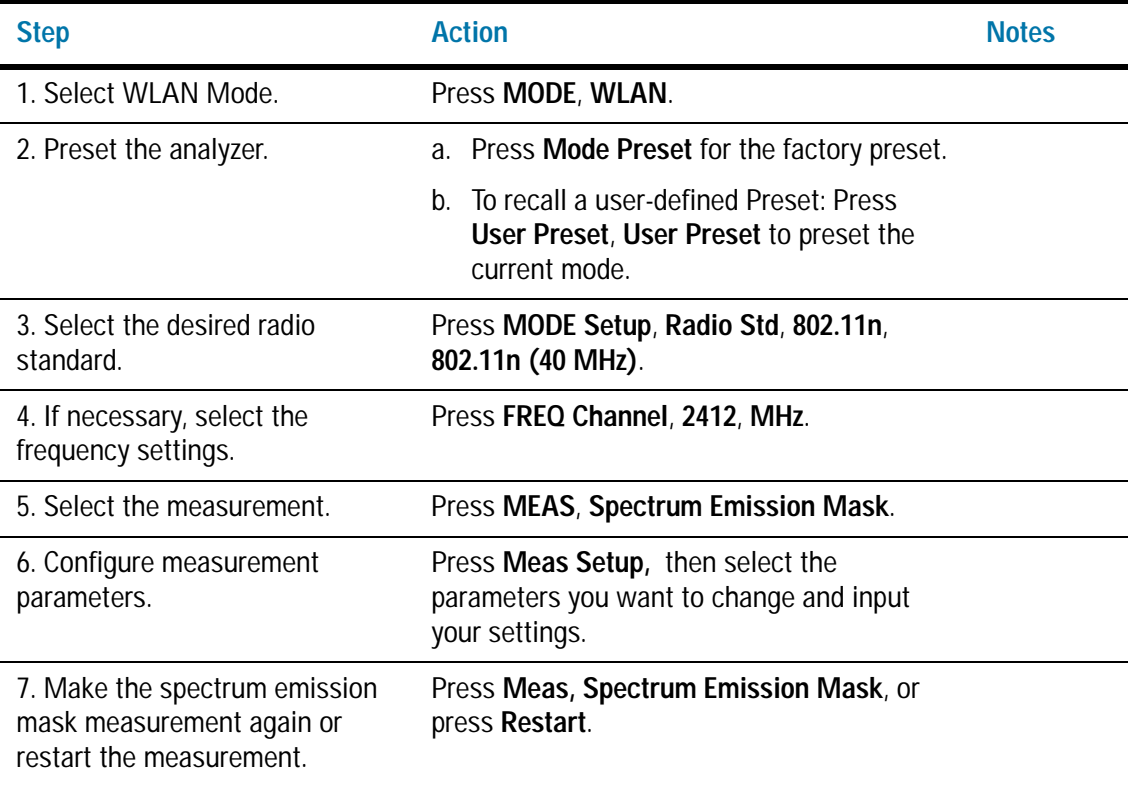

**NOTE** Before making SEM measurements for a 802.11p signal (5 MHz or 10 MHz), you need to select the radio standard and then load the desired 802.11p limit mask file for your test.

> To make SEM measurements for a 802.11p signal (20 MHz), you only need to select the radio standard as 802.11a/g.

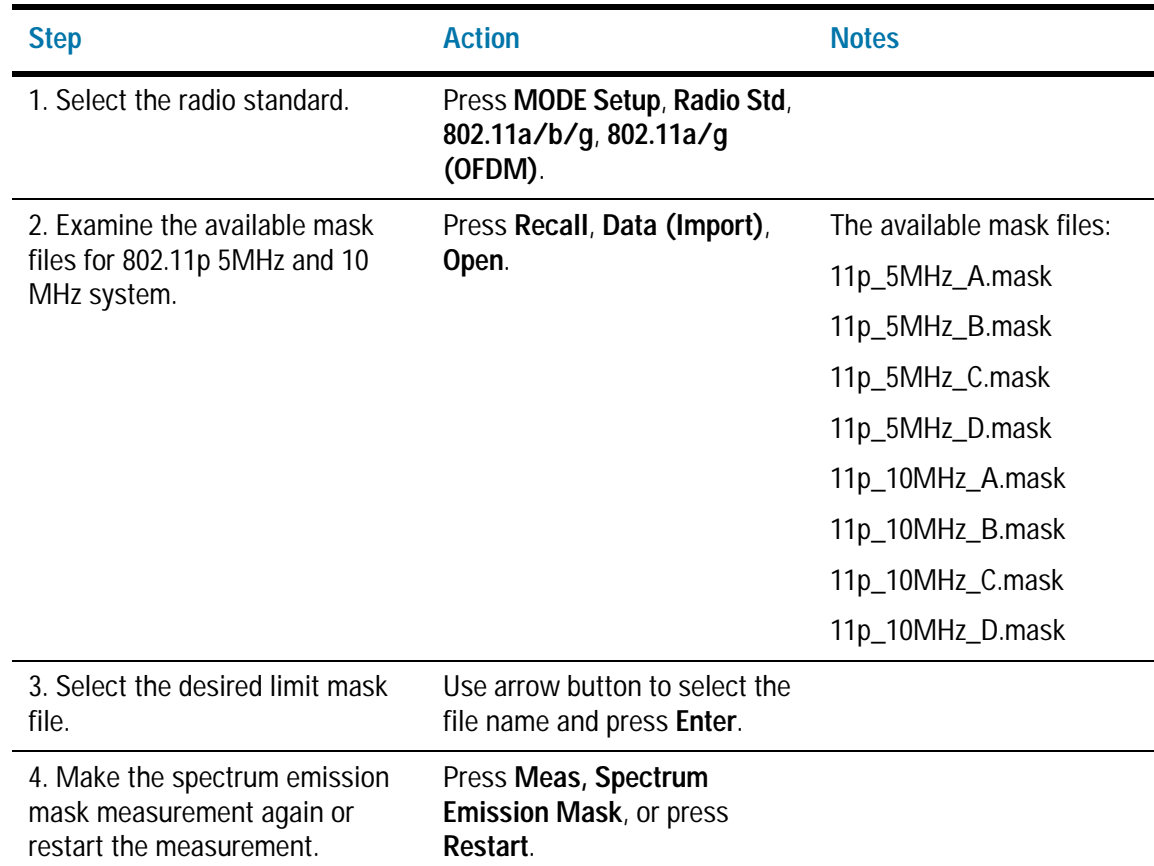

## **Viewing Spectrum Emission Mask Measurement Results**

This easurement provides three views:

- Abs Pwr Freq view displays the absolute power levels in dBm and the corresponding frequencies in the text window.
- Rel Pwr Freq view displays the relative power levels in dBc and the corresponding frequencies in the text window.
- Integrated Power view displays the absolute and relative power levels integrated throughout the bandwidths between the start and stop frequencies in the text window.

For more information on what these data are, see the *N9077A & W9077A WLAN Measurement Application User's and Programmer's Reference*.

Click to go back to ["Making Spectrum Emission Mask Measurements" on page 51.](#page-50-1)

## **Example of One-Button-Measurement - Spectrum Emission Mask**

This example assumes the signal is correctly applied to the input.

**Step**

#### 1. Press **Mode Preset**

#### 2. Press **Meas, Spectrum Emission Mask**

3. View the measurement default view. (See [Figure 2-23\)](#page-53-0).

<span id="page-53-0"></span>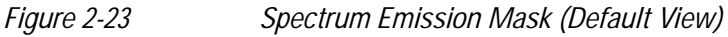

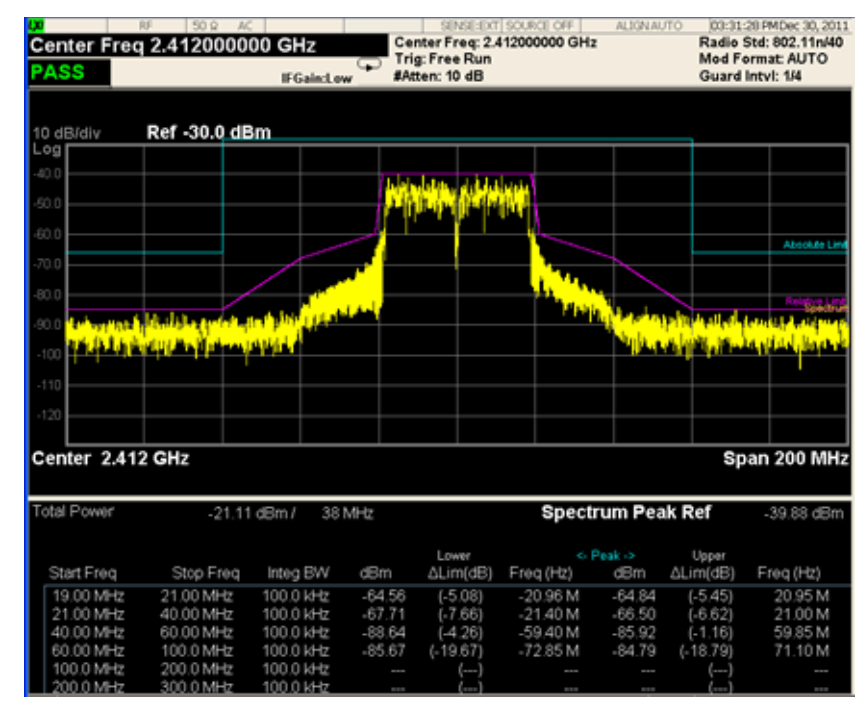

If you have a problem, and get an error message, see *Instrument Messages*.

# **Example of Using SCPI Commands**

Select WLAN mode

INST WLAN

Select the Spectrum Emission Mask measurement

CONF:SEM

Get the 14 comma-separated pass/fail test results (0=passed, 1=failed) determined by testing the minimum margin point from the limit line.

READ:SEM[7]?

# <span id="page-55-1"></span>**Making Spurious Emissions Measurements**

Making successful measurements of WLAN signals is easy when you follow the main steps below.

Measurement results are available in graphical displays that can be presented in preset groups or adjusted to suit your specific application. Most results are also available in tabular format.

### **Configuring the Measurement System**

This step configures the analyzer connections for measuring WLAN signals.

**CAUTION** Before connecting a signal to the analyzer, make sure the analyzer can safely accept the signal level provided. The signal level limits are marked next to the RF Input connectors on the front panel.

> Connect the RF output of the device under test (DUT), which generates WLAN signals, to the signal analyzer RF input port as shown in the [Figure 2-24.](#page-55-0)

<span id="page-55-0"></span>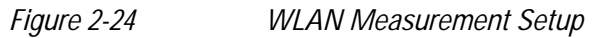

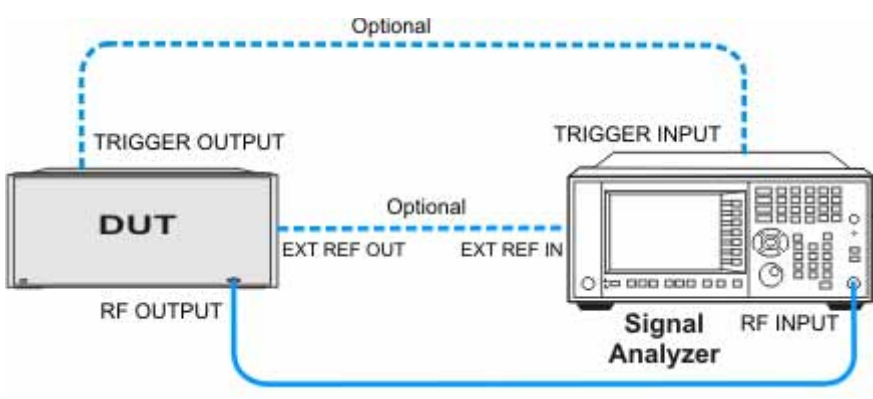

**NOTE** If it is available, for time alignment, it is recommended to connect external reference output of the DUT to the external reference input of the analyzer and the trigger output of the DUT to the trigger input of the analyzer.

> See the Input Key menu for details on selecting input ports, and the AMPTD Y Scale menu, for details on setting internal attenuation to prevent overloading the analyzer.

# **Measurement Example Signal Settings**

Frequency: 2412 MHz Output Power: -30 dBm (at analyzer input) WLAN signal radio standard: 802.11n/40 MHz Data Rate: 270 Mbps 64 QAM

# **Measurement Procedure**

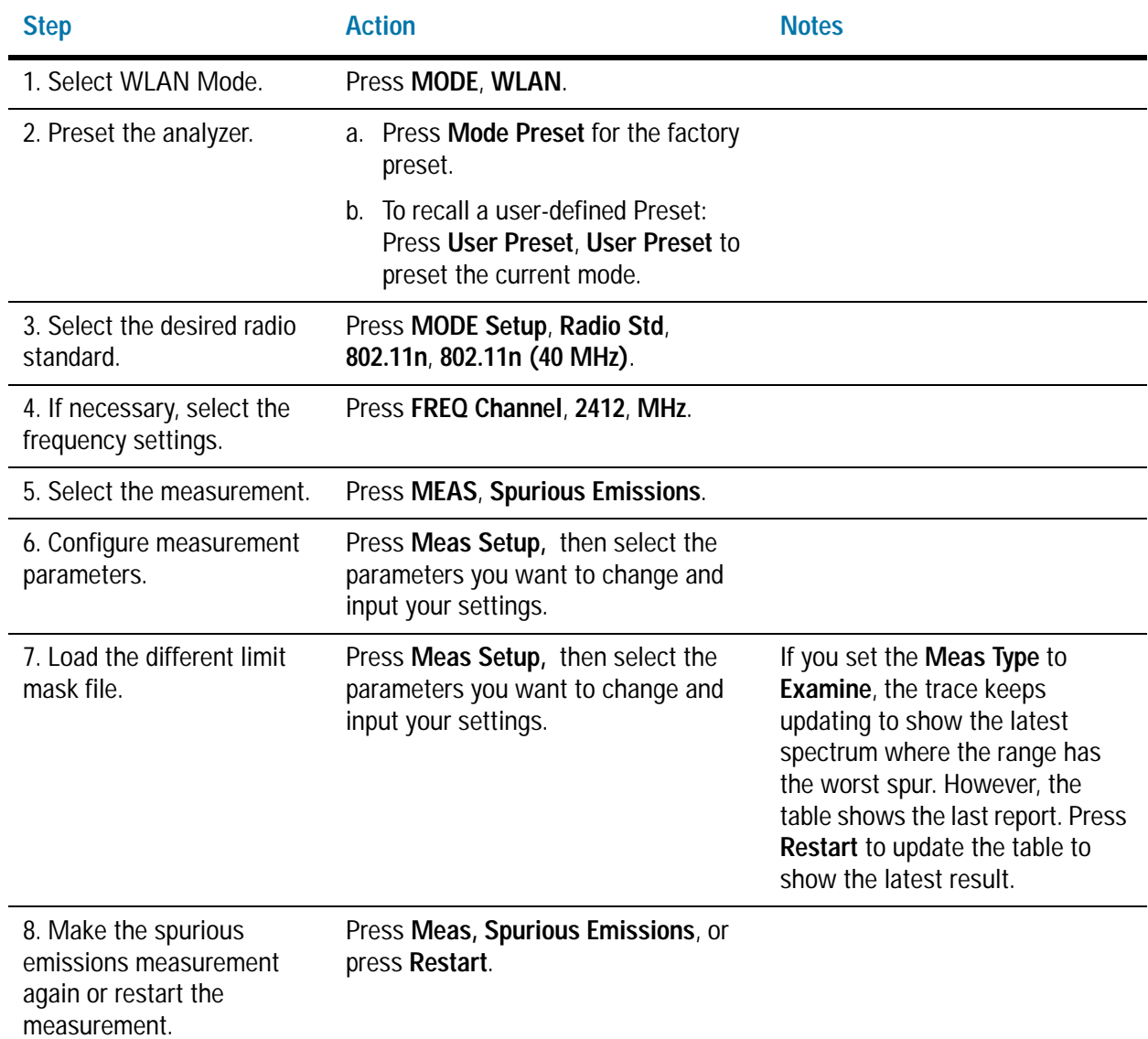

## **Viewing Spurious Emissions Measurement Results**

Measurement results available include a spectrum window and a text window showing the spurs that are within the current value of the Maker Peak Excursion setting of the absolute limit.

The measurement result of the selected spur in **Spur** under **Meas Setup** is shown in yellow.

The measurement result of the selected range in **Range** under **Meas Setup**, **Range Table** is shown in yellow.

For more information on what these data are, see the *N9077A & W9077A WLAN Measurement Application User's and Programmer's Reference*.

Click to go back to ["Making Spurious Emissions Measurements" on page 56.](#page-55-1)

#### **Example of One-Button-Measurement - Spurious Emissions**

This example assumes the signal is correctly applied to the input.

**Step**

- 1. Press **Mode Preset**
- 2. Press **Meas, Spurious Emissions**

3. View the measurement default view. (See [Figure 2-25\)](#page-57-0).

<span id="page-57-0"></span>*Figure 2-25 Spurious Emissions (Default View)*

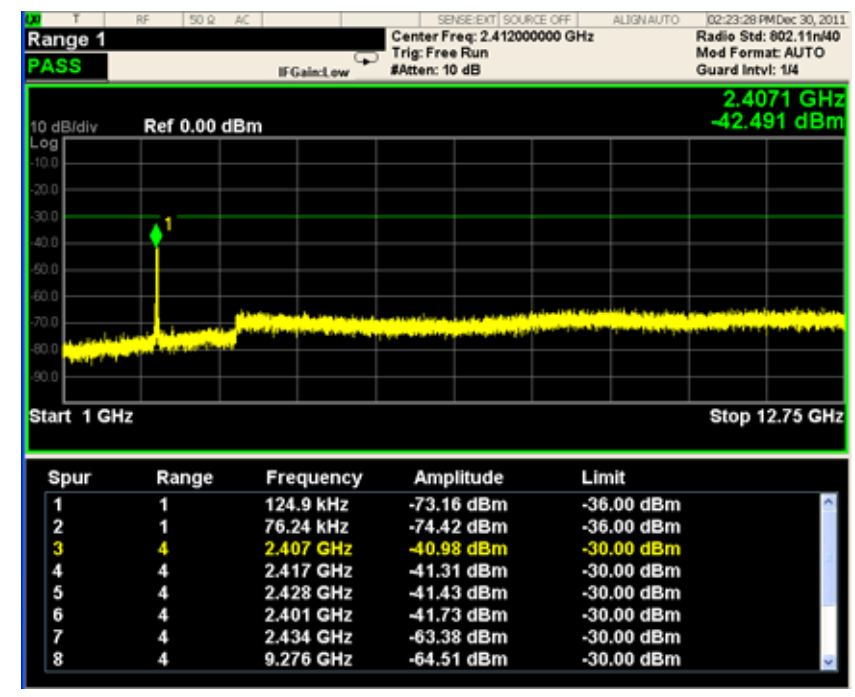

If you have a problem, and get an error message, see *Instrument Messages*.

# **Example of Using SCPI Commands**

Select WLAN mode INST WLAN Select the Spurious Emissions measurement CONF:SPUR Get the measurement result the number of spurs found . READ:SPUR[22]?

# <span id="page-59-1"></span>**Making Waveform Measurements**

Making successful measurements of WLAN signals is easy when you follow the main steps below.

Measurement results are available in graphical displays that can be presented in preset groups or adjusted to suit your specific application. Most results are also available in tabular format.

#### **Configuring the Measurement System**

This step configures the analyzer connections for measuring WLAN signals.

**CAUTION** Before connecting a signal to the analyzer, make sure the analyzer can safely accept the signal level provided. The signal level limits are marked next to the RF Input connectors on the front panel.

> Connect the RF output of the device under test (DUT), which generates WLAN signals, to the signal analyzer RF input port as shown in the [Figure 2-26.](#page-59-0)

<span id="page-59-0"></span>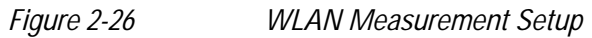

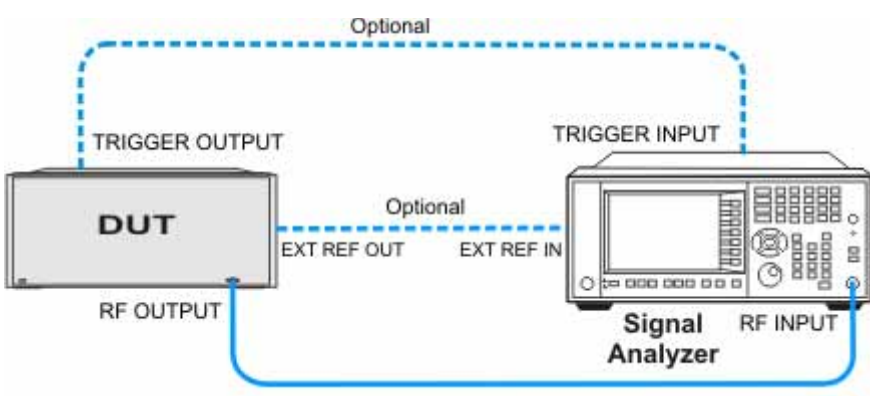

**NOTE** If it is available, for time alignment, it is recommended to connect the external reference output of the DUT to the external reference input of the analyzer and the trigger output of the DUT to the trigger input of the analyzer.

> See the Input Key menu for details on selecting input ports, and the AMPTD Y Scale menu, for details on setting internal attenuation to prevent overloading the analyzer.

## **Measurement Example Signal Settings**

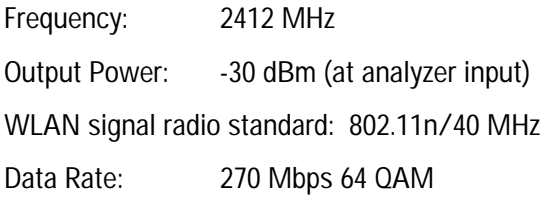

## **Measurement Procedure**

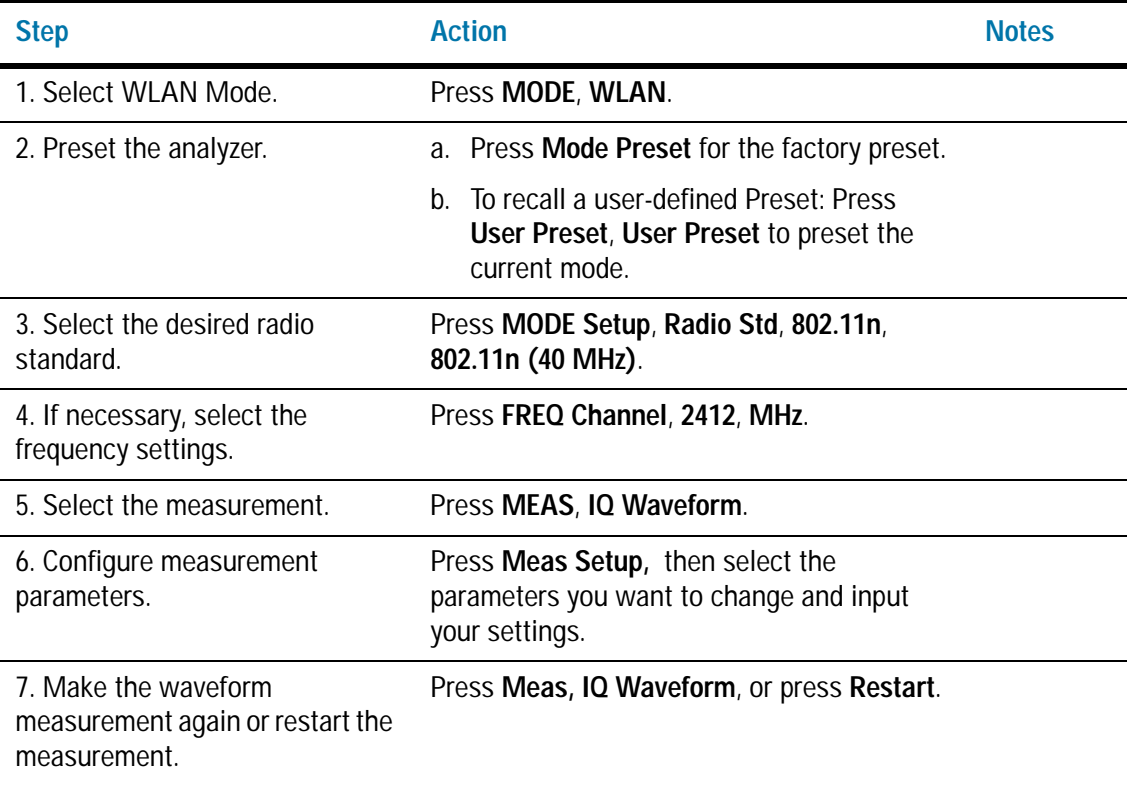

## **Viewing Waveform Measurement Results**

Measurement results available include a graphical display of power versus time of the RF signal and a text window showing the mean and peak-to-mean power results.

For more information on what these data are, see the *N9077A & W9077A WLAN Measurement Application User's and Programmer's Reference*.

Click to go back to ["Making Waveform Measurements" on page 60](#page-59-1).

### **Example of One-Button-Measurement - Waveform**

This example assumes the signal is correctly applied to the input.

**Step**

1. Press **Mode Preset**

2. Press **Meas, IQ Waveform**

3. View the measurement default view. (See [Figure 2-27\)](#page-61-0).

#### <span id="page-61-0"></span>*Figure 2-27 Waveform (Default View)*

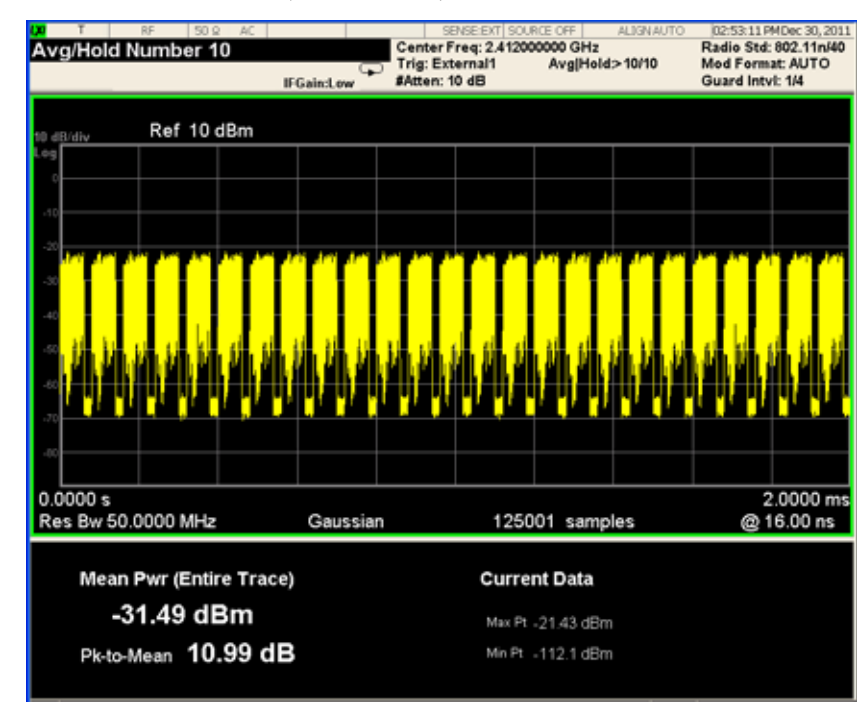

If you have a problem, and get an error message, see *Instrument Messages*.

## **Example of Using SCPI Commands**

Select WLAN mode

INST WLAN

Select the Waveform measurement

CONF:WAV

Get the measurement result unprocessed I/Q trace data, as a series of trace point values in volts.

READ:WAV[0]?

# **Troubleshooting WLAN Measurements**

The following table provides some descriptions of errors you might encounter when making WLAN measurements.

*Table 2-2* 

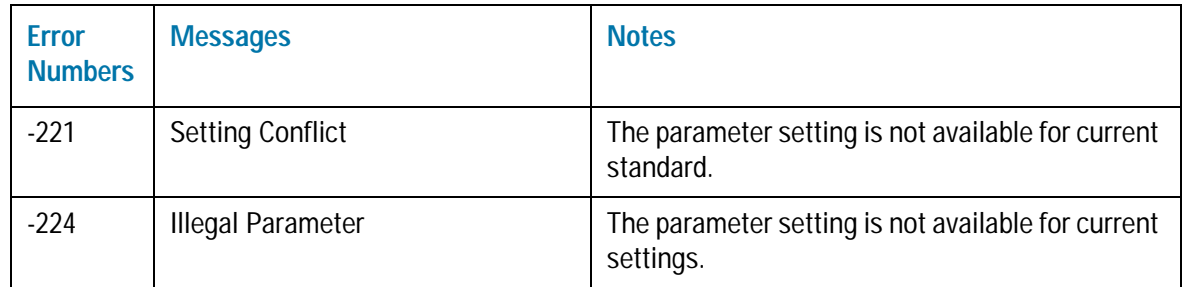

For more information on error messages see *Instrument Messages*.

Making WLAN Measurements **Troubleshooting WLAN Measurements**

# **3 Concepts**

This chapter describes the concepts and theory of WLAN signals and explains how the various measurements are performed by the instrument. Suggestions for optimizing and troubleshooting your setup are provided, along with a list of related Agilent documents that are referenced for further information.

#### **Concepts Introduction**

# **Introduction**

This chapter introduces concepts of N9077A & W9077A WLAN measurement application.

- ["WLAN Standards" on page 67](#page-66-0) introduces the popular WLAN standards, IEEE 802.11 standard family and gives a summary table of IEEE 802.11 standards.
- ["Digital Modulation Format Standards" on page 75](#page-74-0) contains a general description of the modulation format families, including basic formats and WLAN specific formats.
- ["Spread Spectrum Concepts" on page 79](#page-78-0) explains the DSSS concepts and theories.
- ["Orthogonal Frequency Division Multiplexing \(OFDM\) Concepts" on page 81](#page-80-0) explains the OFDM concepts and theories.
- ["WLAN Measurement Concepts" on page 84](#page-83-0) explains the WLAN measurement concepts and theories.

# <span id="page-66-0"></span>**WLAN Standards**

### **Overview**

IEEE 802.11 standards were introduced in 1997, and are now more commonly referred to as Wi-Fi.

Over the past few years, several different WLAN technologies and standards have been developed. This section contains information on the IEEE 802.11 standards: 802.11a, 802.11b, 802.11g and 802.11n.

There are various modulation schemes, data rates, and frequency ranges contained in the IEEE 802.11 standards family, as summarized in the table below.

*Table 3-1 IEEE 802.11 Standards Family*

|                          | <b>Wireless LAN Standards</b>                         |                                            |                                                                      |                                                                                         |  |
|--------------------------|-------------------------------------------------------|--------------------------------------------|----------------------------------------------------------------------|-----------------------------------------------------------------------------------------|--|
|                          | 802.11a                                               | 802.11b                                    | 802.11g                                                              | 802.11n                                                                                 |  |
| Frequency band           | 5 GHz                                                 | 2.4 GHz                                    | 2.4 GHz                                                              | 2.4 GHz<br>5 GHz                                                                        |  |
| Channel bandwidth        | 20 MHz                                                | 22 MHz                                     | 20 MHz                                                               | 20 MHz                                                                                  |  |
|                          |                                                       |                                            |                                                                      | 40 MHz                                                                                  |  |
| Maximum raw data<br>rate | 54 Mbps                                               | 11 Mbps                                    | 54 Mbps                                                              | 600 MHz                                                                                 |  |
| Transmit Type            | <b>OFDM</b>                                           | <b>CCK</b><br><b>PBCC</b>                  | <b>OFDM</b><br><b>CCK</b><br><b>PBCC</b><br>Mixed<br><b>CCK-OFDM</b> | <b>OFDM</b><br><b>MIMO</b>                                                              |  |
| Modulation               | <b>BPSK</b><br><b>QPSK</b><br><b>16 QAM</b><br>64 QAM | <b>BPSK</b><br><b>DQPSK</b>                | <b>BPSK</b><br><b>QPSK</b><br><b>16 QAM</b><br>64 QAM                | <b>BPSK</b><br><b>QPSK</b><br><b>16 QAM</b><br>64 QAM                                   |  |
| Number of<br>channels    | 12<br>(non-overlapping)                               | 14 (overlapping)<br>3<br>(non-overlapping) | 14 (overlapping)<br>3<br>(non-overlapping)                           | 2.4 GHz:<br>14 (overlapping)<br>3(non-overlapping)<br>5 GHz:<br>12<br>(non-overlapping) |  |
| <b>MIMO</b>              | 1                                                     | 1                                          | 1                                                                    | $4 \times 4$                                                                            |  |

The progression of technology in the IEEE 802.11 standard family is 802.11 to 802.11b to 802.11a, and eventually to 802.11g. These IEEE 802.11 systems use either direct sequence spread spectrum (DSSS) techniques or orthogonal frequency division multiplexing (OFDM) schemes.

#### **802.11a**

802.11a operates in the 5 GHz band and uses OFDM as its transmission scheme.

The 802.11a offers 6, 12 and 24 Mbps and optionally 9, 18, 36, 48 and 54 Mbps bit-rates. The OFDM physical layer uses 52 sub-carriers with 0.3125 MHz spacing, of which 48 are used to carry data and 4 are used as pilots. The occupied bandwidth is 16.6 MHz. Forward error correction coding (convolutional coding) is used with a coding rate of 1/2, 2/3, or 3/4.

The modulation of the individual carriers in the OFDM depends on the data rates. For 6 and 9 Mbps BPSK is used, 12 and 18 Mbps uses QPSK, 24 and 36 Mbps uses 16 QAM, and 48 and 54 Mbps operation uses 64 QAM. [Table 3-2 on page 68](#page-67-0) provides a summary of the different modulation formats used in OFDM systems and their associated rate-dependent parameters.

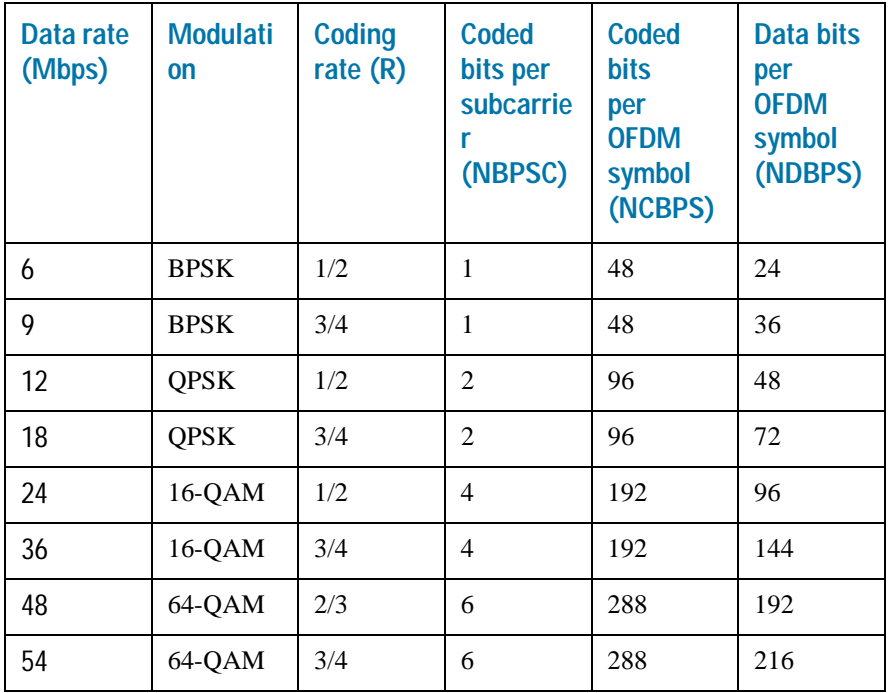

<span id="page-67-0"></span>*Table 3-2 802.11a Rate-dependent parameters*

OFDM systems use fixed modulation formats for the preamble. Varying data rates are achieved by changing the modulation for the data transmission portion of a packet. In some cases, the modulation format changes during the data transmission. Simpler modulation formats (such as BPSK) are often used in the early part of the burst, which contains important information such as frequency and burst length, because these formats are less prone to bit errors.

[Figure 3-1](#page-68-0) shows an 802.11 a signal burst. The spectrum is not very uniform. This is caused in part by the preambles, but mostly by the data being transmitted.

<span id="page-68-0"></span>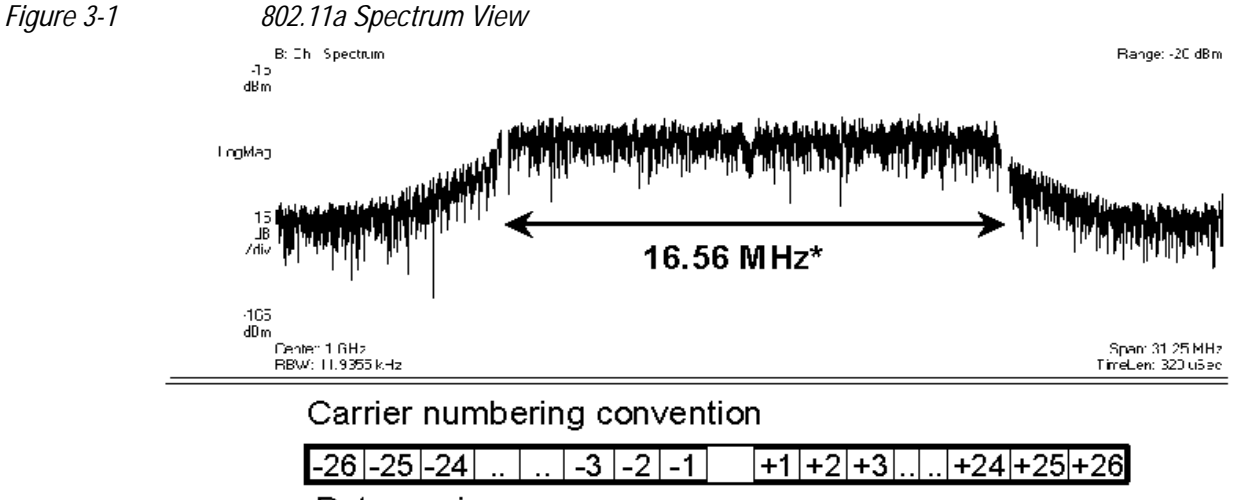

Data carriers: Pilot carriers: Carrier 0:

The 802.11a uses 5.15–5.25, 5.25–5.35 and 5.725–5.825 GHz unlicensed national information infrastructure (UNII) bands, each having restrictions imposed on the maximum allowed output power. [Table 3-3](#page-68-1) defines the maximum allowable output power for the United States.

<span id="page-68-1"></span>*Table 3-3 Transmit power level for the United States* **Frequency band (GHz) Maximum output power with up to 6 dBi antenna gain (mW)** 5.15-5.25 40 (2.5 mW/MHz) 5.25-5.35 200 (12.5 mW/MHz) 5.725-5.825 800 (50 mW/MHz)

Channel center frequencies are defined at every integral multiple of 5 MHz above 5 GHz. The relationship between the center frequency and channel number is given by the following equation:

Channel center frequency = 5000 + 5 × nch (MHz) .................. (27)

where

 $nch = 0.1$ ...200

This definition provides a unique numbering system for all channels with 5 MHz spacing from 5 GHz to 6 GHz, as well as the flexibility to define channelization sets for all current and future regulatory domains. The set of valid operating channel numbers by regulatory domain is defined in [Table 3-4.](#page-69-0)

<span id="page-69-0"></span>*Table 3-4 Valid operating channel numbers by regulatory domain and band*

| <b>Regulatory</b><br>domain | <b>Band (GHz)</b>                     | <b>Operating</b><br>channel<br><b>numbers</b> | <b>Channel center</b><br>frequencies<br>(MHz) |
|-----------------------------|---------------------------------------|-----------------------------------------------|-----------------------------------------------|
| <b>United States</b>        | U-NII lower band<br>$(5.15 - 5.25)$   | 36<br>40<br>44<br>48                          | 5180<br>5200<br>5220<br>5240                  |
| <b>United States</b>        | U-NII middle band<br>$(5.25 - 5.35)$  | 52<br>56<br>60<br>64                          | 5260<br>5280<br>5300<br>5320                  |
| <b>United States</b>        | U-NII upper band<br>$(5.725 - 5.825)$ | 149<br>153<br>157<br>161                      | 5745<br>5765<br>5785<br>5805                  |

#### **802.11b**

The 802.11b operates in the 2.4 GHz and uses DSSS techniques to spread the energy in a single carrier over a wider spectrum. See ["Direct Sequence Spread Spectrum \(DSSS\)](#page-78-1)  [Concepts" on page 79.](#page-78-1) Two coding schemes are used in the 802.11b to spread the spectrum of a single carrier. Complementary code keying (CCK) is mandatory, while packet binary convolutional coding (PBCC) is optional. CCK is used to increase the 802.11b peak data rate to 11 Mbps using QPSK modulation. See ["Complementary Code](#page-78-2)  [Keying \(CCK\) Concepts" on page 79](#page-78-2). PBCC makes use of forward error correction to improve the link performance when noise is the limitation. See ["Packet Binary](#page-79-0)  [Convolutional Coding \(PBCC\) Concepts" on page 80.](#page-79-0)

The 802.11b allows 1 Mbps, 2 Mbps, 5.5 Mbps and 11 Mbps operation using various modulation schemes. The 1 and 2 Mbps rates use DBPSK and DQPSK modulation schemes. For 5.5 and 11 Mpbs operation, CCK modulation is used.

To achieve 5.5 and 11 Mbps rates, the spreading length is first reduced from 11 to 8. This increases the symbol rate from 1 Msps to 1.375 Msps. So, for 5.5 Mbps bit rates one needs to transmit 5.5/1.375 or 4 bits/symbol and for 11 Mbps, 8 bits/symbol.

*Table 3-5 802.11b Rate-dependent parameters*

| Data rate (Mbps) | <b>Modulation</b> | Symbol rate (MSps) |
|------------------|-------------------|--------------------|
|                  | <b>DBPSK</b>      |                    |

#### *Table 3-5 802.11b Rate-dependent parameters*

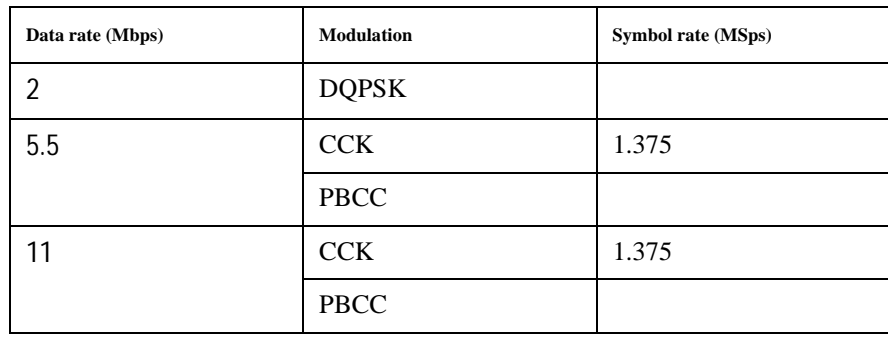

The approach taken for 802.11b, which keeps the QPSK spread spectrum signal and still provides the required number of bits/symbol, uses all but two of the bits to select from a set of spreading sequences. It uses the remaining two bits to rotate the sequence.

An important difference between the sets of spreading sequences used here and the single Barker code sequence used for the 1 and 2 Mbps rates is that these sequences are complex. In other words, the signal is a (D)QPSK signal with QPSK spreading.

[Figure 3-2](#page-70-0) shows a plot of 802.11b signal burst. For all 802.11b bit rates, the preamble and header are sent at the 1 Mbps rate. The header is 192 μsec long (192 bits). This translates to a total of 2112 chips. The payload data is then appended using one of the four modulation rates.

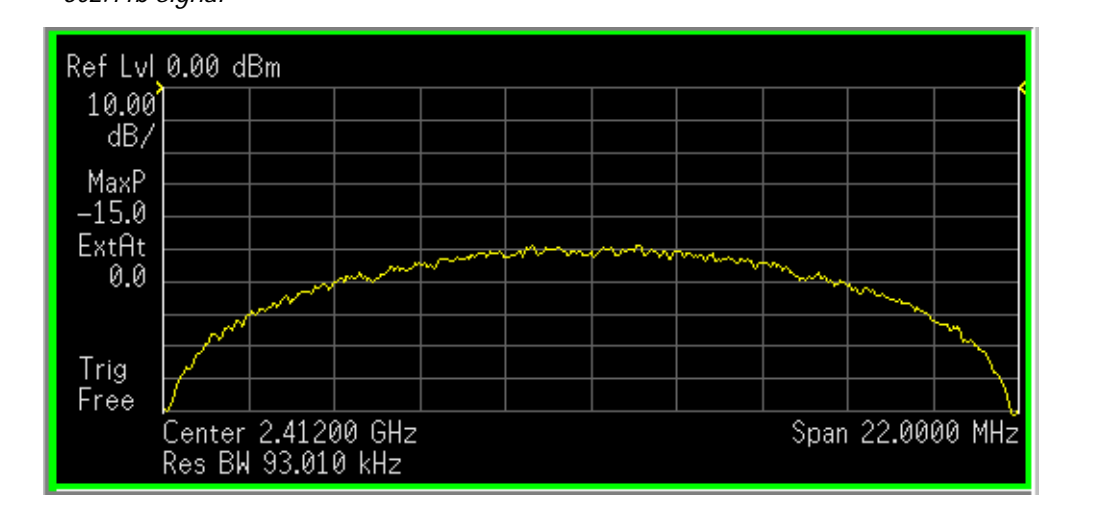

<span id="page-70-0"></span>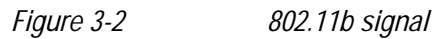

#### **802.11g**

IEEE 802.11g is an extension of the 802.11b standard. So the 802.11g system can interoperate with the 802.11b system. The 802.11g standard adds 802.11a OFDM transmission modes to the 802.11b standard. This provides the 802.11a throughput improvement in the 2.4 GHz band. In addition to the 802.11a OFDM modes, 802.11g also defines optional modes of increased throughput PBCC utilizing 8PSK, and an optional CCK-OFDM mode, which combines the 802.11b preamble with an OFDM packet.

In addition to data rates the 802.11b supports, the 802.11g also allows various data rates using various modulation schemes, such as 11 Mbps using PBCC-11, 22 Mbps using PBCC-22 or CCK-PBCC, 33 Mbps operation using PBCC-33, respectively. For 54 Mpbs operation, CCK-OFDM modulation is used.

Similar to the 802.11a, 802.11g OFDM modes map data symbols using BPSK and QPSK for lower data rates and QAM for faster bit rates.

*Figure 3-3 Example 802.11g (OFDM) modulation types (left to right: BPSK, QPSK, 8PSK, and 64QAM)*

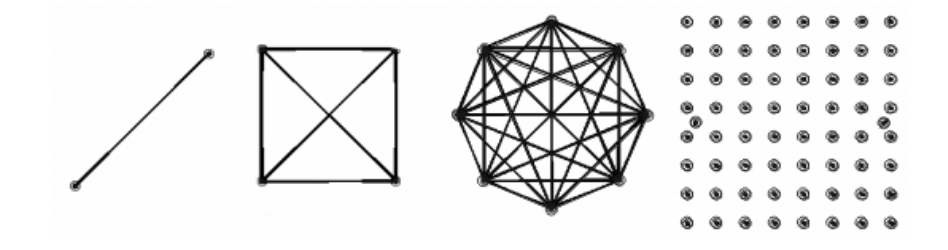

#### **802.11g Specific Modes of Carrier Operation**

There are several modes of carrier operation:

- ERP (Extended Rate PHYs) Shown as Figure 11g\_Page15\_F7.3.2.13, ERP information element defines the rate extension of the PHY for the Direct Sequence Spread Spectrum (DSSS) system. The ERP builds on the payload data rates of 1 and 2 Mbit/s that use DSSS modulation and builds on the payload data rates of 1, 2, 5.5 and 11 Mbit/s that use DSSS, CCK and optional PBCC modulations. The ERP draws, to provide additional payload data rates of 6, 9, 12, 18, 24, 36, 48, and 54 Mbit/s. Of these rates, transmission and reception capability for 1, 2, 5.511, 6, 12, and 24 Mbit/s data rates is mandatory. Two additional optional ERP-PBCC modulation modes with payload data rates of 22 and 33 Mbit/s are defined. An ERP-PBCC station may implement 22 Mbit/s alone or 22 and 33 Mbit/s. An optional modulation mode known as DSSS-OFDM is also incorporated with payload data rates of 6, 9, 12, 18, 24, 36, 48 and 54 Mbit/s.
- ERP-DSSS/CCK -- The PHY uses the capabilities with the following exceptions: Support of the short PLCP PPDU header format capability is mandatory; Clear Channel Assessment has a mechanism that will detect all mandatory sync symbols; the maximum input signal level (ref 18.4.8.2) is 20 dBm; Locking the transmit center frequency and the symbol clock frequency to the same reference oscillator is mandatory.
- ERP-OFDM -- The PHY uses the capabilities of clause 17 with the following exceptions: The frequency plan is in accordance with sub clauses 18.4.6.1 and 18.4.6.2 instead of 17.3.8.3; CCA has a mechanism that will detect all mandatory clause 19 sync symbols; The frequency accuracy (ref 17.3.9.4 and 17.3.9.5) is  $+/-25$ PPM; The maximum input signal level (ref 17.3.10.4) is -20 dBm; The slot time is 20 μs in accordance with 18.3.3 except that an optional 9 μs slot time may be used when the BSS consists of only ERP STAs; SIFS time is 10 μs in accordance with 18.3.3. See 19.3.2.3 for more detail.
- ERP-PBCC (Optional) -- This is a single carrier modulation scheme that encodes the payload using a 256-state packet binary convolutional code. These are extensions to the PBCC modulation in clause 18. ERP-PBCC modes with payload data rates of 22 and 33 Mbit/s are defined in 19.6.
- DSSS-OFDM (Optional) -- This is a hybrid modulation combining a DSSS preamble and header with an OFDM payload transmission. DSSS-OFDM modes with payload data rates of 6, 9, 12, 18, 24, 36, 48 and 54 Mbit/s are defined in 19.7; If the optional DSSS-OFDM mode is used, the supported rates in that mode are the same as the ERP-OFDM supported rates.

#### **802.11n**

The emerging 802.11n standard was ratified in 2009 based on several draft versions. The major evolution of the 802.11n technology includes MIMO (Multi-Input Multiple-Output), 40 MHz channels in the PHY layer, and frame aggregation in the MAC layer. In addition, 802.11n is backward compatible with legacy 802.11 standards. High Throughput (Greenfield) mode, Non-HT (legacy) mode and HT Mixed mode are three operating modes of 802.11n. Technically, 802.11n will deliver a higher speed, up to 600 Mbps, which is more than 10 times the throughput of 802.11a/g. This increased speed also addresses the need for wireless networks to provide data transfer rates similar to those of Fast Ethernet.

There two other amendments to IEEE 802.11 which are not listed in Table 1. They are 802.11j for Japan and 802.11p for vehicular applications. Both use the half clock rate as defined in the standard.

Because 802.11n defines 77 possible permutations of the factors that determine data rate, a new concept has been defined for 802.11n, called MCS (Modulation and Coding Scheme). MCS assigns a simple integer to every permutation of modulation, coding rate, guard interval, channel width, and number of spatial streams.

Table below lists all of the 802.11n MCS values (index 0-7) currently supported by

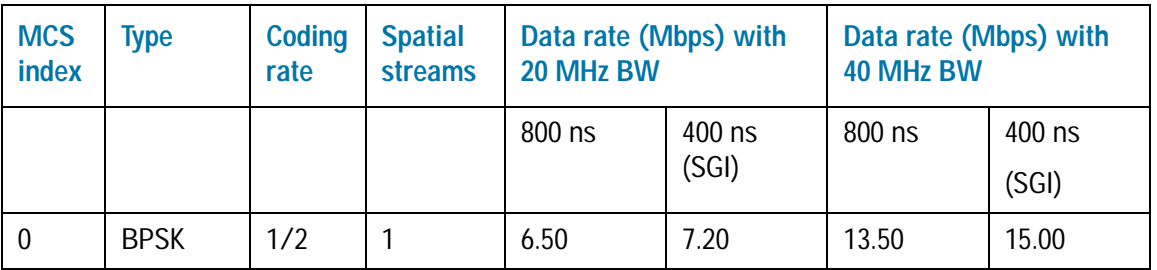

the N9077A & W9077A WLAN measurement application.

# **Concepts WLAN Standards**

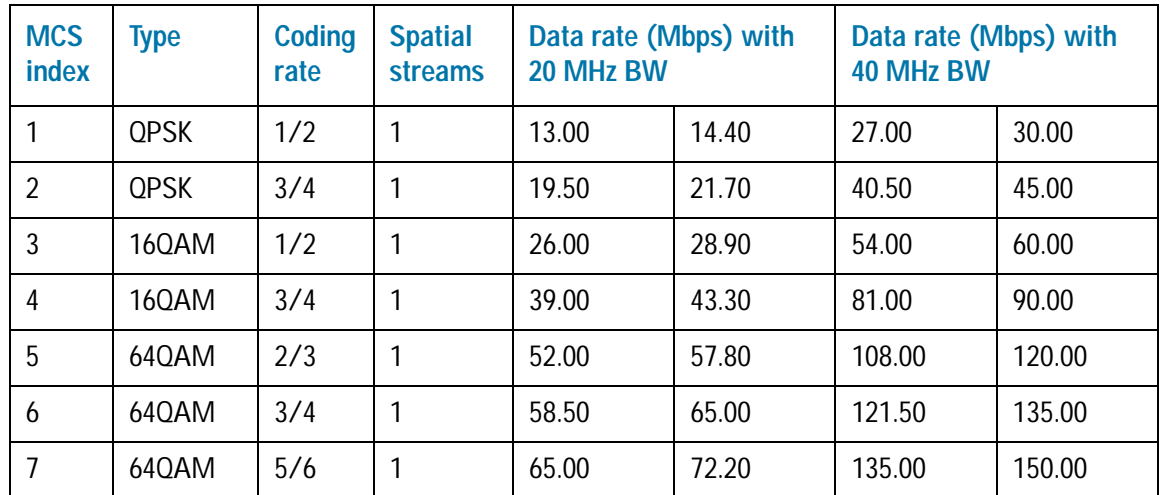

# **Digital Modulation Format Standards**

# **Introduction**

This section introduces digital modulation formats supported by WLAN standards.

The RF carrier(s) must be modulated. All the WLAN systems described in this book use a form of phase-shift keying for the preamble. More complex schemes, such as 64QAM (Quadrature Amplitude Modulation) give faster bit rates for user data, but require better radio performance and less noise to work to their full potential. BPSK (Phase Shift Keying), QPSK, and QAM are described in standard RF texts. Often the modulation format changes during the transmission. This is because the early part of the burst contains important information about the burst, including analog characteristics such as frequency, and digital information such as burst length. Simpler modulation formats are less prone to bit errors, and thus are more suitable to use early in a burst.

# **Modulation Formats and WLAN standards**

Table below shows modulation formats supported in PSA Option 217, grouped by the WLAN standards.

*Table 3-6 Families of Digital Modulation Formats*

| <b>WLAN Standard</b> | <b>Carrier Type</b> | <b>Modulation Format</b> |
|----------------------|---------------------|--------------------------|
| 802.11a              | <b>OFDM</b>         | <b>BPSK</b>              |
|                      |                     | <b>QPSK</b>              |
|                      |                     | <b>16 QAM</b>            |
|                      |                     | 64 QAM                   |
| 802.11b              | <b>DSSS</b>         | DSSS 1 Mbps              |
|                      |                     | DSSS 2 Mbps              |
|                      |                     | CCK 5.5 Mbps             |
|                      |                     | CCK 11 Mbps              |
|                      |                     | PBCC 5 Mbps              |
|                      |                     | PBCC 11 Mbps             |

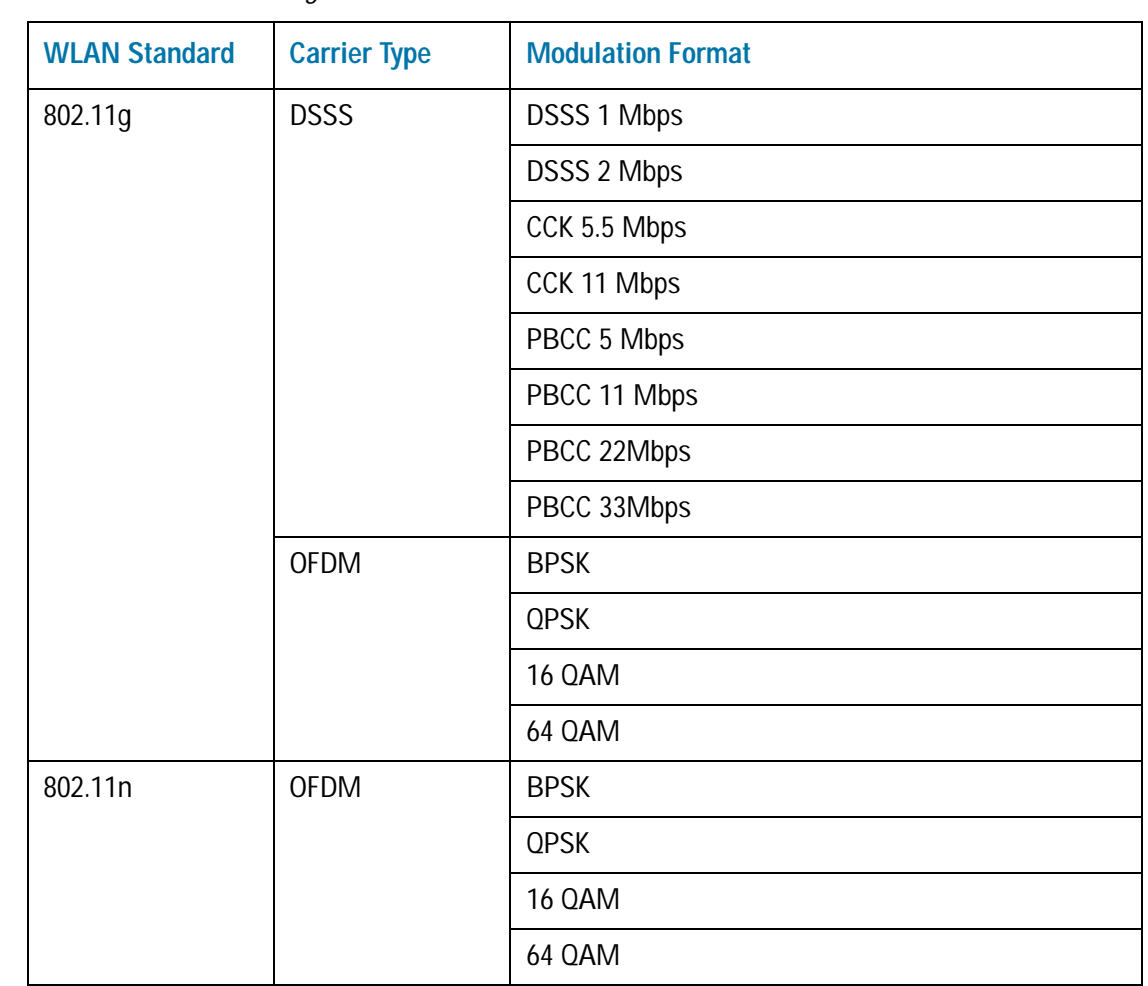

*Table 3-6 Families of Digital Modulation Formats*

To find out more about an individual format, see:

- ["Phase Shift Keying \(PSK\) Concepts" on page 76](#page-75-0)
- ["Quadrature Amplitude Modulation \(QAM\) Concepts" on page 77](#page-76-0)

### <span id="page-75-0"></span>**Phase Shift Keying (PSK) Concepts**

One of the simplest forms of digital modulation is Binary or Bi-Phase Shift Keying (BPSK). One application where this is used is for deep space telemetry. The phase of a constant amplitude carrier signal moves between zero and 180 degrees. On an I/Q diagram, the I state has two different values. There are two possible locations in the constellation diagram, so a binary one or zero can be sent. The bit rate is one bit per symbol.

A more common type of phase modulation is Quadrature Phase Shift Keying (QPSK). It is used extensively in applications including CDMA (Code Division Multiple Access) cellular service, wireless local loop, and DVB-S (Digital Video Broadcasting — Satellite). Quadrature means that the signal shifts between phase states which are separated by 90 degrees. The signal shifts in increments of 90 degrees from 45 to 135, –45, or –135 degrees. These points are chosen as they can be easily implemented

using an I/Q modulator. Only two I values and two Q values are needed and this gives two bits per symbol. There are four states because  $2^2 = 4$ . It is therefore a more bandwidth-efficient type of modulation than BPSK, potentially twice as efficient.

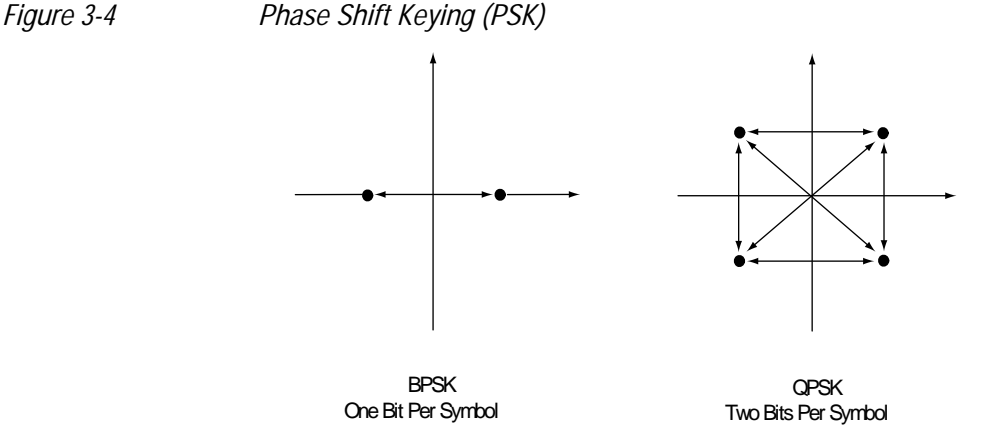

#### <span id="page-76-0"></span>**Quadrature Amplitude Modulation (QAM) Concepts**

Quadrature amplitude modulation (QAM) is used in applications including microwave digital radio, DVB-C (Digital Video Broadcasting—Cable), and modems.

#### **16 QAM**

In 16-state quadrature amplitude modulation (16QAM), there are four I values and four Q values. This results in a total of 16 possible states for the signal. It can transition from any state to any other state at every symbol time. Since  $16 = 2^4$  four bits per symbol can be sent. This consists of two bits for I, and two bits for Q. The symbol rate is one fourth of the bit rate. So this modulation format produces a more spectrally efficient transmission. It is more efficient than BPSK, QPSK, or 8PSK.

QPSK is practically the same as 4QAM.

#### **32 QAM**

Another variation of QAM is 32QAM. In this case there are six I values and six Q values resulting in a total of 36 possible states (6x6=36). This number is too many states for a power of two (the closest power of two is 32). So the four corner symbol states, which take the most power to transmit, are omitted. This reduces the amount of peak power

the transmitter has to generate. Since  $2^5$  = 32, there are five bits per symbol and the symbol rate is one fifth of the bit rate.

The current practical limits for broadcast transmission of QAM signals are approximately 256 QAM, though work is underway to extend the limits to 512 or 1024 QAM. High state QAM formats are better suited to cable delivery where the noise is lessened.

A 256 QAM system uses 16 I-values and 16 Q-values, giving 256 possible states. Since  $2^8$  = 256, each symbol can represent eight bits. A 256 QAM signal that can send eight bits per symbol is very spectrally efficient. However, for a given maximum power, the symbols are closer together than lower-valued QAM's and are thus more subject to

errors due to noise and distortion. Such a signal may have to be transmitted with extra power (to effectively spread the symbols out more) and this reduces power efficiency as compared to simpler schemes.

*Figure 3-5 Quadrature Amplitude Modulation*

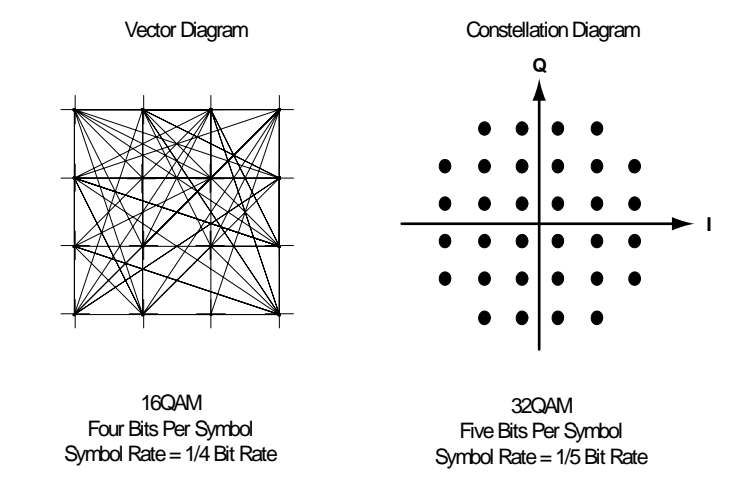

However, bandwidth efficiency is better for higher QAM's. For example, BPSK uses 80K symbols per second sending 1 bit per symbol. A system using 256QAM sends eight bits per symbol so the symbol rate would be 10K symbols per second. A 256QAM system enables the same amount of information to be sent as BPSK using only one eighth of the bandwidth. It is eight times more bandwidth efficient. However, there is a trade-off. The radio becomes more complex and is more susceptible to errors caused by noise and distortion. Error rates of higher-order QAM systems such as this degrade more rapidly than QPSK as noise or interference is introduced. A measure of this degradation would be a higher bit error rate (BER).

In any digital modulation system, if the input signal is distorted or severely attenuated the receiver will eventually lose symbol lock completely. If the receiver can no longer recover the symbol clock, it cannot demodulate the signal or recover any information. With less degradation, the symbol clock can be recovered, but it is noisy, and the symbol locations themselves are noisy. In some cases, a symbol will fall far enough away from its intended position that it will cross over to an adjacent position. The I and Q level detectors used in the demodulator would misinterpret such a symbol as being in the wrong location, causing bit errors. QPSK is not as efficient, but the states are much farther apart for a given power and the system can tolerate a lot more noise before suffering symbol errors. QPSK has no intermediate states between the four corner-symbol locations, so there is less opportunity for the demodulator to misinterpret symbols. QPSK requires less transmitter power than QAM to achieve the same bit error rate.

# **Spread Spectrum Concepts**

# **Direct Sequence Spread Spectrum (DSSS) Concepts**

DSSS (Direct Sequence Spread Spectrum) - The energy in a single carrier is spread over a wider spectrum by multiplying data bits with a special 11-bit pattern, called a Barker key. This is done at a chip rate of 11 MHz. This technique can help reduce interference from narrow-band sources. The IEEE 802.11b uses an 8-bit key. As shown in the figure below, to create a DSSS signal, a lower rate signal is multiplied by a higher rate signal. For 1 Mbps, the 1 MHz (D)BPSK signal is multiplied by an 11 MHz BPSK signal. Although not generally true of DSSS signals, for this particular signal it can be said that the input bits determine the phase rotation of the spreading code or that it is a (D)BPSK data signal spread by a BPSK spreading sequence, producing a BPSK constellation.

*Figure 3-6 DSSS signal spreading for 2 Mbps data rate* Barker Sequence  $+1, -1, +1, +1, -1, +1, +1, +1, -1, -1, -1$ 11 Complex Chips Out 2 *Bits* In Map **DQPSK** For every *two* input bits, there are **four** possible Data (Dibit) Phase Change 11 chip sequences that can be transmitted  $(deg)$  $0<sub>0</sub>$ 0  $+1, -1, +1, +1, -1, +1, +1, +1, -1, -1, -1$  $01$ 90 <u>+j, -j, +j, +j, -j, +j, +j, +j, -j, -j, -j</u> 11 180  $-1, +1, -1, -1, +1, -1, -1, -1, +1, +1, +1$  $10$ -90 -j, +j, -j, -j, +j, -j, -j, -j, +j, +j, +j

# **Complementary Code Keying (CCK) Concepts**

CCK (Complementary Code Keying) - Changing both the spreading factor and/or the modulation format varies the bit rate. CCK is used to increase IEEE 802.11 b's peak data rate from 2 to 11 Mbps, while still using QPSK (Quadrature Phase Shift Keying) modulation. To achieve 5.5 and 11 Mbps rates, the spreading length is first reduced from 11 to 8. This increases the symbol rate from 1 Msps to 1.375 Msps, then taking data in 4-bit blocks (4\*1.375 = 5.5) or 8-bit blocks (8\*1.375 = 11), i.e. 4 bits/symbol or 8 bits/symbol. Six of the 8 bits are used to choose 1 of 64 complementary codes, which are 8 chips long and clocked out at 11 MHz. Thus all 8 chips are "used up" in (1/1.375) μs - the time before another byte is ready. The other 2 bits are combined with the code in the QPSK modulator.

### **Concepts Spread Spectrum Concepts**

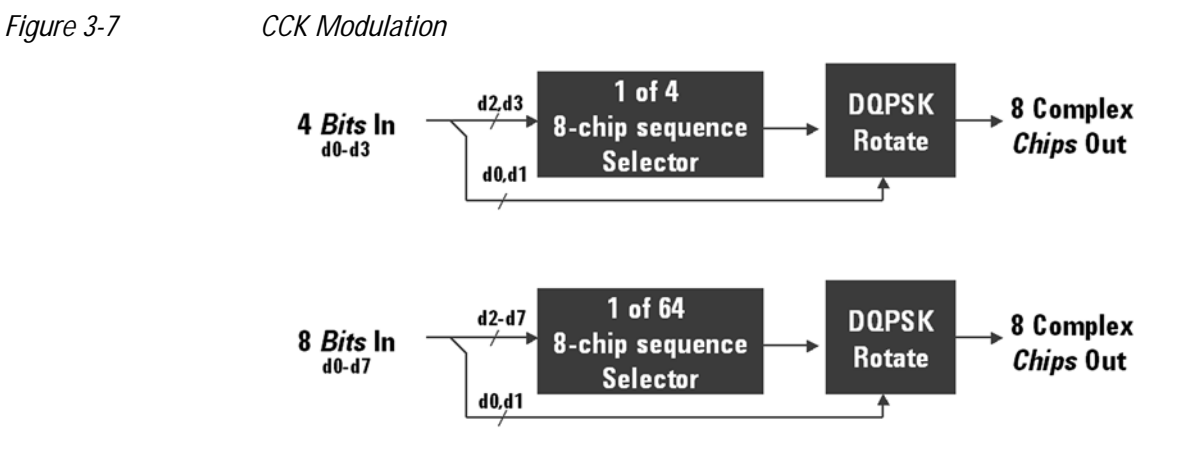

# **Packet Binary Convolutional Coding (PBCC) Concepts**

PBCC (Packet Binary Convolutional Coding) - This scheme is optional for IEEE 802.11 b and g. It is basically a more complex version of CCK, allowing twice as much data to be encoded for a given bandwidth. Normally, a doubling of the data rate within a given bandwidth requires the signal-to-noise ratio of the channel to increase by 3 dB. By using PBCC, only a 0.5 dB increase is required for this data rate increase. In PBCC, the real data rate increase comes from moving from QPSK to 8PSK as the modulation technique, while the reduction in required signal-to-noise ratio comes from using PBCC over CCK. It makes use of Forward Error Correction to improve the link performance when noise is the limitation. Scrambled data is fed into a convolutional encoder. The encoder consists of a 6-stage memory, with specific taps combined to give two outputs. The four possible output states (00, 01, 10, 11) are mapped into two possible QPSK states (11 Mbps). A codeword controls how the chosen state alternates over time. The RF modulator is driven from this point.

# **Orthogonal Frequency Division Multiplexing (OFDM) Concepts**

OFDM (Orthogonal Frequency Division Multiplexing) - OFDM uses multiple carriers, of which there are 52, spaced 312.5 kHz apart. Data is sent on 48 carriers simultaneously, with 4 used as pilots. The time to transmit each bit increases in proportion to the number of carriers. This makes the system less sensitive to multipath interference, a major source of distortion.

*Figure 3-8 OFDM Carriers Separation*

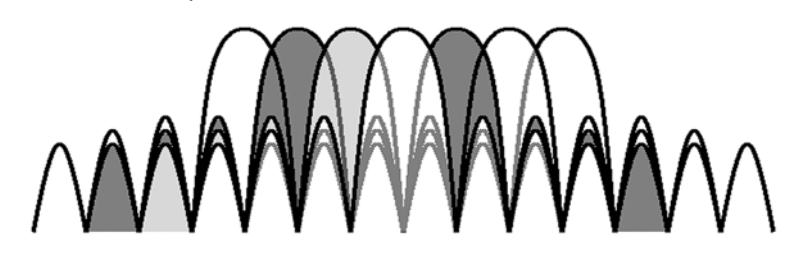

802.11a uses OFDM as its transmission scheme. For 802.11a there are 52 carriers in all, 48 of which are used to carry data and 4 which are used as pilots.

Orthogonal Frequency Division Multiplexing (OFDM) has been formally accepted as the method to achieve high data rates, better than 20 Mbps in the WLAN systems. OFDM provides multiple frequency channels at regular spacing, each modulated by M-ary QAM. An OFDM signal consists of the sum of a number of sub-carriers that are modulated using some form of PSK or QAM. Data interleavers "spread" the information throughout the carriers.

As shown in [Figure 3-9, "OFDM training structure,"](#page-80-0) an OFDM burst actually has four distinct regions. The first is the *Short training sequence*, followed by a *Long training sequence* and finally by the *Signal* and *Data symbols*. From a RF standpoint, the Signal symbol and the rest of the OFDM symbols are similar.

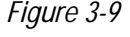

<span id="page-80-0"></span>*Figure 3-9 OFDM training structure*

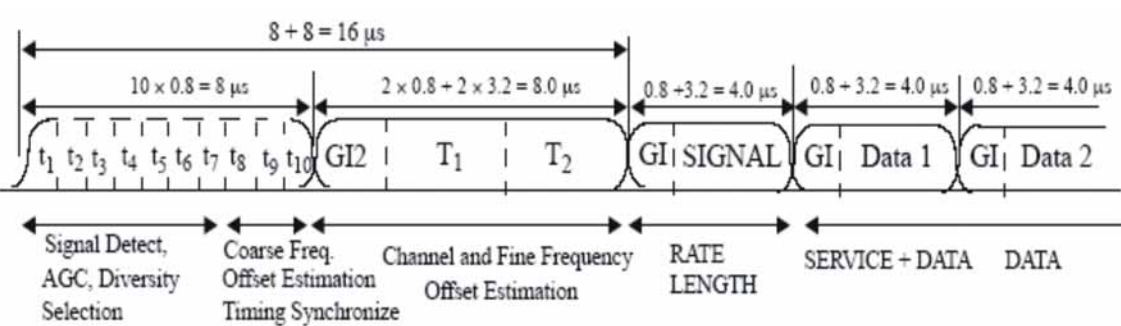

# **Concept of MIMO (Multi Input Multi Output)**

Multiple antenna techniques take advantage of spatial diversity in the radio channel. Multiple antenna techniques are of three main types: diversity, MIMO, and beamforming, to improve signal robustness and to increase system capacity and single-user data rates.

[Figure 3-10](#page-81-0) illustrates the range of possible antenna techniques from the simplest to the most complex, indicating how the radio channel is accessed by the system's transmitters and receivers.

<span id="page-81-0"></span>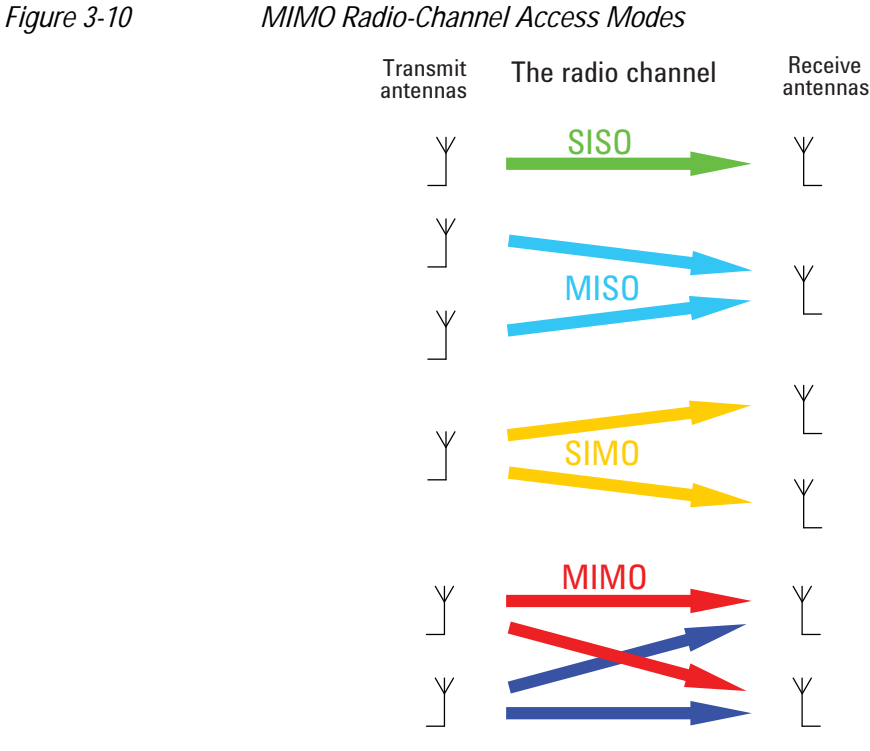

SISO - The most basic radio channel access mode is single input single output (SISO), in which only one transmit antenna and one receive antenna are used. This is the form of communications that has been the default since radio began and is the baseline against which all the multiple antenna techniques are compared.

MISO - Slightly more complex than SISO is multiple input single output (MISO) mode, which uses two or more transmitters and one receiver.

SIMO - The third mode shown in [Figure 3-10](#page-81-0) is single input multiple output (SIMO), which—in contrast to MISO—uses one transmitter and two or more receivers.

MIMO - The final mode is full MIMO, which requires two or more transmitters and two or more receivers. This mode is not just a superposition of SIMO and MISO since multiple data streams are now transmitted simultaneously in the same frequency and time, taking full advantage of the different paths in the radio channel. For a system to be described as MIMO, it must have at least as many receivers as there are transmit streams. The number of transmit streams should not be confused with the number of transmit antennas. Consider the Tx diversity (MISO) case in which two transmitters are

present but only one data stream. Adding receive diversity (SIMO) does not turn this into MIMO, even though there are now two Tx and two Rx antennas involved. SIMO + MISO  $\neq$  MIMO. It is always possible to have more transmitters than data streams but not the other way around. If N data streams are transmitted from fewer than N antennas, the data cannot be fully descrambled by any number of receivers since overlapping streams without the addition of spatial diversity just creates interference. However, by spatially separating N streams across at least N antennas, N receivers will be able to fully reconstruct the original data streams provided the crosstalk and noise in the radio channel are low enough.

One other crucial factor for MIMO operation is that the transmissions from each antenna must be uniquely identifiable so that each receiver can determine what combination of transmissions has been received. This identification is usually done with pilot signals, which use orthogonal patterns for each antenna.

The theoretical gains from MIMO are a function of the number of transmit and receive antennas, the radio propagation conditions, the ability of the transmitter to adapt to the changing conditions, and the SNR. The ideal case is one in which the paths in the radio channel are completely uncorrelated, almost as if separate, physically cabled connections with no crosstalk existed between the transmitters and receivers. Such conditions are almost impossible to achieve in free space, and with the potential for so many variables, it is neither helpful nor possible to quote MIMO gains without stating the conditions. The upper limit of MIMO gain in ideal conditions is more easily defined, and for a 2x2 system with two simultaneous data streams a doubling of capacity and data rate is possible. MIMO works best in high SNR conditions with minimal line of sight. Line of sight equates to channel crosstalk and seriously diminishes the potential for gains. As a result, MIMO is particularly suited to indoor environments, which can exhibit a high degree of multi-path and limited line of sight.

# **WLAN Measurement Concepts**

There are a number of different ways to measure the quality of a digitally modulated signal. These usually involve precision demodulation of the transmitted signal and comparison of this transmitted signal with a mathematically generated ideal or reference signal.

## **Channel Power Measurement Concepts**

#### **Purpose**

The Channel Power measurement is used to find the total power presented in a specified bandwidth. This procedure also measures the power spectral density (the peak power on 1 MHz integration bandwidth). This measurement is applied to design, characterize, evaluate, and verify transmitters and their components.

#### **Measurement Method**

This measurement will include the following functionality:

- Averaging
- Flexibility for measuring any signal bandwidth
- Storage of a .CSV file to disk
- Integration BW markers
- Auto reference level setting key
- Root-Raised Cosine filter with user settable  $\alpha$  and filter bandwidth
- Ability to turn the Root-Raised Cosine filter on or off

The Channel Power measurement uses an Integration Bandwidth (IBW) method to calculate signal channel power. When the Channel Power measurement is activated, the appropriate integration bandwidth is set according to the selected radio standard. The power in the integration bandwidth is measured and reported along with the computed power spectral density. The peak power spectral density is defined as the maximum channel power in a 1 MHz bandwidth.

The IBW method uses a swept spectrum as the basis for the calculation and selects an appropriate RBW filter. If the RBW filter is too narrow, not all of the signal power will be measured. If the RBW filter is too wide, it will reduce the measurement accuracy.

The measurement integrates the linear trace power from (Center Freq - Integ BW/2) to (Center Freq + Integ BW/2) by considering the equivalent noise bandwidth and uses linear interpolation to calculate the residual lower and upper edge power of the integration bandwidth within the width of a sweep point (the span divided by the number of sweep points).

To improve repeatability, the user can increase either the number of averages or the number of data points with longer time record length. The channel power graph is shown in the graph window, while the absolute channel power in dBm and the peak power spectral density in dBm/MHz are shown in the text window.

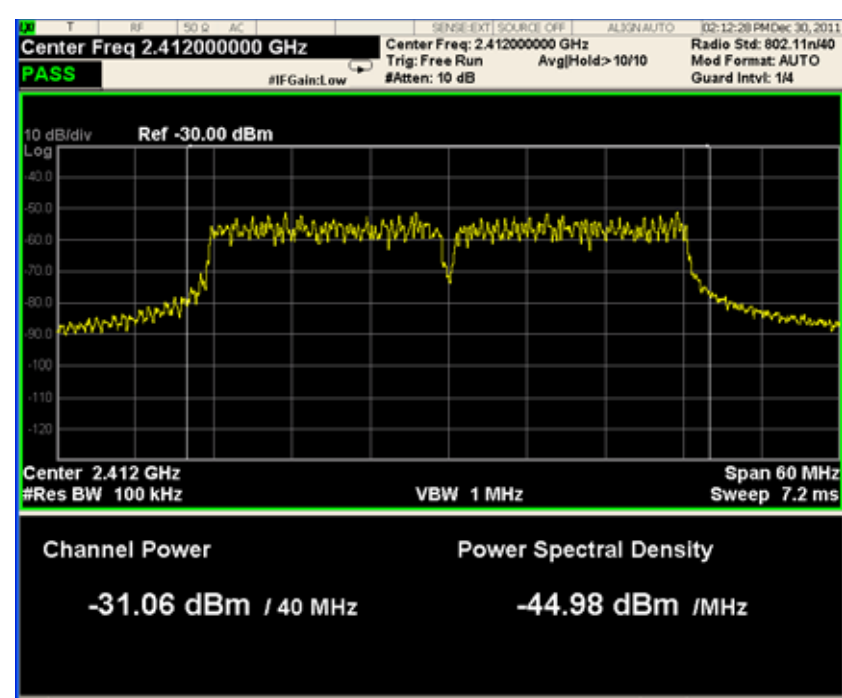

#### *Figure 3-11 Channel Power Measurement Result (802.11n)*

# **Modulation Accuracy Measurement Concepts**

#### **Purpose**

This measurement provides modulation analysis capabilities for signals complying with 802.11a/b/g/n standards.

Error Vector Magnitude (EVM) is a very common modulation quality metric widely used in digital communication systems. EVM is the scalar distance between the measured signal and the time-aligned reference signal. In most standards, EVM is defined as the root-mean-square of error values at the symbol decision positions. Measurements of EVM and related quantities can pinpoint the causes for any problems uncovered by identifying exactly the type of degradation present in the signal and even help reveal any impairments that occur at the base-band filters, I/Q modulators, IF and RF sections of the transmitter.

The root mean square (RMS) of the error vectors is computed and expressed as a percentage of the square root of the mean power of the ideal signal.

For a regular QAM or a Phase Shift Keyed (PSK) signal, the ideal symbol points always map onto a few specific locations in the I/Q plane.

#### **Measurement Method**

The signal to be measured needs to be a single coded signal such as one DPCH, a single DPDCH, or a DPDCH and a DPCCH. The phase error of the unit under test is measured by computing the difference between the phase of the transmitted signal and the phase of a theoretically perfect signal.

The instrument samples the transmitter output in order to capture the actual phase trajectory and locate the first complete burst, then demodulates the burst and computes the measurement results, in some cases computing averaged results, finally displays the measurement results in various views.

*Figure 3-12 I/Q Polar Constellation and Related Parameters*

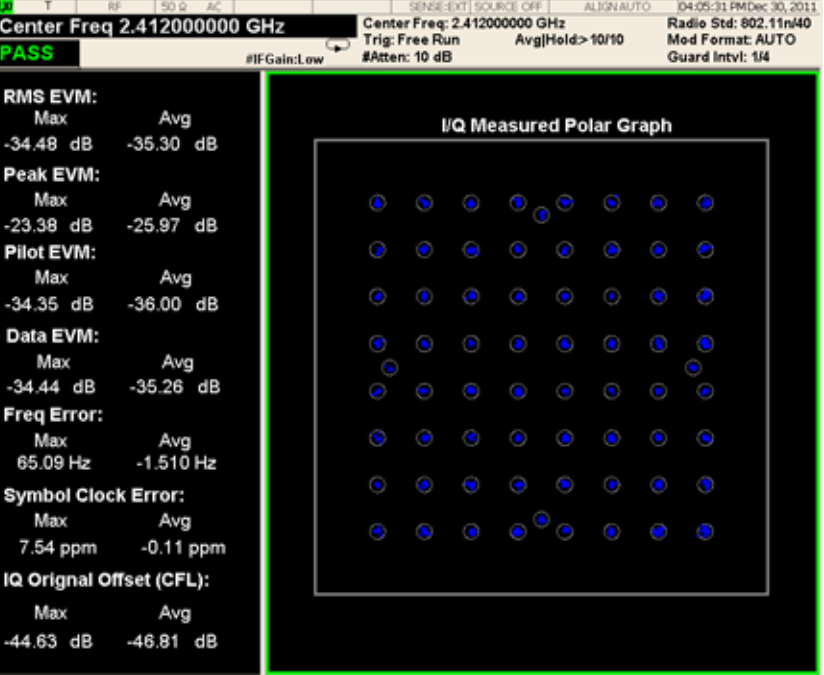

### **Monitor Spectrum Measurement Concepts**

#### **Purpose**

The monitor spectrum measurement provides spectrum analysis capability for the instrument. It is used as a quick, convenient means of looking at the entire spectrum. While the look and feel are similar to the Spectrum Analyzer mode, the functionality is greatly reduced for easy operation. The main purpose of the measurement is to show the spectrum. The default span should cover an appropriate frequency range of the application.

#### **Measurement Method**

The measurement takes the sweep and acquires the data between the start frequency and stop frequency, then the trace is displayed in the measurement window.

#### **Troubleshooting Hints**

Changes made by the user to advanced spectrum settings, particularly to ADC range settings, can inadvertently result in spectrum measurements that are invalid and cause error messages to appear. Care needs to be taken when using advanced features.

## **Occupied Bandwidth Measurement Concepts**

#### **Purpose**

Occupied bandwidth measurements express the bandwidth occupied by a given percentage of the total mean power of a signal. This percentage is typically 99%.

#### **Measurement Method**

The Occupied Bandwidth measurement is performed in two calculation stages. First, the instrument uses an Integration Bandwidth (IBW) method to capture the data and integrate the total power within the measurement frequency span for its 100% of power. Then, the frequencies of 0.5% of the total power are calculated to get the 99.0% bandwidth.

## **Power Stat CCDF Measurement Concepts**

#### **Purpose**

Many of the digitally modulated signals now look noise-like in the time and frequency domain. This means that statistical measurements of the signals can be a useful characterization. Power Complementary Cumulative Distribution Function (CCDF) curves characterize the higher level power statistics of a digitally modulated signal. The curves can be useful in determining design parameters for digital communications systems.

In mobile communications, battery life is one of the most important characteristics of the device. The efficiency of the power amplifier is key to maximizing battery life. The Peak to Average Ratio (PAR) of the signal is a concern. The PAR is defined as the ratio of the peak envelope power to the average envelope power of a signal. A signal with a high PAR requires more headroom in the amplifier, which makes it less efficient. The PAR for the basic configuration (one DPDCH and one DPCCH) is equal or larger than 3.6 dB during 0.1 percent of the time.

The power statistics CCDF measurement can be affected by many factors. For example, modulation filtering, modulation format, combining the multiple signals at different frequencies, number of active codes, and correlation between symbols on different codes with spread spectrum systems will all affect measurement results. These factors are all related to modulation and signal parameters. External factors such as signal compression and expansion by nonlinear components, group delay distortion from filtering, and power control within the observation interval also affect the measurement.

The complementary cumulative distribution function (CCDF) fully characterizes the power statistics of a signal. It provides PAR versus probability. [Figure 3-13 on page 88](#page-87-0) shows the CCDF curves for a WLAN 802.11n signal.

CCDF curves can help you in several situations:

- To determine the headroom required when designing a component.
- To confirm the power statistics of a given signal or stimulus. CCDF curves allow you to verify if the stimulus signal provided by another design team is adequate. For example, RF designers can use CCDF curves to verify that the signal provided by the digital signal processing (DSP) section is realistic.
- To confirm that a component design is adequate or to troubleshoot your subsystem or system design, you can make CCDF measurements at several points of a system. For example, if the ACLR of a transmitter is too high, you can make CCDF measurements at the input and output of the PA. If the PA design is correct, the curves will coincide. If the PA compresses the signal, the PAR of the signal is lower at the output of the PA.

#### <span id="page-87-0"></span>*Figure 3-13 CCDF Measurement*

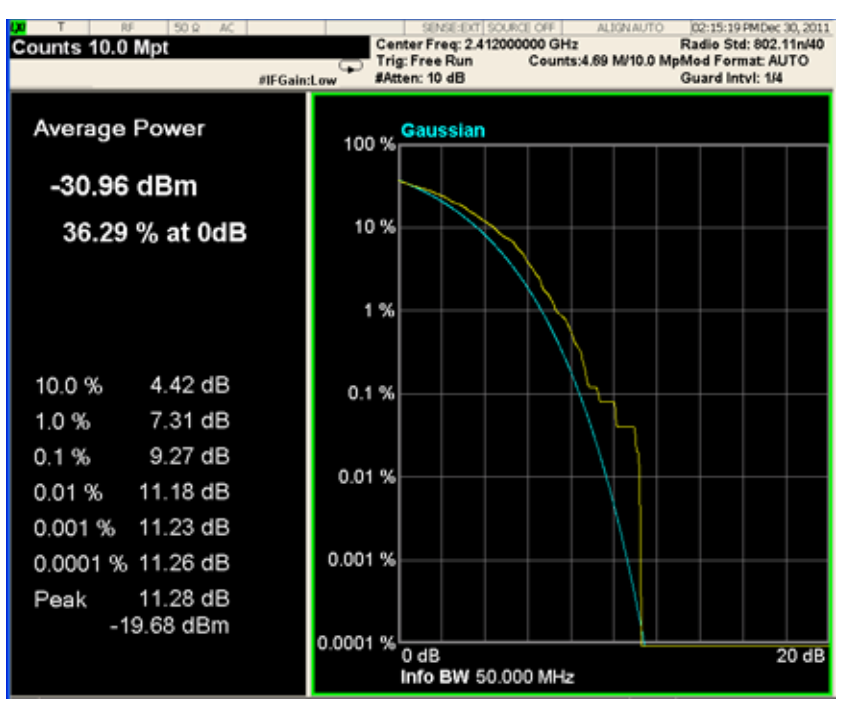

#### **Measurement Method**

The power measured in power statistics CCDF curves is actually instantaneous envelope power defined by the equation:

$$
P = (\vec{I} + \vec{Q'})/Z_0
$$

(where I and Q are the quadrature voltage components of the waveform and  $Z_0$  is the characteristic impedance).

A CCDF curve is defined by how much time the waveform spends at or above a given power level. The percent of time the signal spends at or above the level defines the probability for that particular power level. For capturing a lower probability down to

0.0001%, this measurement is made in the single mode. To make the power statistics CCDF measurement, the instrument uses digital signal processing (DSP) to sample the input signal in the channel bandwidth.

The Gaussian distribution line as the band-limited Gaussian noise CCDF reference line, the user-definable reference trace, and the currently measured trace can be displayed on a semi-log graph. If the currently measured trace is above the user reference trace, it means that the higher peak power levels against the average power are included in the input signal.

#### **Power vs. Time Measurement Concepts**

#### **Purpose**

The Power vs. Time (PvT) measurement is used to test power-on and power-down transition for 802.11b signals.

To prevent the interference caused by bursting the RF carrier, the associated standard specifies a power versus time template to which a device must conform.

This template defines the burst length, the rising and falling edges, the masks for regions of power on and power off. The instrument measures PvT in the time domain. From the envelop of the PvT trace, transient periods (power-on ramp period and power-down ramp period) can be detected, then the transient periods will be compared with the limits specified for the pass/fail judgement.

#### **Measurement Method**

A PvT measurement requires a bursted signal to be supplied periodically. Once supplied, a single burst is captured as a time domain data acquisition, with a single trigger. The rising and falling edges are detected at the crossing points with the burst search threshold level. The burst center point in time is determined, and then the required masks are aligned in time with the center point. To make a precise slope detection, its threshold level and detection interval techniques are incorporated to extract only steep enough slopes out from the noise-like signals.

In this measurement, a trigger must be provided by the user. Depending on the trigger, the signal which is a little bit longer than one burst is captured. It starts from -(Ramp Time Length)/2, in which the Ramp Time Length indicates the ramp search window also set by the user, and ends at (Burst Time + Ramp Time Length), where Burst Time is the search length. Burst Time must be set long enough to include an actual RF burst. Otherwise, the power-down ramp may be lost. The captured data in the search window is then smoothed to determine the max power point. By use of the max power point, the ramp up and down can be determined in terms of 10% to 90% power range of the max power point. Some parameters mentioned above can be explained clearly from the figure below.

#### *Figure 3-14 Explanation for parameters in Power-on and Power-down Ramp*

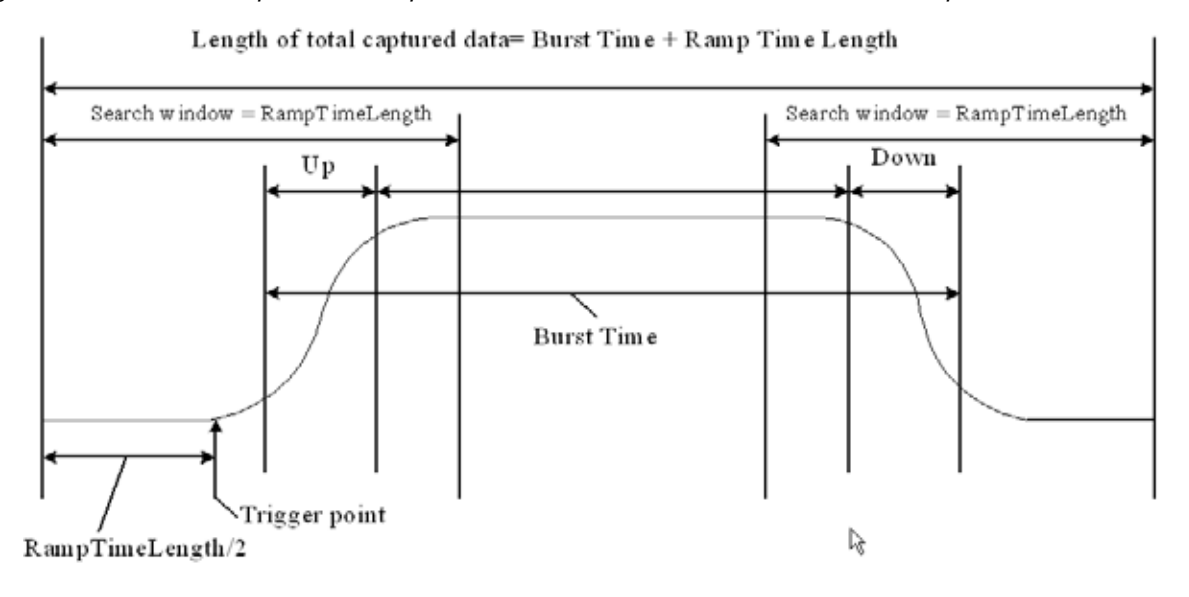

# **Spectrum Emission Mask Measurement Concepts**

#### **Purpose**

The Spectrum Emission Mask measurement is used to test the in-band spurious emissions. It may be expressed as a ratio of the power spectral densities between the carrier and the specified offset frequency band. The power spectral density of the transmitted signal shall fall within the spectral mask.

### **Measurement Method**

The Spectrum Emission Mask measurement measures spurious signal levels in up to six pairs of offset frequencies and relates them to the carrier power. PSD (Power Spectral Density) is used for this measurement. The Spectrum Emission Mask measurement is made with both sides centered at the carrier channel frequency bandwidth. The specifications require the reference to be the PSD of the signal. The reference power therefore can be obtained in a 100 kHz resolution bandwidth as a reference PSD related to 100 kHz. Each offset peak PSD displayed is either a relative PSD to the peak PSD in the signal or an absolute PSD.

This measurement requires the user to specify the measurement bandwidths of the carrier channel and each of the offset frequency pairs A to F. Each pair may be defined with unique measurement bandwidths. Test Limits are also defined in each offset. The results are displayed as relative PSD to peak reference channel PSD in dBc, or absolute peak PSD in dBm and minimum margin from the limit line in dB at the minimum margin point. The minimum margin from the limit line is the peak value relative to the limit line in each offset.

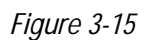

#### *Figure 3-15 Spectrum Emission Mask Measurement (802.11n)*

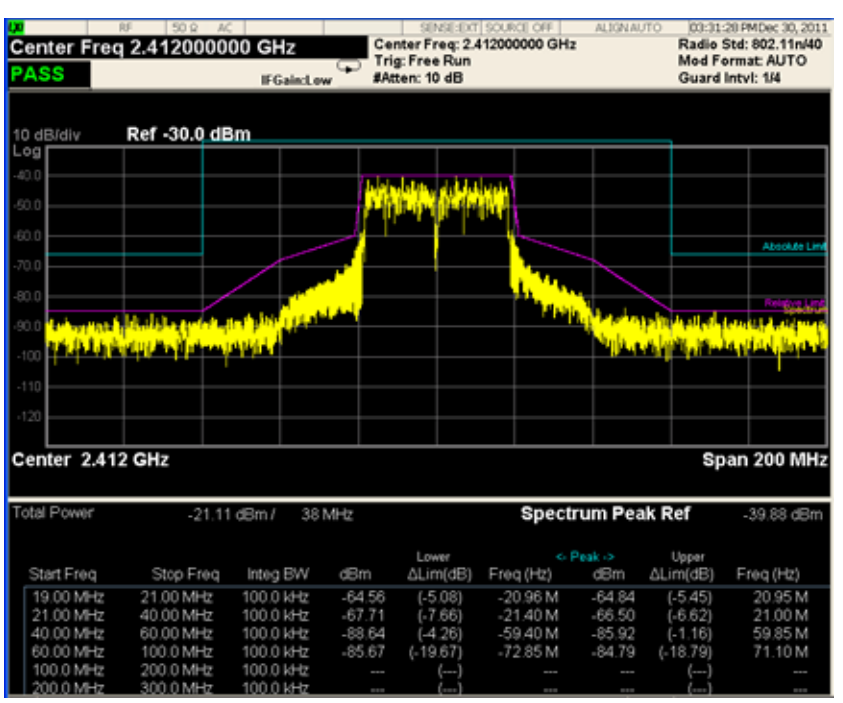

# **Spectral Flatness Measurement Concepts**

#### **Purpose**

Variation in carrier flatness of OFDM signals in IEEE 802.11a/g/n will reduce demodulation margins and degrade link performance. This measurement applies to test carrier flatness of OFDM signals in IEEE 802.11a/g and 802.11n.

#### **Measurement Method**

For 802.11a and 802.11g (ERP-OFDM/DSSS-OFDM), the Spectrum Flatness measurement measures energy flatness of sub-carriers in an OFDM system, the average energy of the constellations in each of the spectral lines –16… –1 and +1… +16 (defined as Section 1) will deviate no more than  $\pm$  2 dB from their average energy. The average energy of the constellations in each of the spectral lines –26… –17 and +17… +26 (defined as Section 2) will deviate no more than +2/–4 dB from the average energy of spectral lines –16… –1 and +1… +16. The average energy can be computed by averaging energy on the sub-carriers from –16 to 16. Please note, zero sub-carrier is not included in this computation phase.

For 802.11n in a 20 MHz channel and in a correpsonding 20 MHz transmission in a 40 MHz channel, the average energy of the constellations in each of the subcarriers with indices  $-16...$  -1 and  $+1...$  +16 (defined as Section 1) shall deviate no more than  $\pm$  2 dB from their average energy. The average energy of the constellations in each of the subcarriers with indices –28… –17 and +17… +28 (defined as Section 2) shall deviate no more than +2/–4 dB from the average energy of subcarriers with indices –16… –1 and  $+1... +16$ .

In a 40 MHz transmission (excluding PPDUs in MCS 32 format and non-HT duplicate format), the average energy of the constellations in each of the subcarriers with indices  $-42... -2$  and  $+2... +42$  (defined as Section 1) shall deviate no more than  $\pm 2$  dB from their average energy. The average energy of the constellations in each of the subcarriers with indices –58… –43 and +43… +58 (defined as Section 2) shall deviate no more than +2/–4 dB from the average energy of subcarriers with indices –42… –2 and  $+2... +42$ .

In MCS 32 format and non-HT duplicate format, the average energy of the constellations in each of the subcarriers with indices  $-42... -33, -31... -6$  and  $+6...$  $+31$ ,  $+33...$  +42 (defined as Section 1) shall deviate no more than  $\pm$  2 dB from their average energy. The average energy of the constellations in each of the subcarriers with indices –58… –43 and +43… +58 (defined as Section 2) shall deviate no more than +2/–4 dB from the average energy of subcarriers with indices –42… –33, –31… –6 and  $+6... +31$ ,  $+33... +42$ .

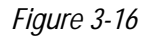

*Figure 3-16 Spectral Flatness Measurement*

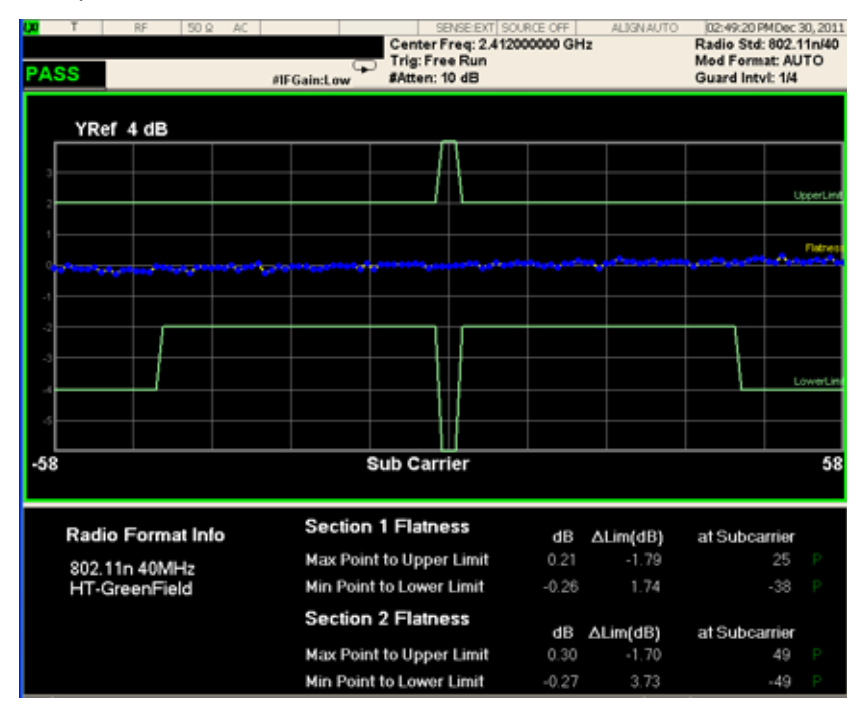

# **Spurious Emissions Measurement Concepts**

#### **Purpose**

Spurious signals can be caused by different combinations of signals in the transmitter. The spurious emissions from the transmitter should be minimized to guarantee minimum interference with other frequency channels in the system. Harmonics are distortion products caused by nonlinear behavior in the transmitter. They are integer multiples of the transmitted signal carrier frequency.

The Spurious Emissions measurement verifies that the frequency ranges of interest are free of interference by measuring the power level of spurious emissions in certain frequency bands.

#### **Measurement Method**

The table-driven measurement has the flexibility to set up custom parameters such as frequency, span, resolution bandwidth, and video bandwidth.

For each range that you specify and activate, the analyzer scans the band using the specified Range Table settings. Then using the Peak Excursion and Peak Threshold values determines which spurs to report.

As each band is swept, any signal which is above the Peak Threshold value and has a peak excursion of greater than the Peak Excursion value will be added to a list of spurs displayed in the lower results window. A total of 200 spurs can be recorded for one measurement, with a limit of 10 spurs per frequency range. To improve repeatability, you can increase the number of averages.

From the spurs in the list, those with a peak amplitude greater than the Absolute Limit for that range will be logged as a measurement failure and denoted by an 'F' in the 'Amplitude' column of the table. If no spurs are reported, but the measured trace exceeds the limit line for any range, the fail flag is set to fail.

This measurement has the ability to display two traces using different detectors on the display simultaneously. All spur detection and limit line testing are only applied to the trace associated with Detector 1, which will be colored yellow. The trace associated with Detector 2 will be colored cyan.

If the sweep time for the range exceeds 2 seconds, a flashing message "Sweeping...Please Wait" will appear in the annunciator area. This advises you that the time to complete the sweep is between 2 and 2000 seconds, and is used because without it the display would appear stagnant and you may think the measurement is not functional.

### **IQ Waveform Measurement Concepts**

#### **Purpose**

The waveform measurement is a generic measurement for viewing the input signal waveforms in the time domain. This measurement is how the instrument performs the zero span functionality found in traditional spectrum analyzers.

Basic mode waveform measurement data may be displayed using either a Signal Envelope window, or an I/Q window which shows the I and Q signal waveforms in parameters of voltage versus time. The advantage of having an I/Q view available while making a waveform measurement is that it allows you to view complex components of the same signal without changing settings or measurements.

The waveform measurement can be used to perform general purpose power measurements in the time domain with excellent accuracy.

#### **Measurement Method**

The instrument makes repeated power measurements at a set frequency, similar to the way a swept-tuned spectrum analyzer makes zero span measurements. The input analog signal is converted to a digital signal, which then is processed into a representation of a waveform measurement. The measurement relies on a high rate of sampling to create an accurate representation of a time domain signal.